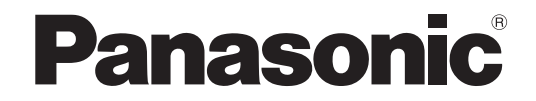

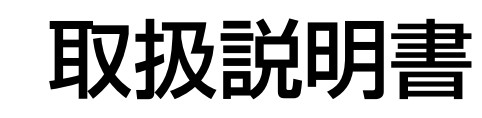

液晶プロジェクター 業務用

# **品番 PT-FW100NT**

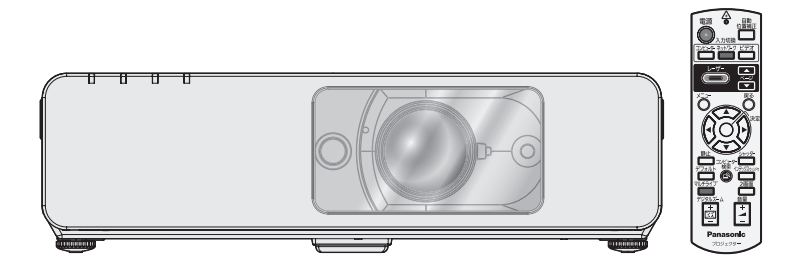

このたびは、パナソニック液晶プロジェクターをお買い上げいただき、まことにありがとう ございます。

■ この取扱説明書をよくお読みのうえ、正しくお使いください。 特に「安全上のご注意」(4~8ページ)は、ご使用前に必ずお読みいただき、安全に お使いください。

お読みになったあとは、保証書と一緒に大切に保管し、必要なときにお読みください。

- 保証書は、「お買い上げ日・販売店名」などの記入を必ず確かめ、販売店からお受け取りく ださい。
- 製造番号は安全確保上重要なものです。 お買い上げの際は製品本体と保証書の製造番号をお確かめください。

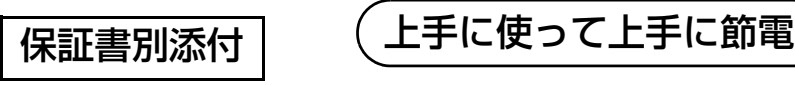

# もくじ

# ■投写するまでの手順 詳しくは各ページをご覧ください。 1. 本機を設置する (『でる ページ) 2. 本機と外部機器を接続する (『音20ページ) 3. 電源コードを接続する (『香22ページ) 4. 電源を入れる (『で 23ページ) 5. 投写する映像を選択する (L) 24ページ) 6. 映りを調整する (にで 24ページ)

### 安全上のご注意

安全上のご注意………………………………………

### はじめに

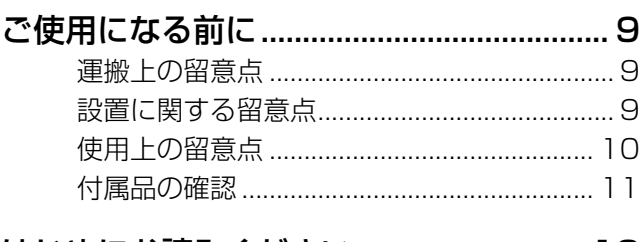

- はじめにお読みください ............................ 12
- 

### 準備する

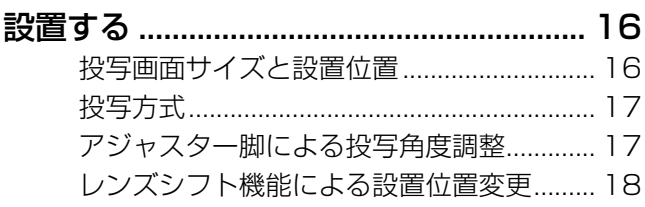

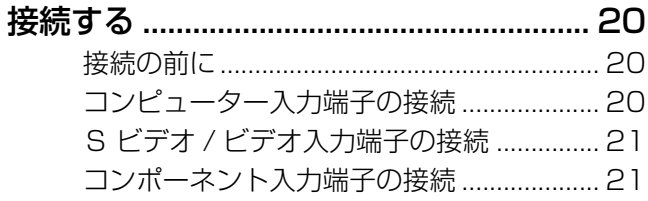

### 基本的な使い方

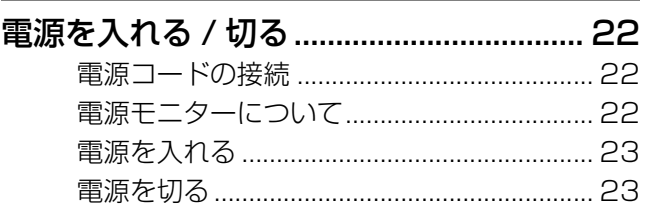

- 投写する映像を選択する ................................. 24
- 

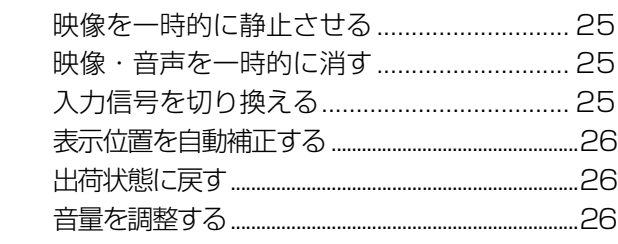

#### $\lceil \mathbf{\hat{y}} \mathbf{\hat{\pm}} \mathbf{\hat{\pm}} \mathbf{0}$ ご注意」を必ずお読みください。(に $\widehat{\mathbf{z}}$  4 ~ 8 ぺージ)  $\widehat{\phantom{a}}$

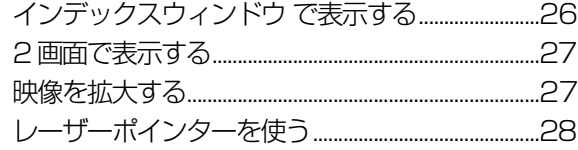

#### 調整と設定

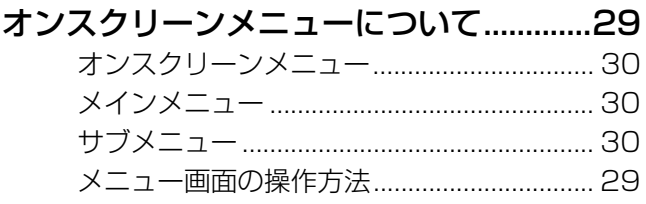

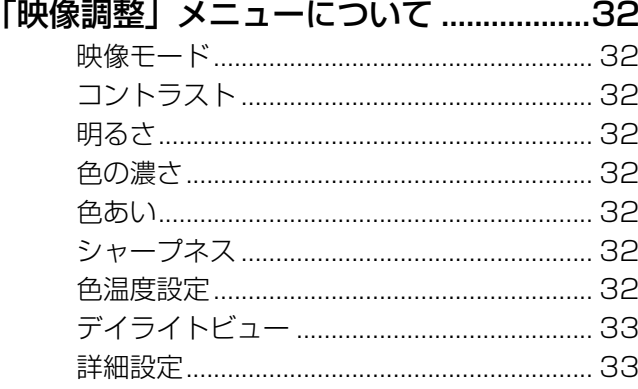

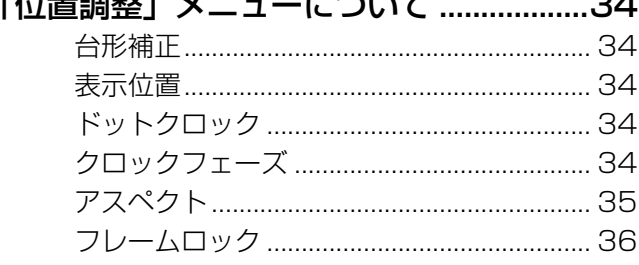

「言語設定」メニューについて ..................37

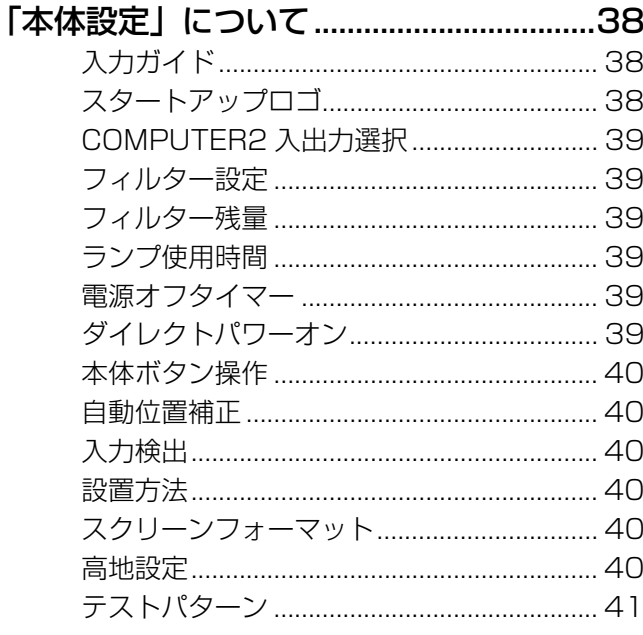

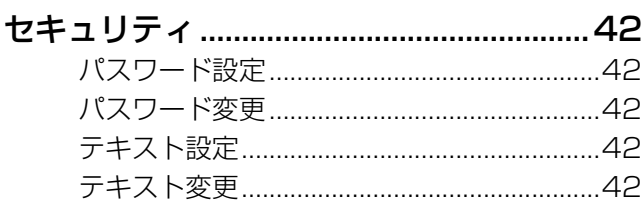

もくじ (つづき)

#### 

### 点検とお手入れ

温度 / ランプ / フィルターモニター ........44 ランプユニット交換手順..............................48 天つり金具取り付け時の注意事項 ............ 49 

### その他

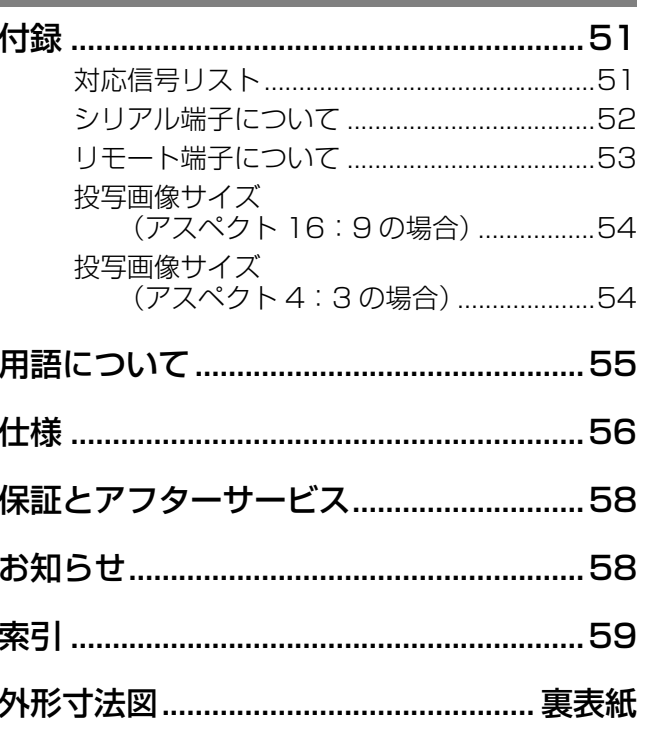

### 必ずお守りください

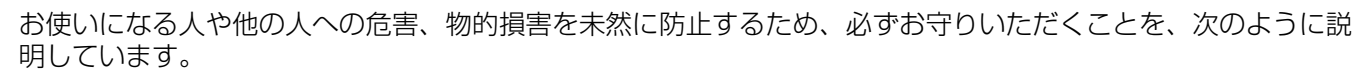

#### ■ 表示内容を無視して誤った使い方をしたときに生じる危害や物的損害の程度を、次の表示で区分 し、説明しています。

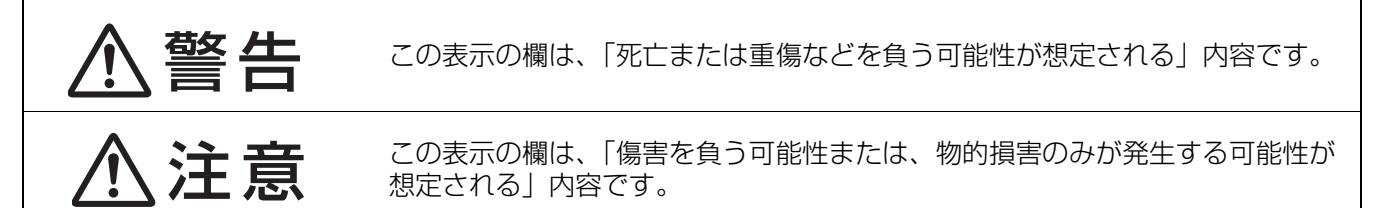

■ お守りいただく内容の種類を、次の絵表示で区分し、説明しています。 (下記は絵表示の一例です。)

<span id="page-3-0"></span>安全上のご注意

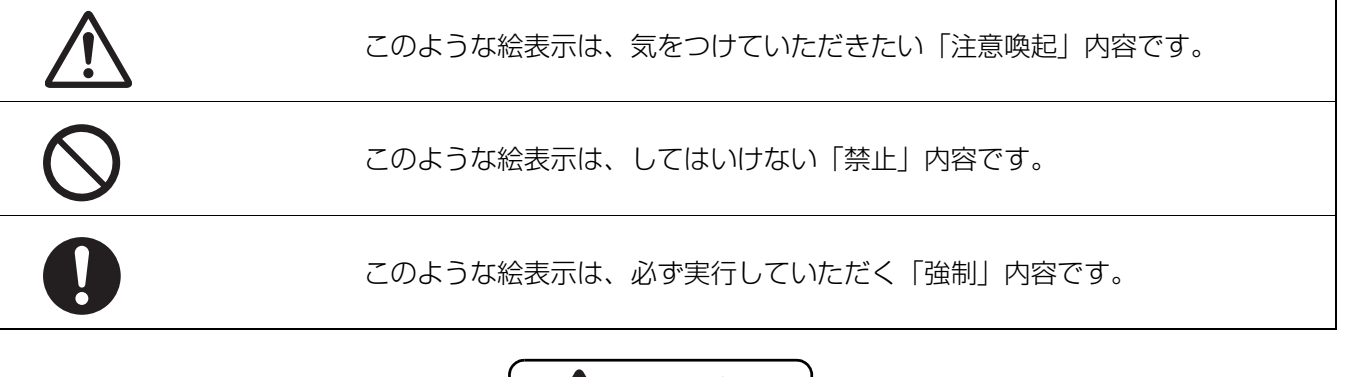

<span id="page-3-1"></span>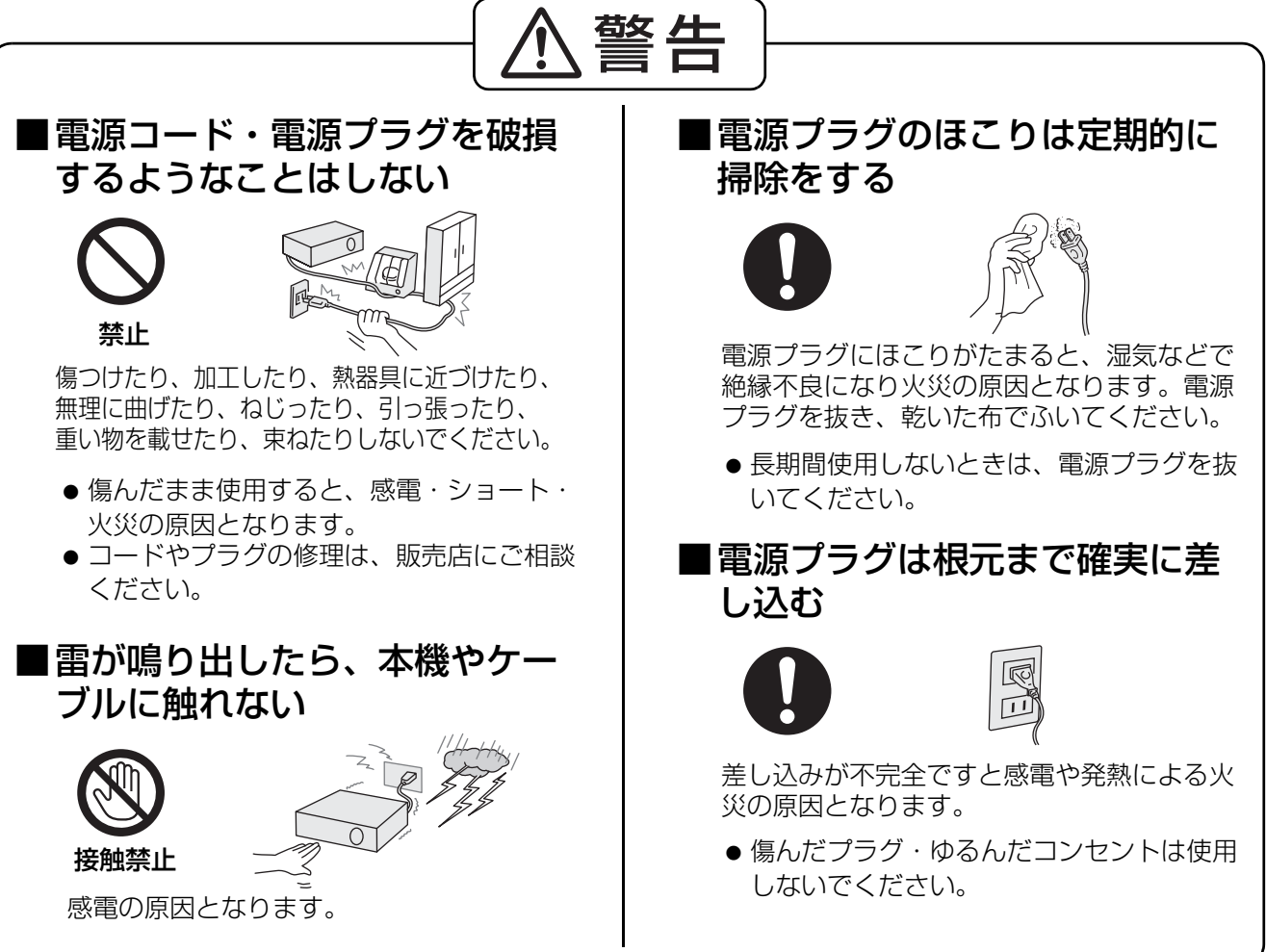

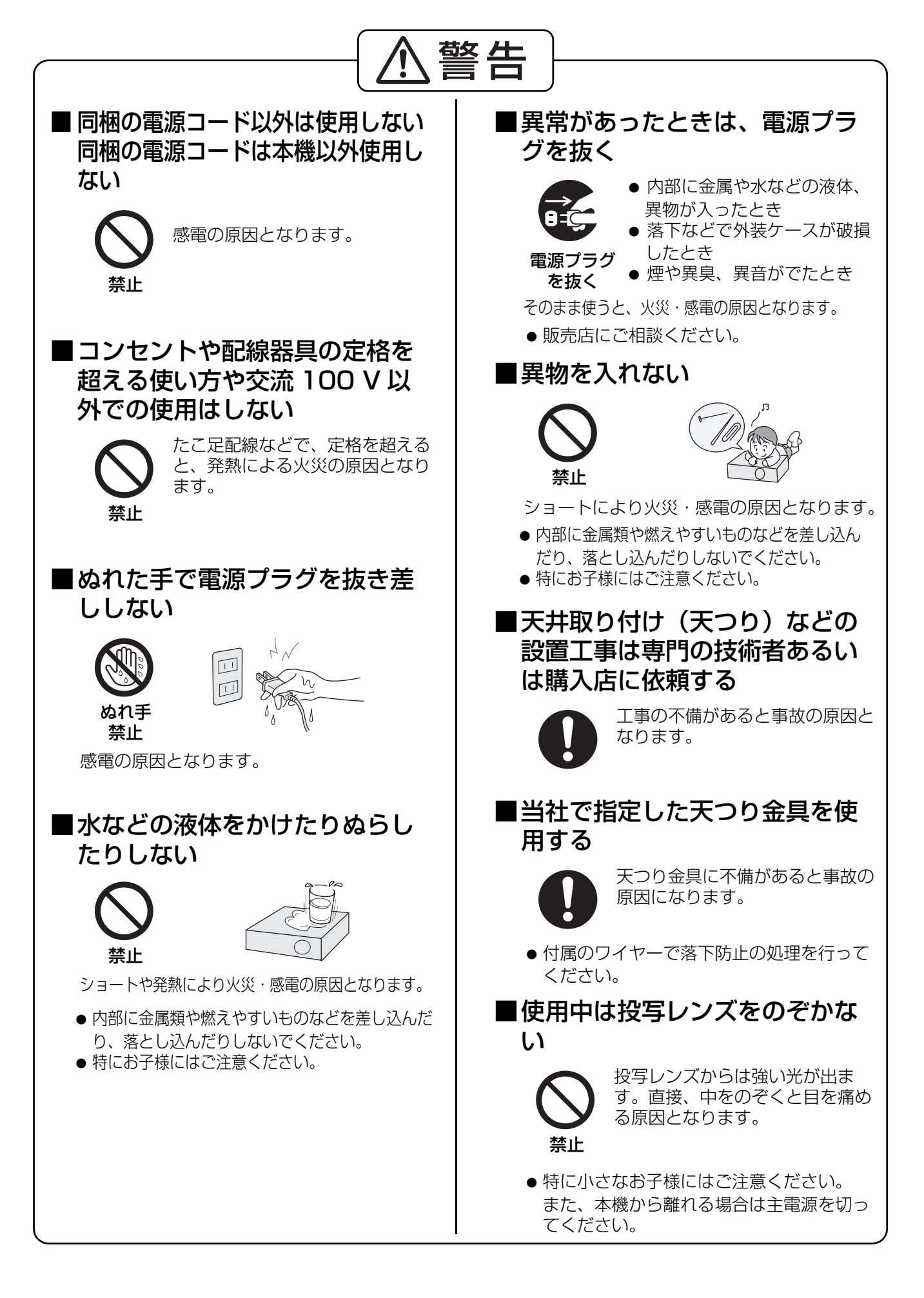

### 安全上のご注意 (つづき)

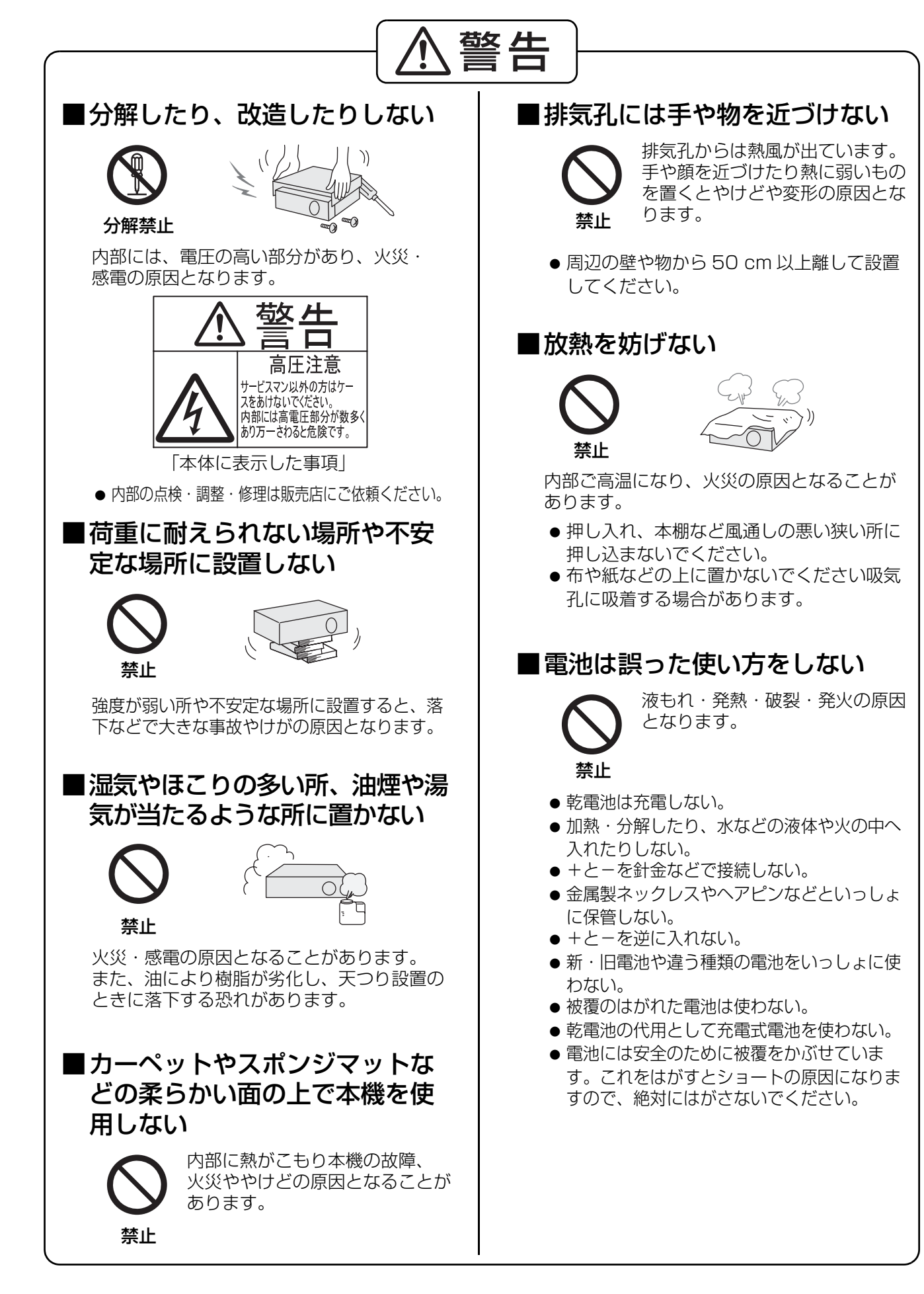

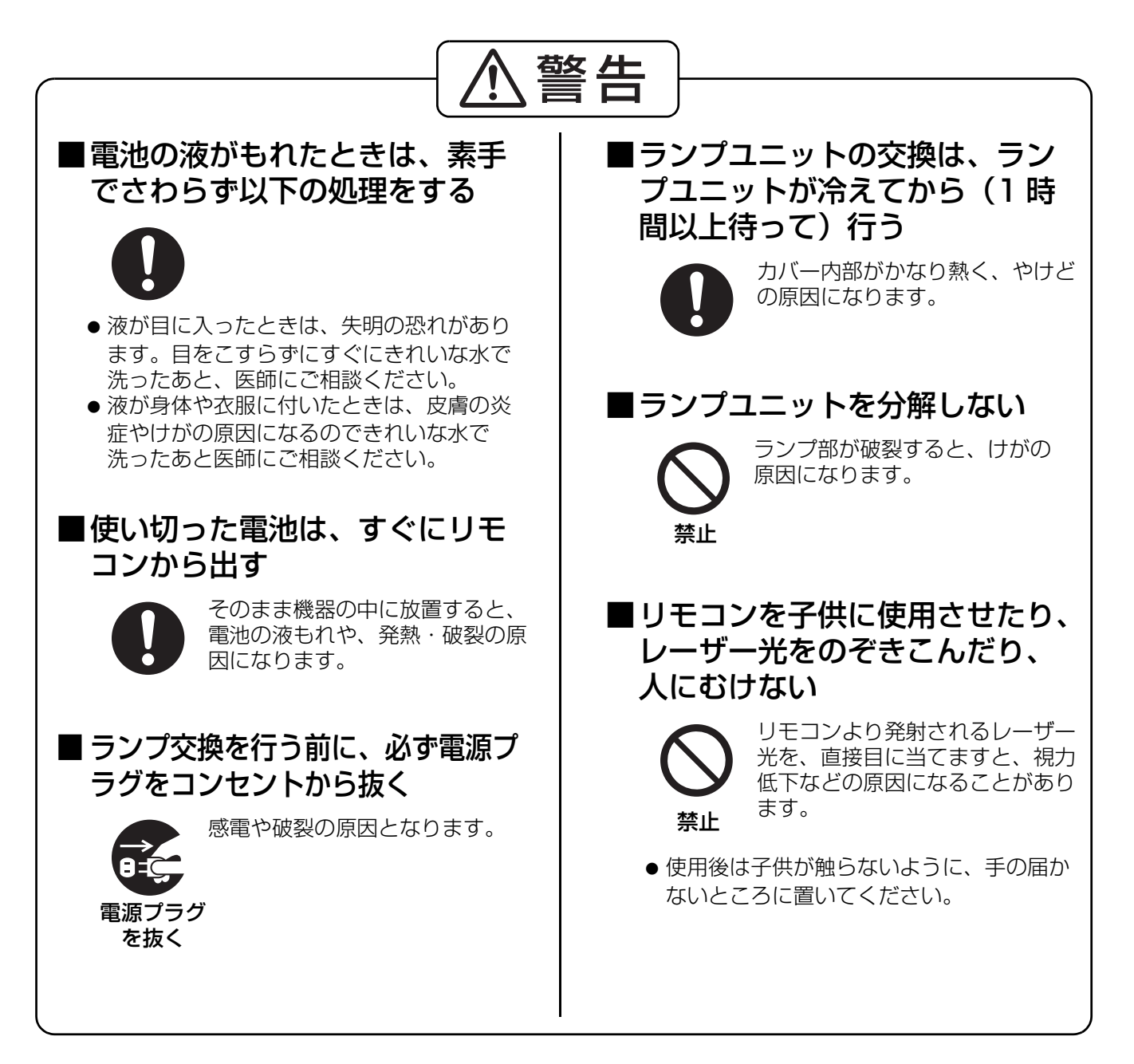

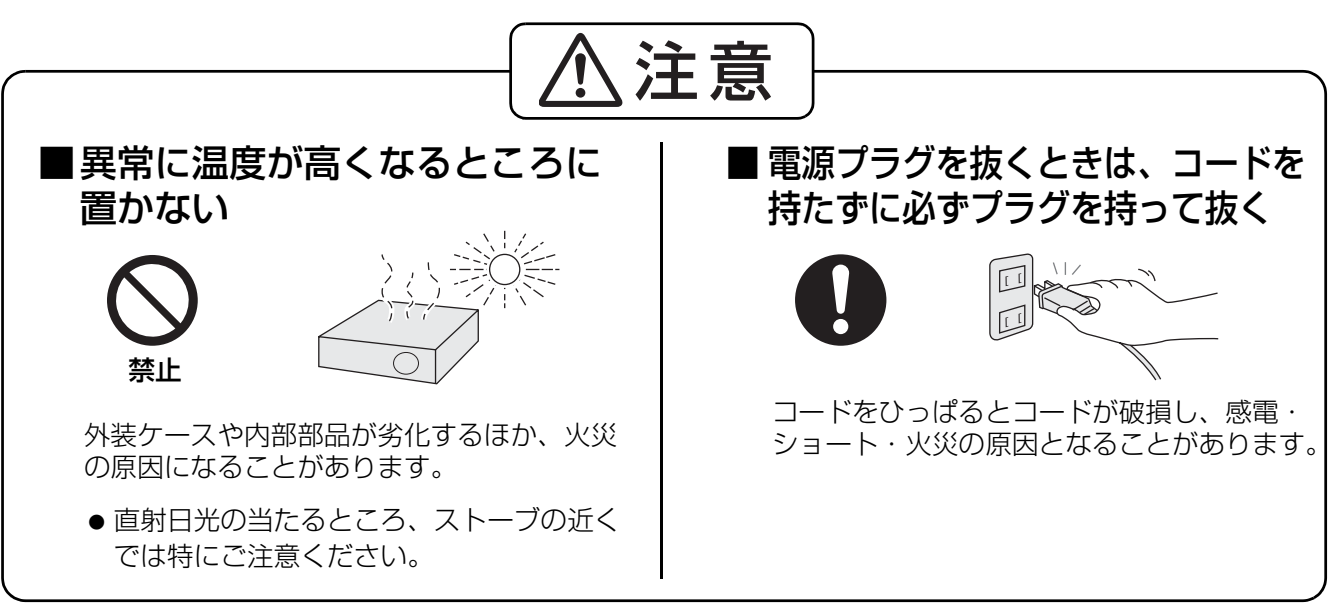

### <span id="page-7-0"></span>安全上のご注意 (つづき)

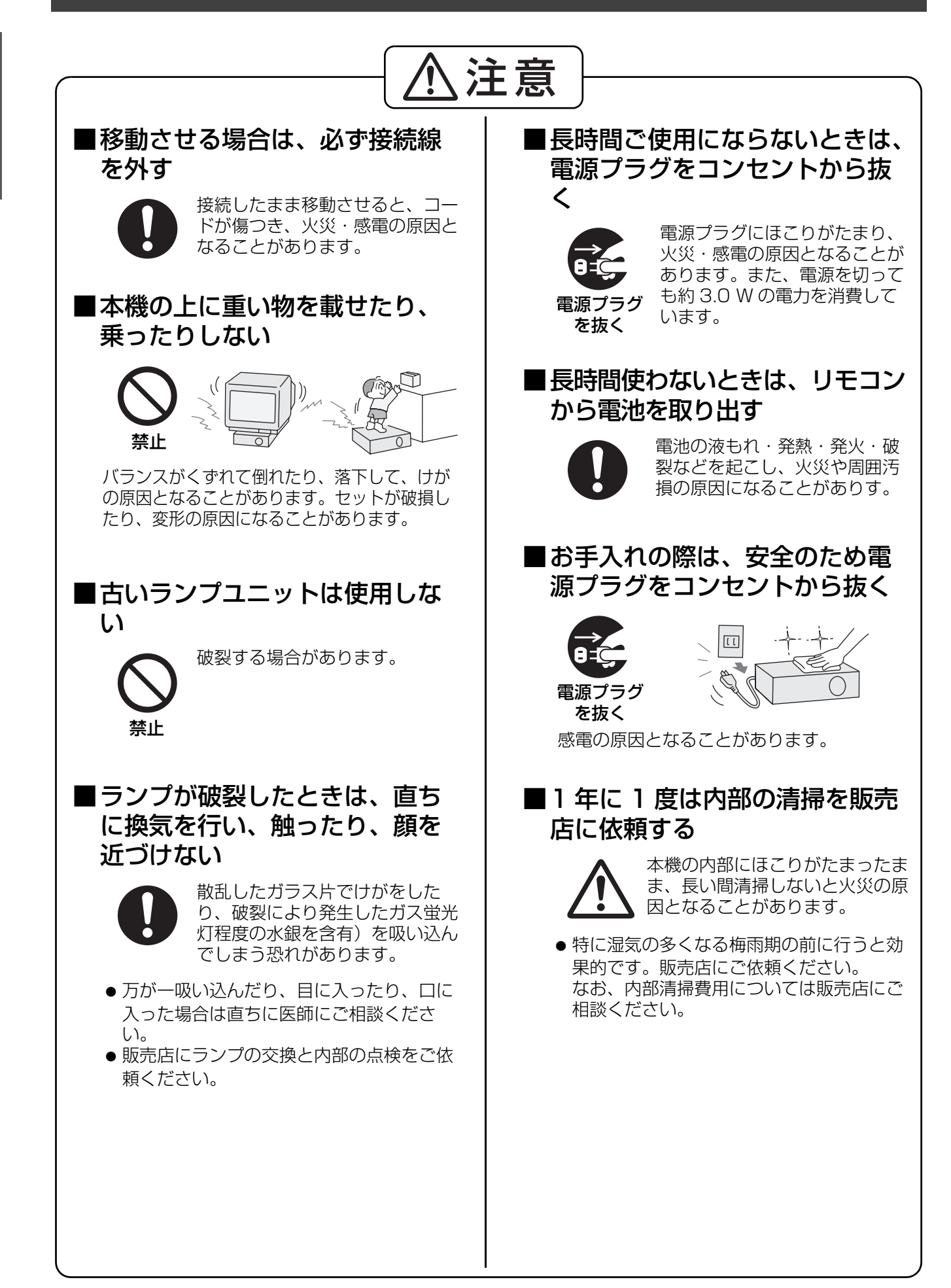

# <span id="page-8-2"></span>ご使用になる前に

### <span id="page-8-0"></span>運搬上の留意点

#### ■運搬中は必ず前面扉を閉めてください

●投写レンズは、振動や衝撃に対して影響を受けやすい部品です。運搬時には特にご留意ください。

#### ■本機の底面を持ち、運搬してください

●伸ばしたアジャスター脚をつまんで持ち上げた状態で運搬しないでください。破損する恐れがあります。

### <span id="page-8-3"></span><span id="page-8-1"></span>設置に関する留意点

#### ■屋外に設置しないでください

●本機は、室内でご使用ください。

#### ■以下の場所には設置しないでください

- ●振動や衝撃が加わる場所:内部の部品がいたみ、故障の原因となります。
- エアコンの吹き出し口や照明器具(スタジオ用ランプなど)の近くなど、温度変化が激しい場所 (使用環境条件 c[57 ページ](#page-56-0)):ランプの寿命などに影響を及ぼす恐れがあり、熱により本体が変形し、 故障や火災の原因となることがあります。
- 高圧電線や動力源の近く: 妨害を受ける場合があります。

#### ■本機を天井に取り付ける場合は、必ず専門の技術者にご依頼ください (に合く[49 ページ](#page-48-1))

別売りの天つり金具が必要です。 品番:ET-PKF100H (高天井用) 、 ET-PKF100S (低天井用)

#### ■海抜 1 400 m 以上でご使用の際は、「高地設定」を「オン」に設定してくだ さい (『注12[、40 ページ](#page-39-3))

「高地設定」を「オン」に設定しないと部品の寿命等に影響を及ぼす恐れがあります。 また、故障の原因になる場合があります。

#### ■本機を立てたり、左右に傾けて使用しないでください(『② [16 ページ](#page-15-1))

上下方向に± 30 度以上傾けた状態で使用されると部品の寿命などに影響を及ぼす恐れがあります。

### <span id="page-9-0"></span>使用上の留意点

#### ■美しい映像をご覧いただくために

スクリーン面に外光や照明などの光が入らないように、窓のカーテンやブラインドなどを閉め、照明を消す などしてください。

#### ■投写レンズ、前面ガラスは素手でさわらないでください

指紋や汚れがつくと、スクリーンに汚れが映ります。また本機を使用されないときは、必ず前面扉を閉めて おいてください。

#### ■スクリーンについて

スクリーンに変色の原因となる揮発性のものをかけたり、傷や汚れが付かないよう取り扱いにご注意くださ い。詳しくは、お使いのスクリーンの取扱説明書をご覧ください。

#### ■液晶パネルについて

本機には映像表示部品として、3枚の液晶パネルを使用しています。液晶パネルは、非常に精密度の高い技 術で製造されております。投写画面の一部にドット欠けや、常時点灯が存在する場合があります。また、静 止画を長時間映すと、液晶パネルに映像の残像現象を起こす恐れがありますが、その場合は、電源を切って 数時間放置いただくか、「本体設定⇒テストパターン」(に育41ページ)で全白画面を 1 時間以上投映して ください。

#### ■光学部品について

毎日 6 時間以上連続使用される場合、1 年未満でも液晶パネルや、偏光板などの光学部品の交換が必要にな ることがあります。詳しくは、お買い上げの販売店へご相談ください。

#### ■ランプについて

本機の光源には、内部圧力の高い水銀ランプを使用しています。 高圧水銀ランプには下記の特性があります。

- 使用時間にともない、ランプの輝度が低下します。
- ●衝撃やキズ、使用時間による劣化などで大きな音で破裂したり、寿命が尽きたりすることがあります。
- ●個体差や使用条件によって寿命に大きなバラツキがあります。特に 10 時間以上の連続使用や頻繁な電源 の入り / 切りの繰り返しは、寿命に大きく影響します。
- ごくまれに使用後まもなく破裂することがあります。
- 交換時期を越えると破裂の可能性が高くなります。(交換時期/交換手順に含つ[47 ページ](#page-46-0))

#### ■廃棄について

製品を廃棄する場合には、最寄りの市町村窓口、または販売店で、正しい廃棄方法をお問い合わせください。

#### 注意

この装置は、情報処理装置等電波障害自主規制協議会(VCCI)の基準に基づくクラス B 情報技術装置です。 この装置は、家庭環境で使用することを目的としていますが、この装置がラジオやテレビジョン受信機に近 接して使用されると、受信障害を引き起こすことがあります。取扱説明書に従って正しい取り扱いをして下 さい。

#### 注意

コンピューターや外部機器に接続する際、各々の機器に付属の電源コードとシールドされた市販のインター フェースケーブルを使用してください。

### <span id="page-10-0"></span>付属品の確認

下図の付属品が入っていることを確認してください。

<span id="page-10-1"></span>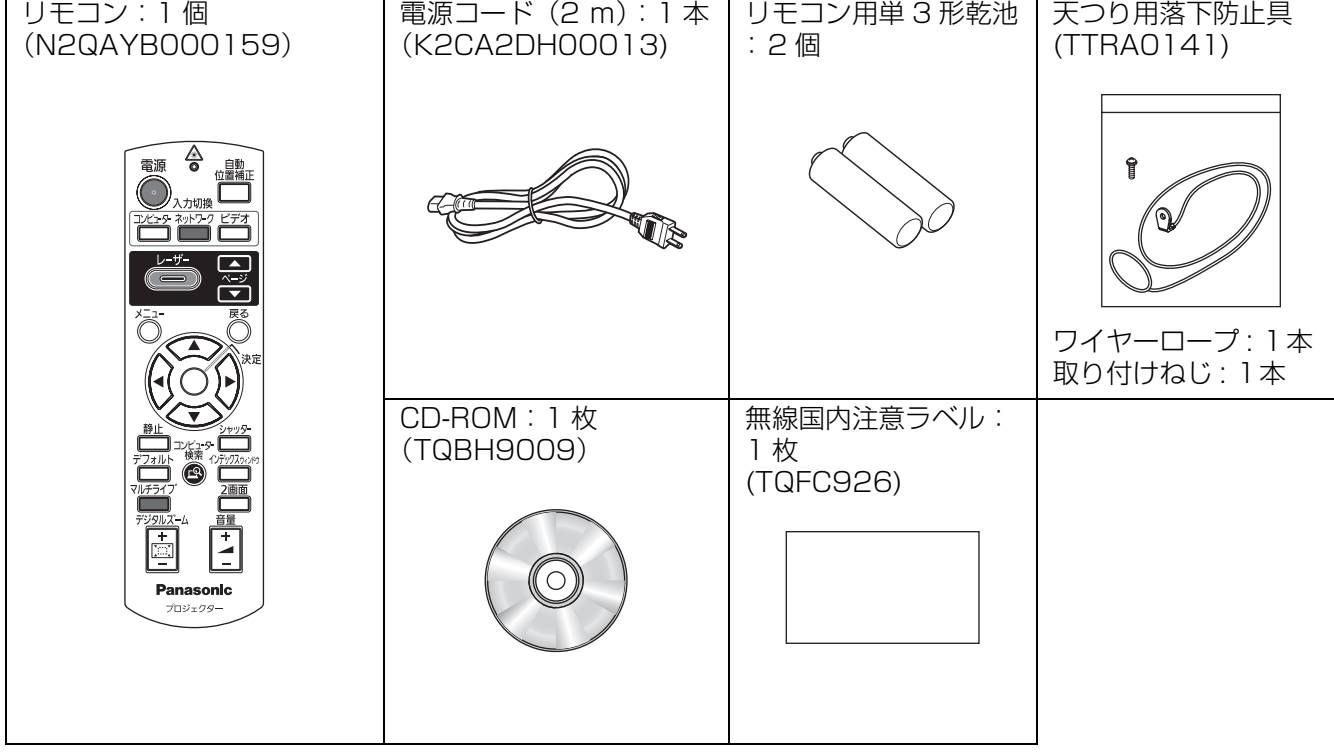

#### お願い :

電源コードキャップ及び包装材料は商品を取り出した後、適切に処理してください。

# <span id="page-11-0"></span>はじめにお読みください

本機をご購入後はじめて電源を入れたとき、及び「全設定初期化」(にす41ページ)を実行した場合、「言語設 定」と「本体設定」のメニュー画面が表示されます。 ご使用になる場合や状況に応じて設定してください。

それ以外の場合でも、メニュー操作で設定を変更できます。

#### ■言語設定

オンスクリーンメニューを表示させる言語を選択し てください。

#### 1) ▲▼<▶ ボタンで表示言語を選ぶ

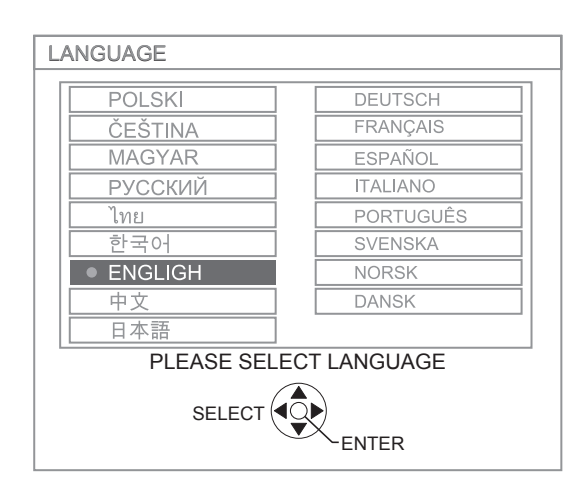

2)「決定」ボタンを押し、次の本体設定を 行ないます

#### ■本体設定

設置方法と高地設定で項目内の選択をしてください。

- 1) ▲▼ ボタンで項目を選ぶ
- 2) <▶ ボタンで「設置方法」、「スクリー ンフォーマット」、「高地設定」の設定を 切り換える

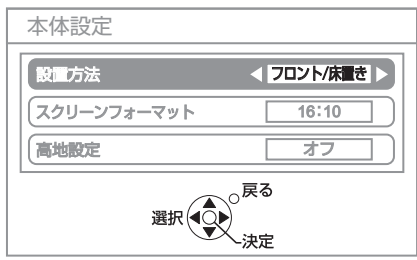

●設置方法 (L2子17、40ページ)

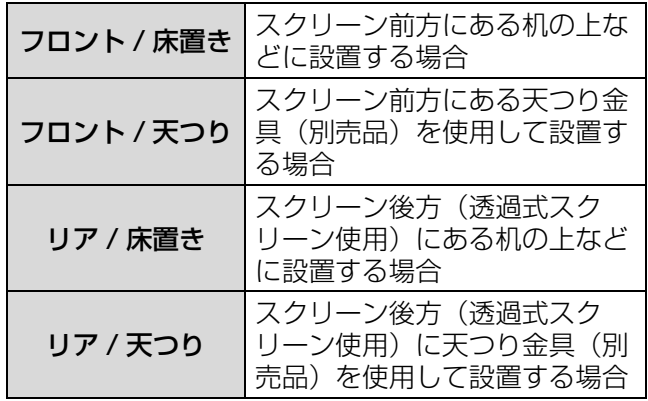

●スクリーンフォーマット (にす40ページ)

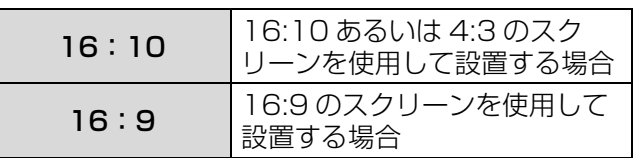

<span id="page-11-1"></span>● 高地設定 (L2音9、40ページ)

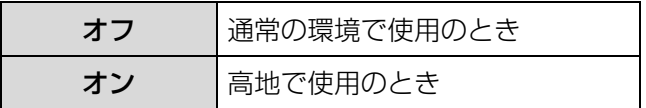

#### 3)「決定」ボタンを押すと設定が終了します

#### お知らせ :

●「本体設定」メニューで「戻る」ボタンを押すと、 「言語設定」メニューに戻ることができます。

# <span id="page-12-1"></span>各部の名称とはたらき

### <span id="page-12-0"></span>リモコン

<span id="page-12-17"></span><span id="page-12-16"></span><span id="page-12-9"></span>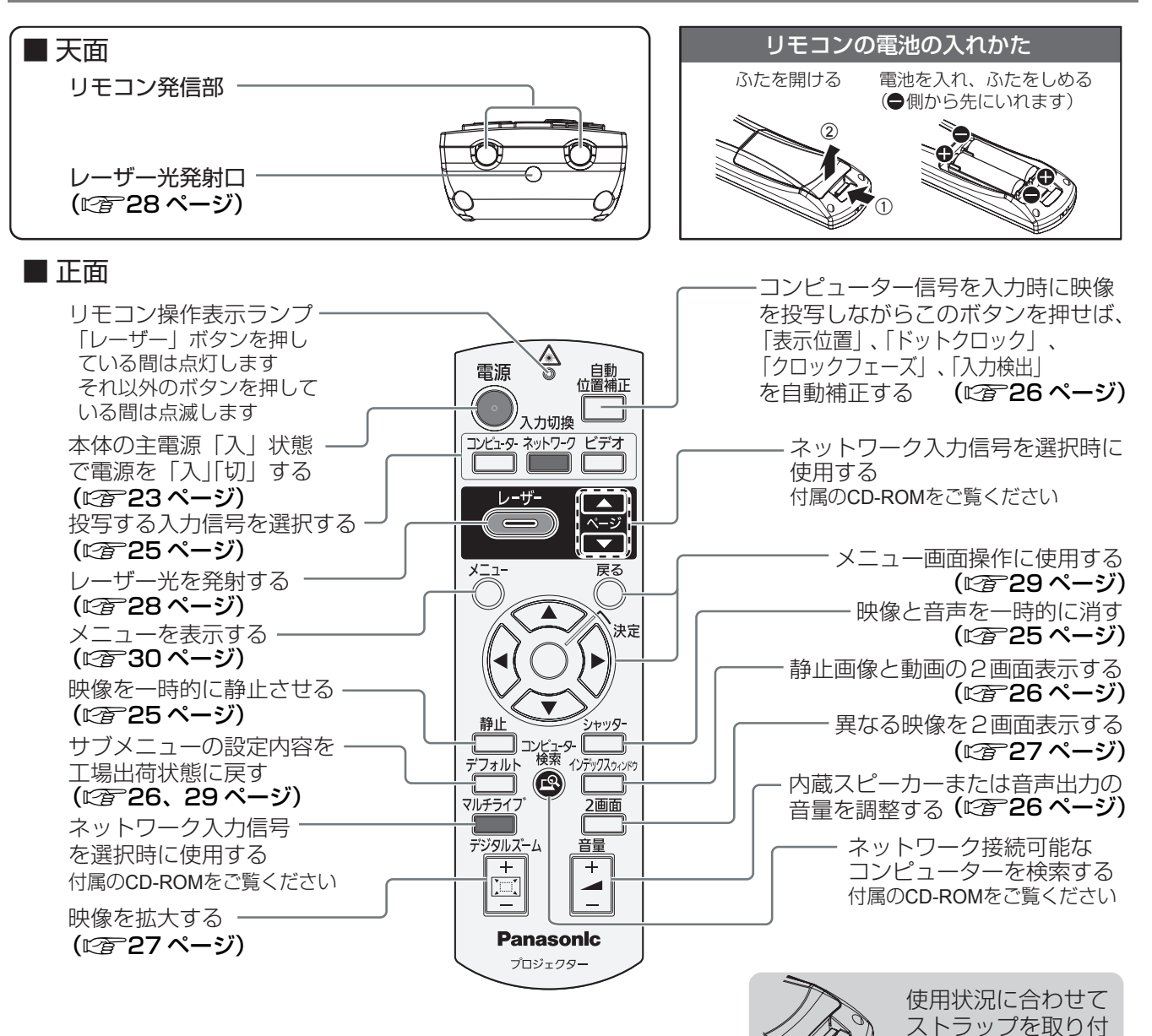

#### <span id="page-12-15"></span><span id="page-12-14"></span><span id="page-12-13"></span><span id="page-12-11"></span><span id="page-12-8"></span><span id="page-12-7"></span>お願い:

- リモコンは落とさないようにしてください。
- リモコンに液状のものをかけないでください。
- リモコンを分解・修理しないでください。
- リモコンの電池には、種類の違うものや、新・旧を一緒にしないで、アルカリ乾電池またはマンガン乾電池を ご使用ください。
- リモコンにストラップを取り付けた場合、ストラップを持って振り回さないでください。
- リモコン受光部に蛍光灯などの強い光が当たると、操作できない場合があります。できるだけ光源から離して 設置してください。
- ●レーザー使用時にリモコンのレーザー光発射口をのぞきこんだり、レーザー光を人に向けて発射しないでくだ さい。レーザー光を直視すると視力低下などの原因となることがありますので、ご注意ください。

お知らせ :

- リモコンを直接、本機の前面 / 後面のリモコン受光部に向けて操作する場合は、リモコン受光部正面より 約 15 m 以内でご使用ください。また、上下左右に± 30 度まで操作可能です。
- リモコンとリモコン受光部の間に障害物があると、正しく動作しない場合があります。 リモコンからの信号をスクリーンに反射させて、本機を操作することができますが、スクリーン特性による光 反射ロスにより操作有効範囲に制限がでる場合があります。

<span id="page-12-12"></span><span id="page-12-10"></span><span id="page-12-6"></span><span id="page-12-5"></span><span id="page-12-4"></span><span id="page-12-3"></span><span id="page-12-2"></span> けることが できます

### 各部の名称とはたらき (つづき)

### <span id="page-13-0"></span>本体

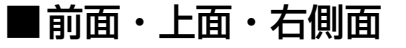

<span id="page-13-12"></span><span id="page-13-10"></span><span id="page-13-8"></span><span id="page-13-5"></span><span id="page-13-3"></span>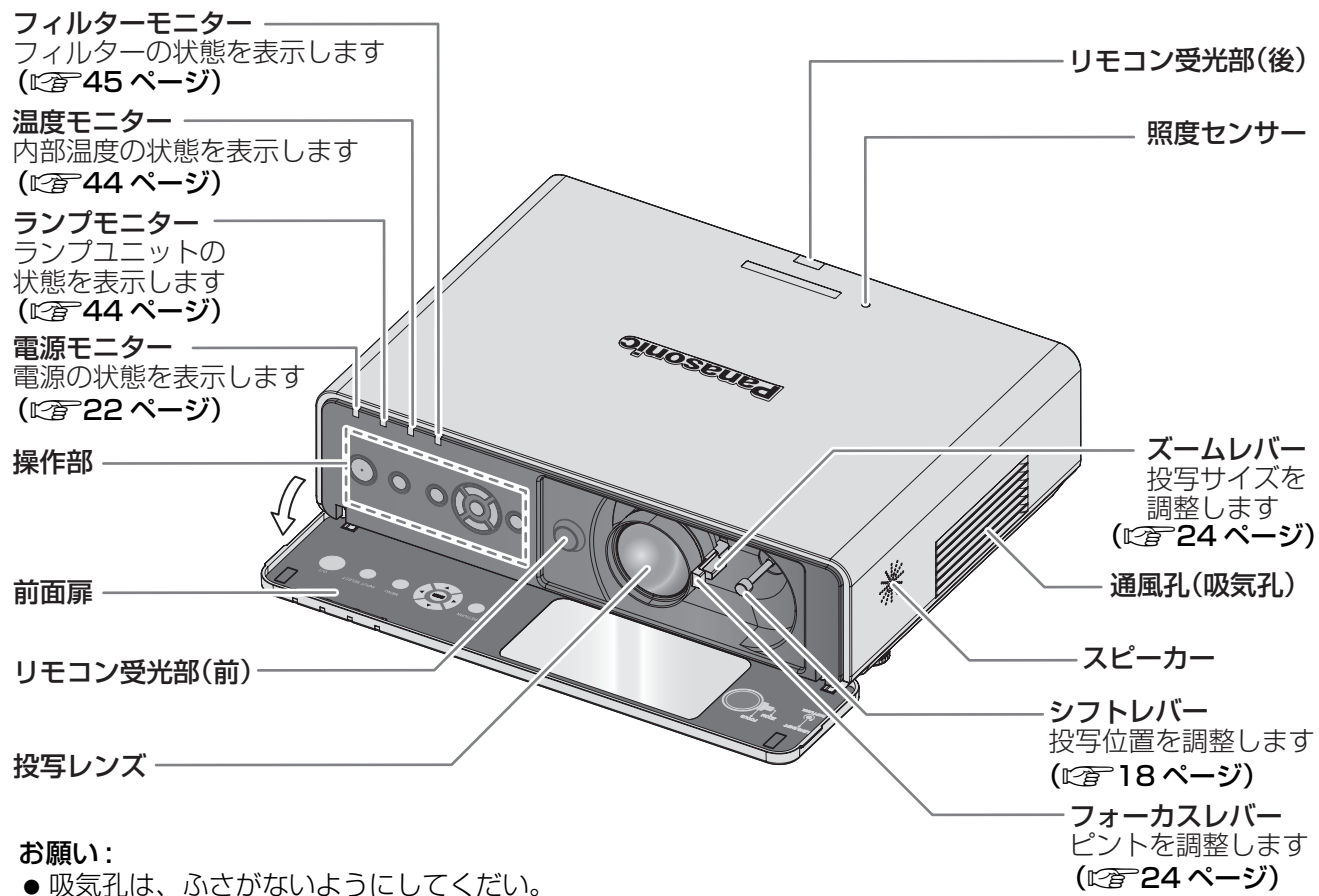

<span id="page-13-11"></span><span id="page-13-6"></span><span id="page-13-4"></span><span id="page-13-1"></span>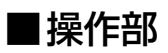

<span id="page-13-9"></span><span id="page-13-7"></span><span id="page-13-2"></span>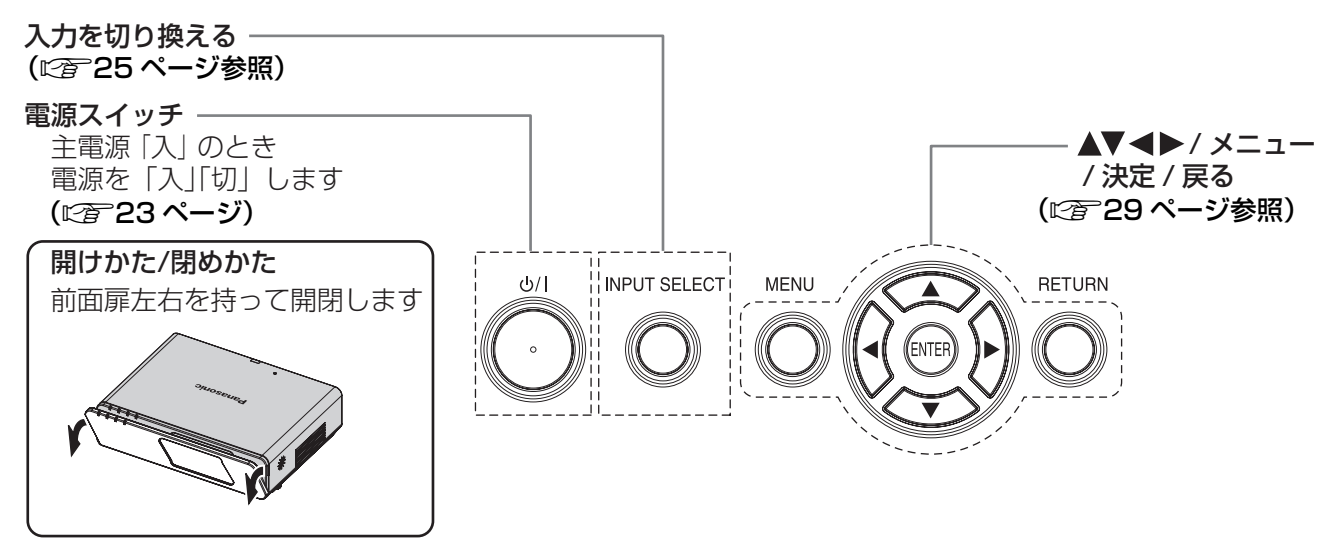

## <span id="page-14-13"></span><span id="page-14-10"></span>各部の名称とはたらき(つづき)

<span id="page-14-12"></span><span id="page-14-5"></span><span id="page-14-2"></span><span id="page-14-1"></span><span id="page-14-0"></span>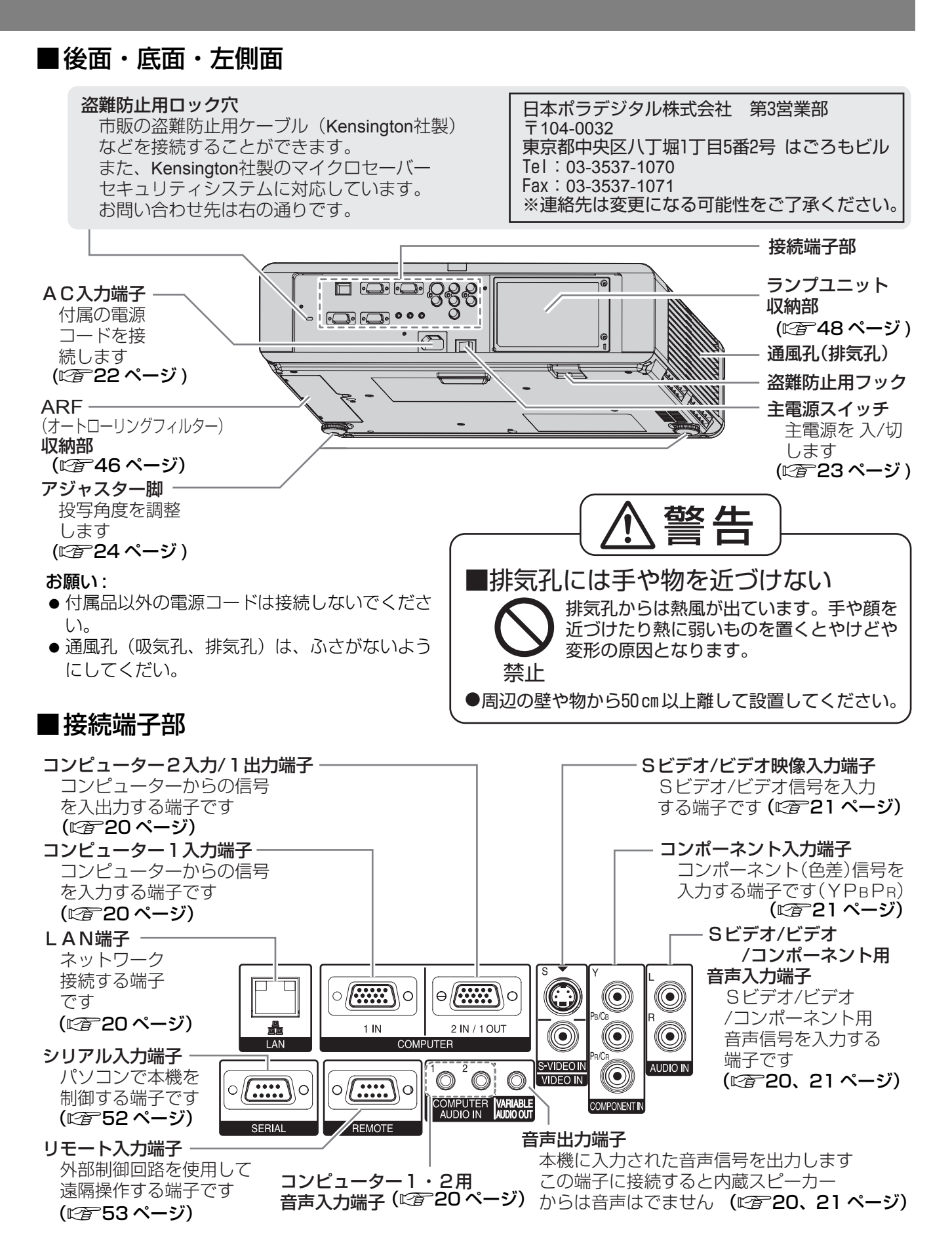

<span id="page-14-14"></span><span id="page-14-11"></span><span id="page-14-9"></span><span id="page-14-8"></span><span id="page-14-7"></span><span id="page-14-6"></span><span id="page-14-4"></span><span id="page-14-3"></span>15

<span id="page-15-0"></span>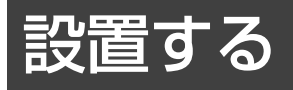

### <span id="page-15-2"></span><span id="page-15-1"></span>投写画面サイズと設置位置

**SH**

本機は、2.0 倍ズームレンズの採用により、投写画面サイズの調整ができます。投写する画面サイズと投写距離 を確認し設置位置を決定してください。

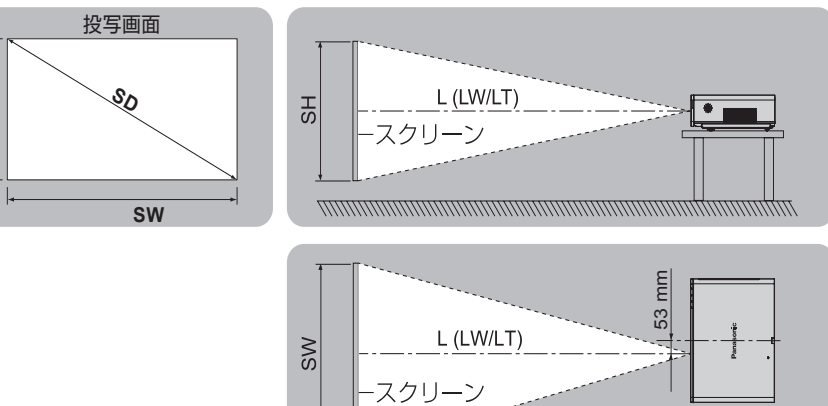

#### (下記の表の寸法は若干の誤差があります)

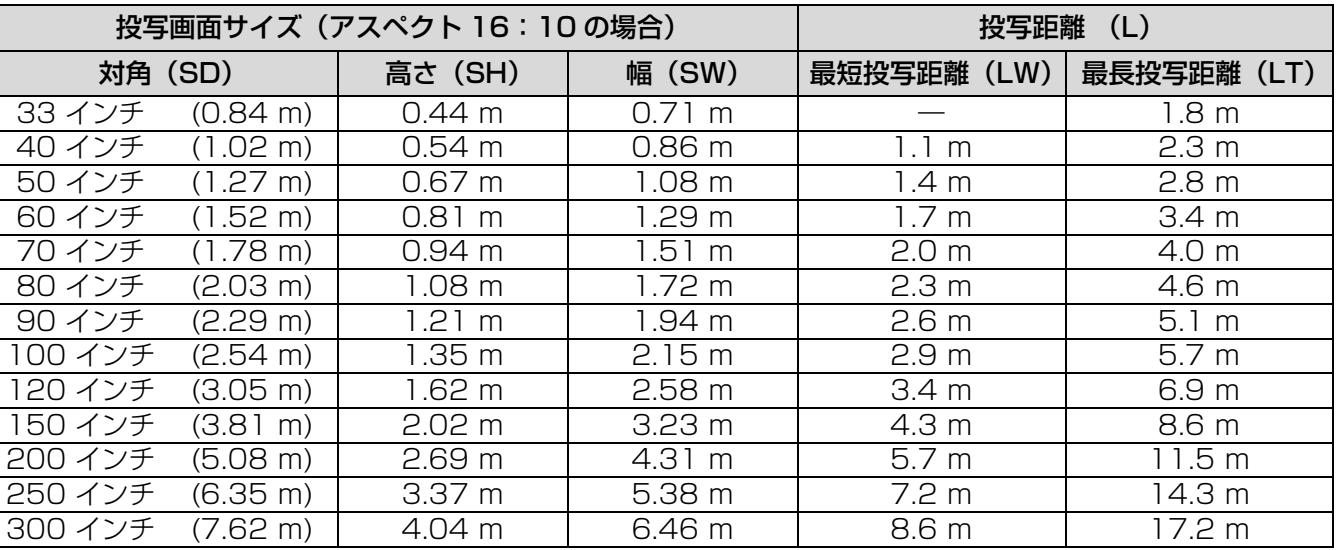

上記の表以外の投写寸法を、投写画面サイズ SD(インチ)から下記の計算式で求めることができます。 計算結果の単位はすべて m です。(下記の計算式で求められる値は若干の誤差があります。) 投写画面サイズを SD とすると、

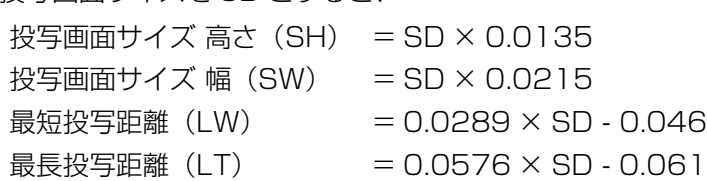

#### お知らせ:

● 投写画像サイズ 16:9と4:3の場合、寸法は 「投写画像サイズ (アスペクト 16:9の場合) (c[54 ページ\)](#page-53-0)」と

「投写画像サイズ (アスペクト4:3の場合) (c[54 ページ\)](#page-53-1)」をご覧ください。

#### お願い :

- ●美しい映像をご覧いただくためには、スクリーンを外光や照明などの光ができるだけ直接当たらない場所に設置 してください。また、カーテンやブラインドなどを閉め、照明を消すなどしてください。
- ●本機を立てたり、左右に傾けて使用しないでください。故障の原因となります。 本機を傾けて設置する場合は、上下方向に± 30 度以内にしてください。 本機を上下方向に± 30 度以上傾けた状態で使用されると部品の寿命などに 影響を及ぼす恐れがあります。

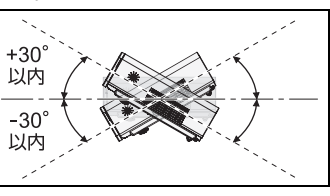

準

備

設置する (つづき)

### <span id="page-16-1"></span>投写方式

本機は、下図の 4 通りの投写方式が選択可能です。設置場所に応じた投写方式を選択してください。 投写方式の設定は「本体設定」メニューの「設置方法」で設定します。(に)240ページ)

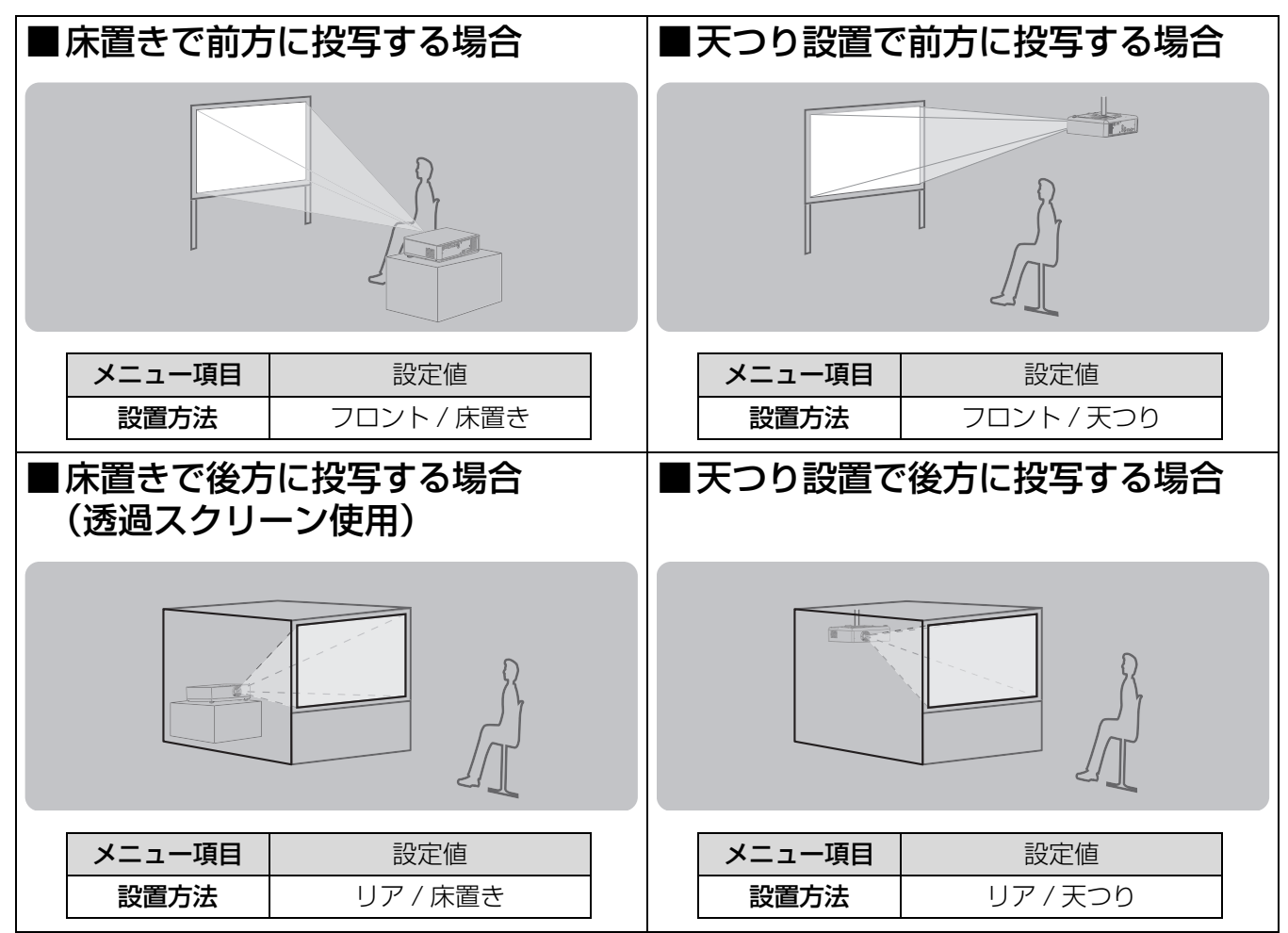

#### お知らせ :

●天つり(シーリング)設置には、別売りの天つり金具が必要です。 品番:ET-PKF100H (高天井用) 、 ET-PKF100S (低天井用)

### <span id="page-16-0"></span>アジャスター脚による投写角度調整

アジャスター脚を図のように回すことで、上下方向に投写角度を調整できます。

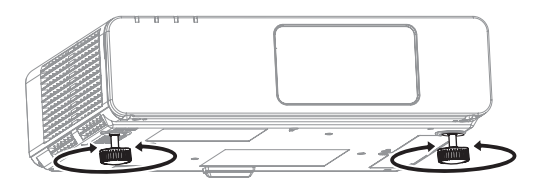

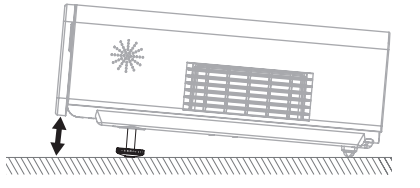

お願い:

- ●排気孔からは熱風が出ています。アジャスター脚を調整するときは、排気孔に直接手を触れないでください。
- ●台形ひずみが発生している場合は、「位置調整」メニューの「台形補正」を行ってください。(にす34ページ)

お知らせ :

● アジャスター脚を締め付け方向に回してカチッと音がしたら、脚は締め付けが完了した状態になっています。

準

備

### 設置する (つづき)

<span id="page-17-0"></span>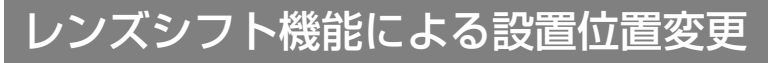

本機をスクリーン正面に設置できない場合は、レンズシフト機能を使い、投写画面がスクリーン位置に合うよう に調整してください。

- ■レンズシフトの調整方法
- 1) 本体前面扉を開ける
- 2) シフトレバーを図の方向に回して 固定を解除する

O)

B方向

- 3)シフトレバーを動かし調整する レバーを動かした方向に投写画面が動きます。 (下図は床置きで前面に投写している場合の例) ●水平位置を変更する スクリーンと本機の設置位置に合わせて、シフトレバーを左右に調整してください。 投写画面の 投写画面の 最大約24% 最大約24% スクリーン A方向
	- ●垂直位置を変更する シフトレバーを A方向に調整する シフトレバーを B方向に調整する
		- スクリーンと本機の設置位置に合わせて、シフトレバーを上下に調整してください。

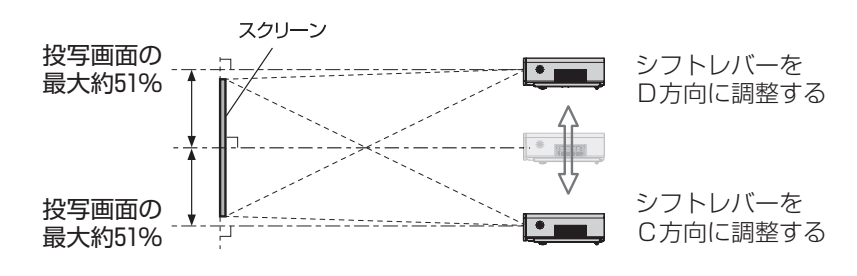

- 4)シフトレバーを図の方向に回して固定する
- 5) 本体前面扉を閉める

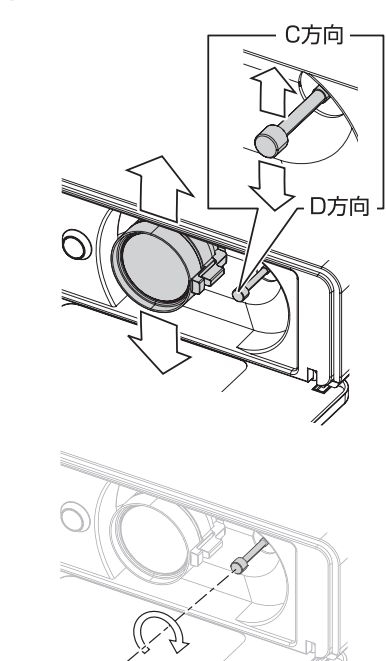

準

備

### <span id="page-18-0"></span>■レンズシフト機能による調整範囲

下記の範囲で設置位置を調整できます。

投写画面の高さ(SH)、幅(SW)の調整については「投写画面サイズと設置位置」を参照ください。 (L) 16ページ)

●スクリーンを基準としたときの、プロジェクターを設置できる範囲

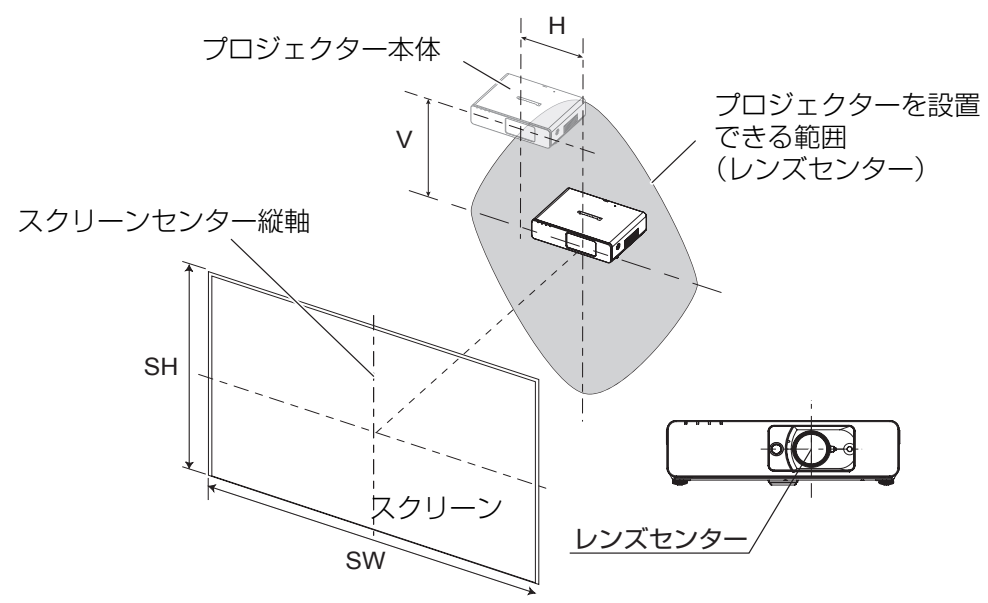

●本体を基準としたときの、投写画面を移動できる範囲(16:10 の場合)

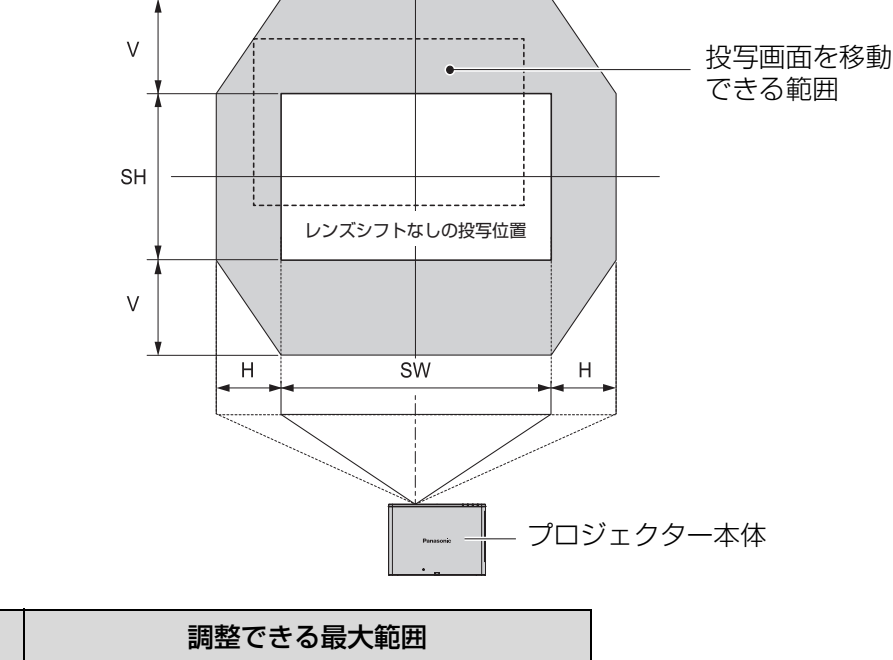

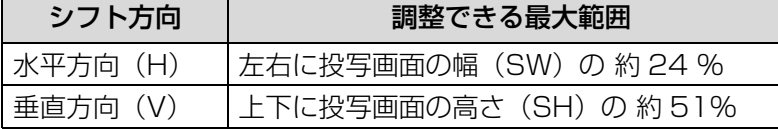

- ●本機をスクリーン正面に設置し、シフトレバーが中央部にあるとき、最良な画面が得られます。
- 右または左へ最大にレンズシフトしたときは、上下へは最大までレンズシフトすることはできません。同様
- に、上または下へ最大にレンズシフトしたときは、左右へは最大までレンズシフトすることはできません。
- プロジェクターを前または後ろに傾け、台形補正を使用して設置するときは、レンズセンターとスクリーンセ ンター縦軸を合わせてください。

<span id="page-19-0"></span>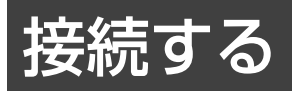

#### <span id="page-19-1"></span>接続の前に

- ●接続の際は、各機器の取扱説明書もよくお読みください。
- 各機器の電源を「切」にしてから接続を行ってください。
- ●接続に必要なケーブルは、接続される機器に合わせて準備してください。
- ●映像ソースにジッター成分が多い場合は、画面が乱れることがあります。この場合はタイムベースコレクター (TBC) の接続が必要です。
- <span id="page-19-2"></span>●本機と接続できる映像信号については、「対応信号リスト」をご覧ください。(にす[51 ページ\)](#page-50-0)

コンピューター入力端子の接続

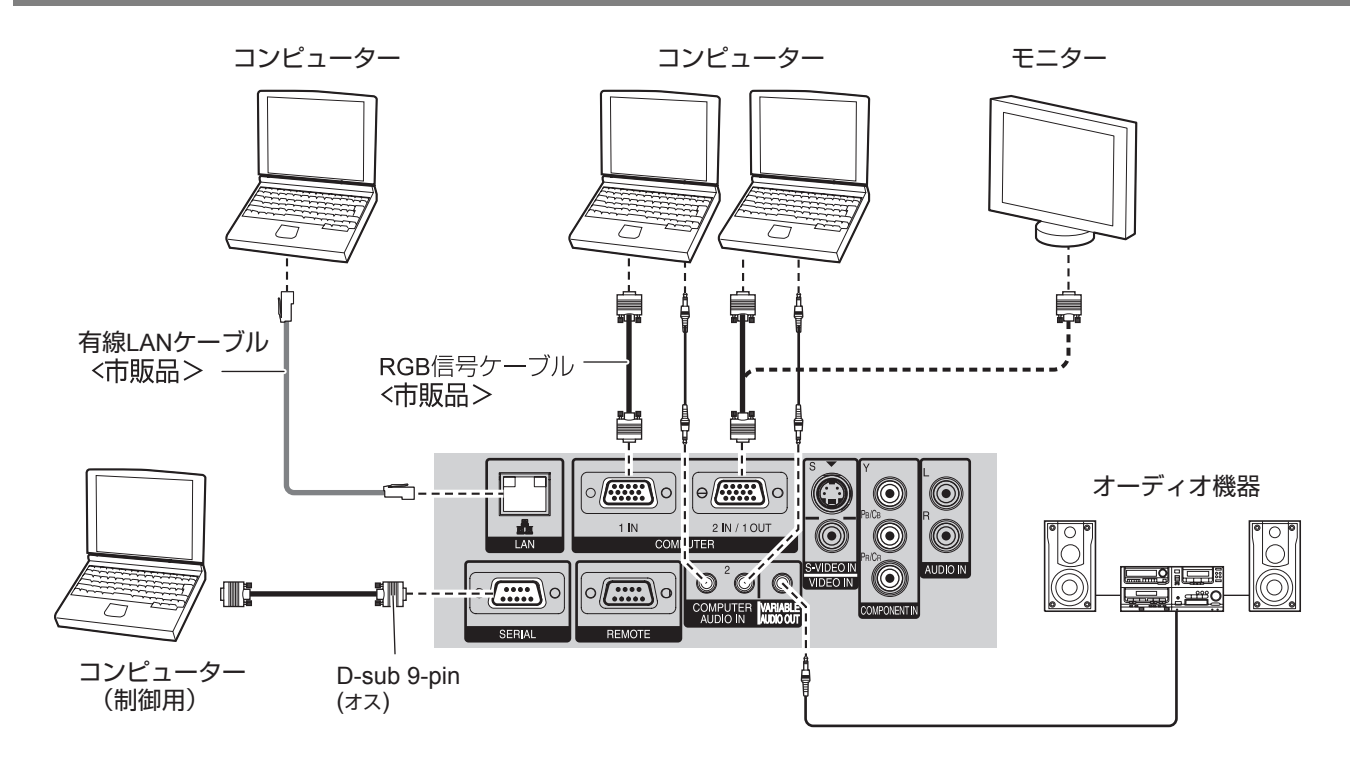

#### お知らせ:

- 本機とコンピューターとの有線 LAN、ワイヤレス通信については、付属の CD-ROM をご覧ください。
- ●「本体設定」メニューで「COMPUTER 2入出力選択」を「出力」に設定している時は、 COMPUTER 2 IN/1 OUT 端子に信号を入力しないでください。

#### ■ネットワーク機器の各部の名称と働き

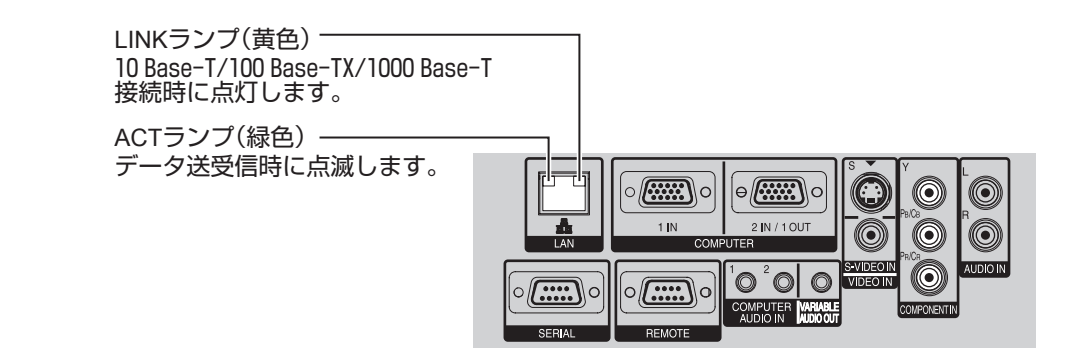

お願い :

●静電気を帯びた手(体)で LAN 端子に触れると静電気の放電により故障の原因になります。 LAN 端子及び LAN ケーブルの金具部に触れないようにしてください。

### <span id="page-20-3"></span><span id="page-20-2"></span><span id="page-20-0"></span>S ビデオ / ビデオ入力端子の接続

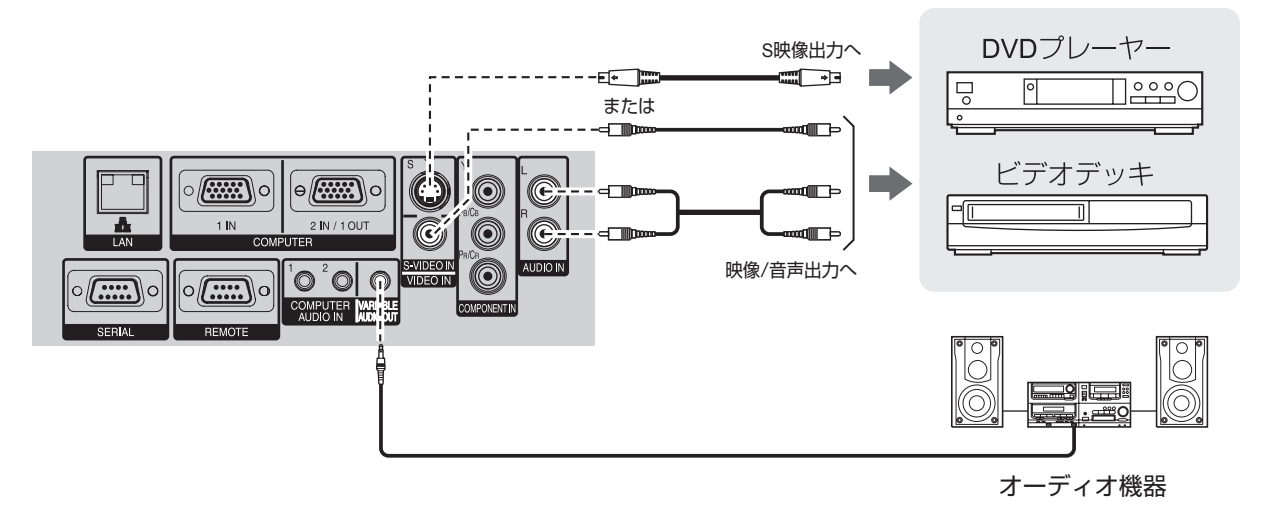

**お知らせ :**<br>● S ビデオ / ビデオ用音声入力端子は、1 系統です。複数の機器を接続される場合は、差し換えてご使用くださ <mark> 備</mark> い。

<span id="page-20-1"></span>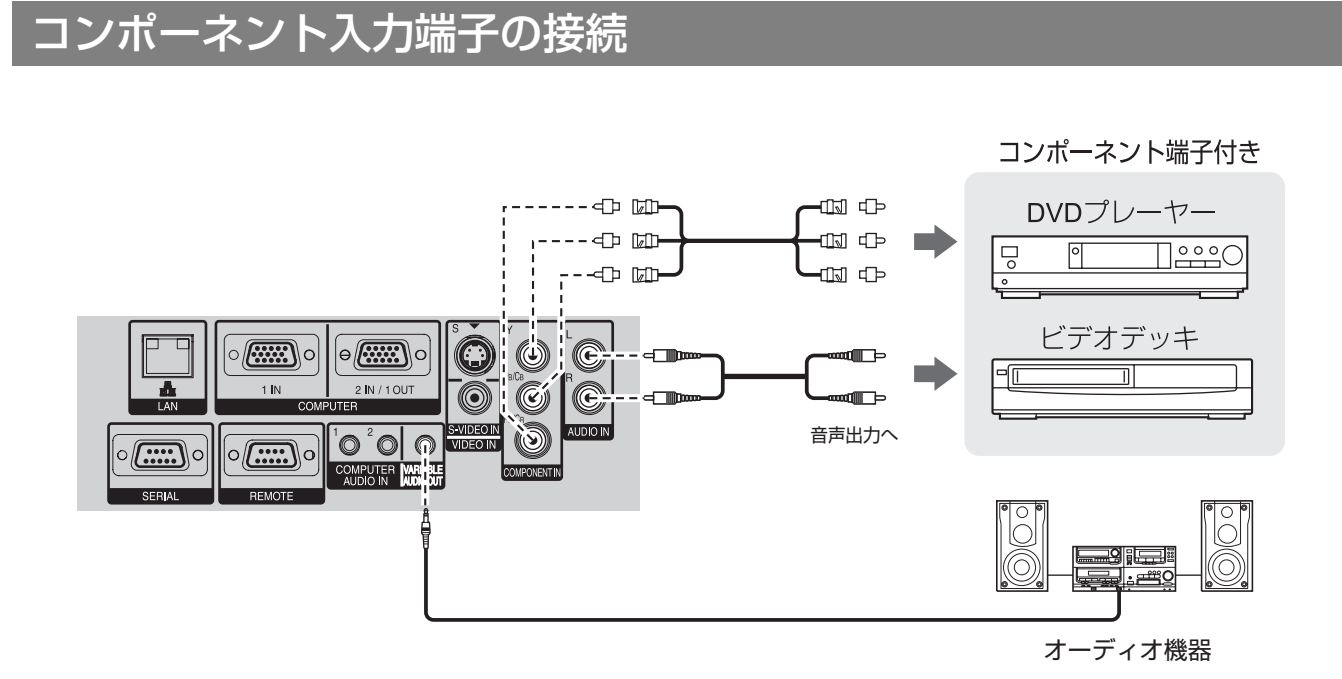

#### お知らせ:

● BNC 接栓付きケーブルでビデオ信号を接続する場合は、BNC- ピン変換アダプター (市販品) をご使用くださ い。

# <span id="page-21-1"></span>電源を入れる / 切る

### <span id="page-21-4"></span><span id="page-21-0"></span>電源コードの接続

付属の電源コードを使用し、根元まで確実に差し込んでください。 取り扱いについて詳しくは「安全上のご注意」をご覧ください。(に)4 ~ [8 ページ](#page-7-0))

#### <span id="page-21-7"></span>■取り付け方

1) 本機後面の AC 入力端子 (AC IN ~) と電源コードのコネクタの形状を確認 し、向きを合わせてしっかりと奥まで 差し込む

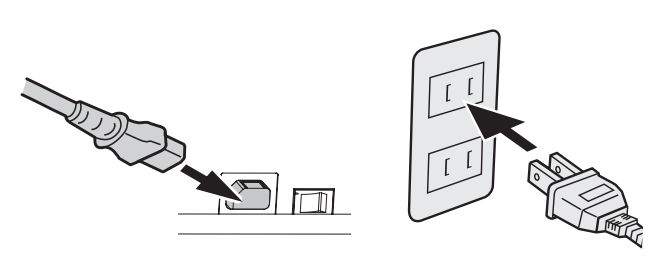

2)電源プラグをコンセントに差し込む

**お願い:** 

●電源コードを接続する前に、外部機器を接続してください。(L2子20[、21 ページ\)](#page-20-0)

#### ■取り外し方

- <span id="page-21-5"></span>1)本機後面の主電源スイッチ (MAIN POWER) が「オフ」(OFF)になっていることを確 認し、コンセントから電源プラグを抜く
- <span id="page-21-6"></span>2)本機の AC 入力端子 (AC IN ~)から電源コードのコネクタを抜く

#### ■ダイレクトパワーオフ機能

本機は、内蔵電源を搭載しており、映像を投写中に電源プラグを抜いたり、主電源スイッチをオフにしても冷却 ファンが回転しランプの冷却をおこないます。

#### お知らせ :

● 電源コードを接続した状態で冷却を行ったときよりランプが再点灯しにくくなることがあります。

### <span id="page-21-3"></span><span id="page-21-2"></span>電源モニターについて

電源の状態を表示します。電源モニターの状態をよく確認し、操作してください。

電源モニター卝  $\overline{\mathbb{T}}$  $\overline{\mathsf{H}}$ ╥

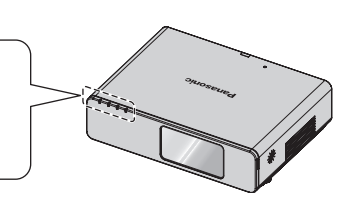

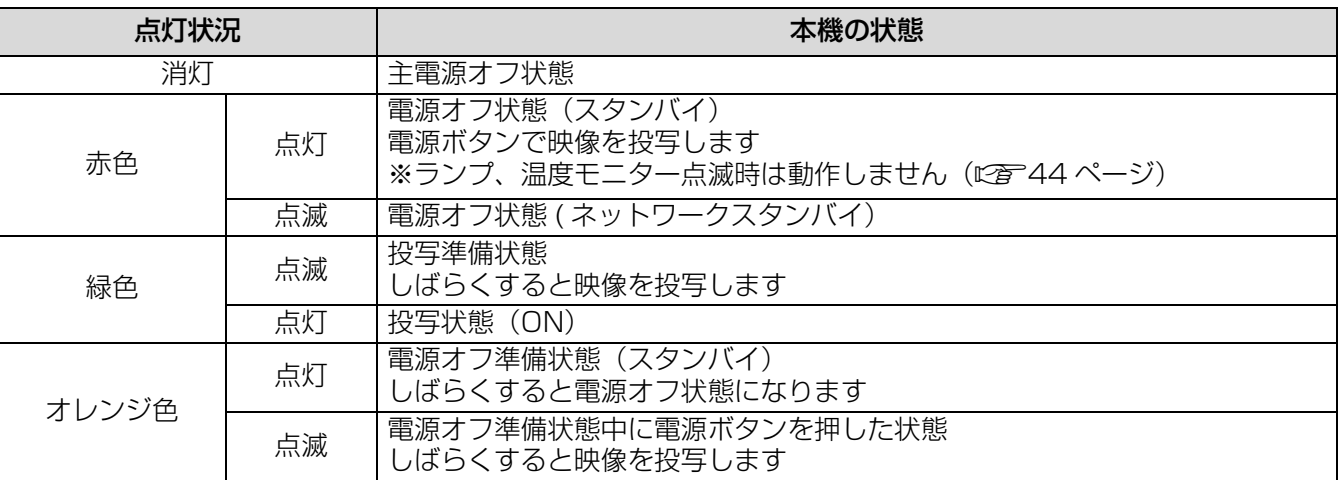

- 電源オフ準備状態(電源モニターがオレンジ色に点灯)は、内部ファンが回転し、本機を冷却中です。
- 電源オフ準備状態に、電源ボタンを押したときは、投写状態になるまで時間がかかる場合があります。
- 電源オフ状態(電源モニターが赤色に点灯)でも約 3.0 W の電力を消費しています。

### <span id="page-22-2"></span><span id="page-22-0"></span>電源を入れる

電源を入れる前に機器の接続を確認してください。(につ20ページ)

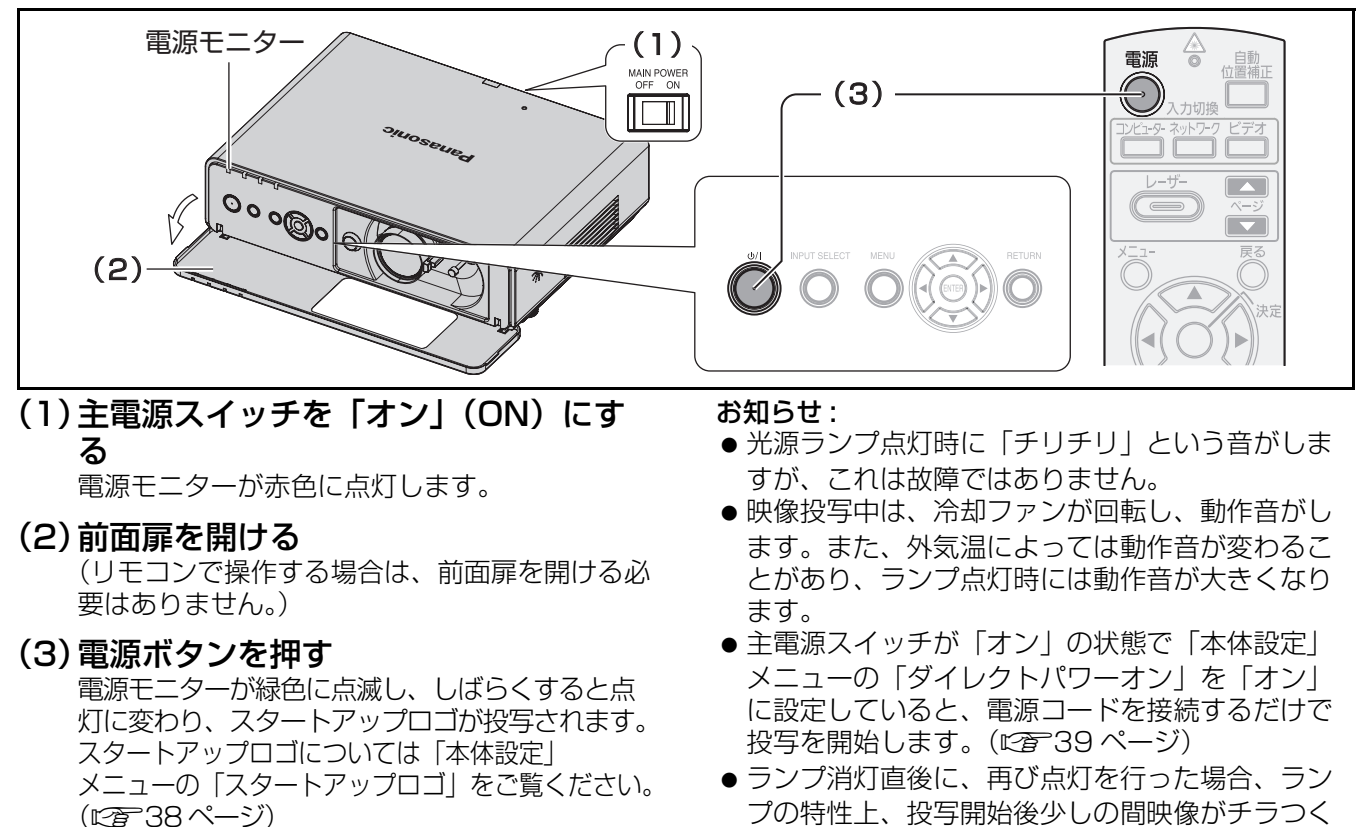

<span id="page-22-1"></span>電源を切る

電源モニターの状態をよく確認し、操作してください。(に)22ページ)

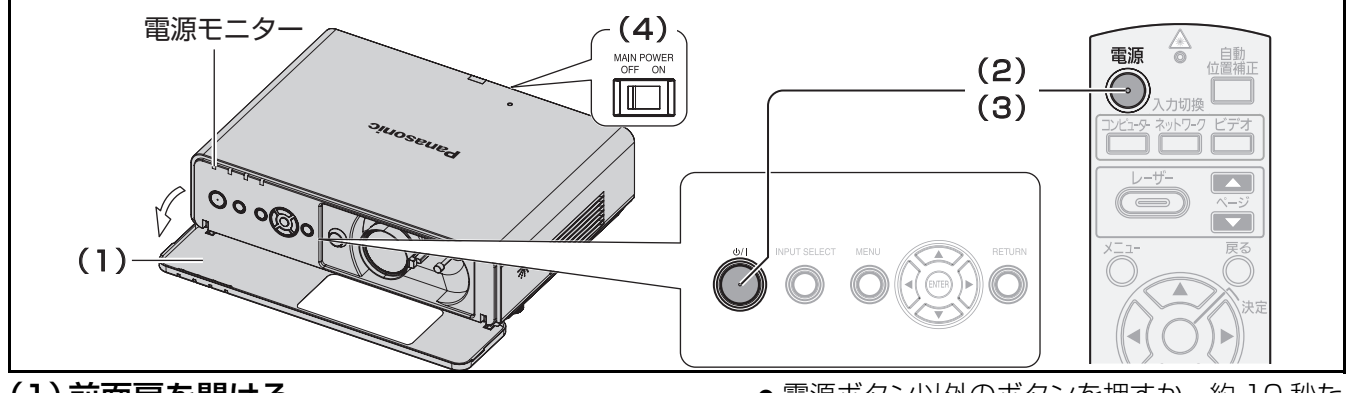

#### (1)前面扉を開ける

(リモコンで操作する場合は、前面扉を開ける必 要はありません。)

(2)電源ボタンを押す 画面に電源オフ確認画面が表示されます。

#### (3)もう一度電源ボタンを押す ランプが消え映像の投写が停止。(冷却ファンは

回転したままで、電源モニターがオレンジ色に 点灯します。電源モニターが赤色に点灯するま でお待ちください。)

● 電源ボタン以外のボタンを押すか、約10秒た つと「電源オフ」確認画面がきえます。

場合がありますが、これは故障ではありません。

(4) 主雷源スイッチを「オフ」(OFF) にす る

#### お知らせ :

● 電源ボタンを 0.5 秒以上押しても電源を切ること ができます。

基 本 的 な 使 い 方

# <span id="page-23-2"></span>投写する

外部機器の接続(に有20、21ページ)、電源コードの接続(に有22ページ)を確認し、電源を入れる (c[23 ページ](#page-22-2))と投写を開始します。投写する映像を選択し、投写の映り具合を調整してください。

#### 1)接続機器の電源を入れる

DVD プレーヤー等、接続機器の再生を行ってく ださい。「本体設定」メニューの「入力検出」が 「オン」の場合は、本機の電源を入れたとき、自 動的に入力中の信号を検出し投写します。 (に写40ページ)

2) 映像の入力を切り換える 入力切換ボタンで選択した映像が投写されます。 (c[25 ページ\)](#page-24-4)

#### お願い :

- ●接続機器や再生する DVD、ビデオテープなどに よっては、「映像調整-詳細設定」の「TV システ ム」を設定してください。(にず33ページ)
- 投写するスクリーンと映像のアスペクト比を確認 し、最適なアスペクト比に切り換えてください。 (c[35 ページ\)](#page-34-0)

### <span id="page-23-0"></span>投写する映像を選択する 投写の映り具合を調整する

- <span id="page-23-1"></span>1)本体前面扉を開ける ● 調整終了後は本体前面扉を閉めてください。
- 2) レンズシフトを調整する レンズシフトレバーで投写位置を調整します。

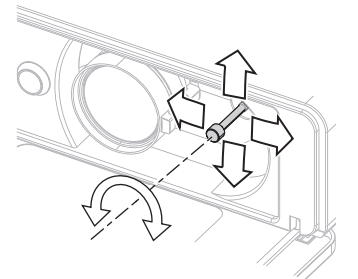

- <span id="page-23-4"></span>●詳しくは「レンズシフト機能による設置位置変 更| をご覧ください。(につる) 8ページ)
- 3)投写角度を調整する アジャスター脚を伸ばし、さらに上下方向に投 写角度を調整できます。
	- ●詳しくは「アジャスター脚による投写角度調 整」をご覧ください。(につる17ページ)

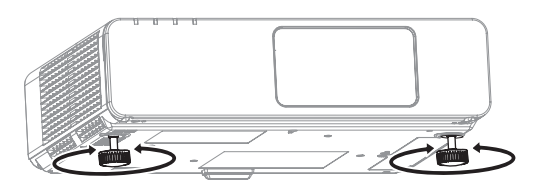

4)投写サイズとピントを調整する ズームレバーとフォーカスレバーを回して調整 します。

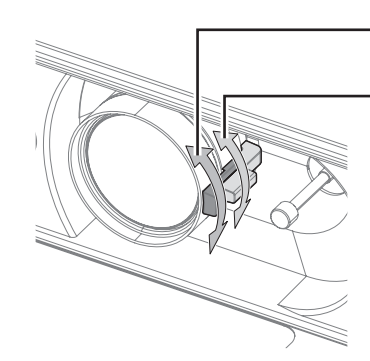

<span id="page-23-3"></span>フォーカスレバー (FOCUS) ズームレバー (ZOOM)

- フォーカスレバーを回すと、投写サイズが変わる のでズームレバーを回して、再度投写サイズを微 調整します。
- 台形ひずみが発生している場合は、「位置調整」 メニューの「台形補正」を行ってください。 (に写34ページ)

# <span id="page-24-2"></span>リモコンで操作する

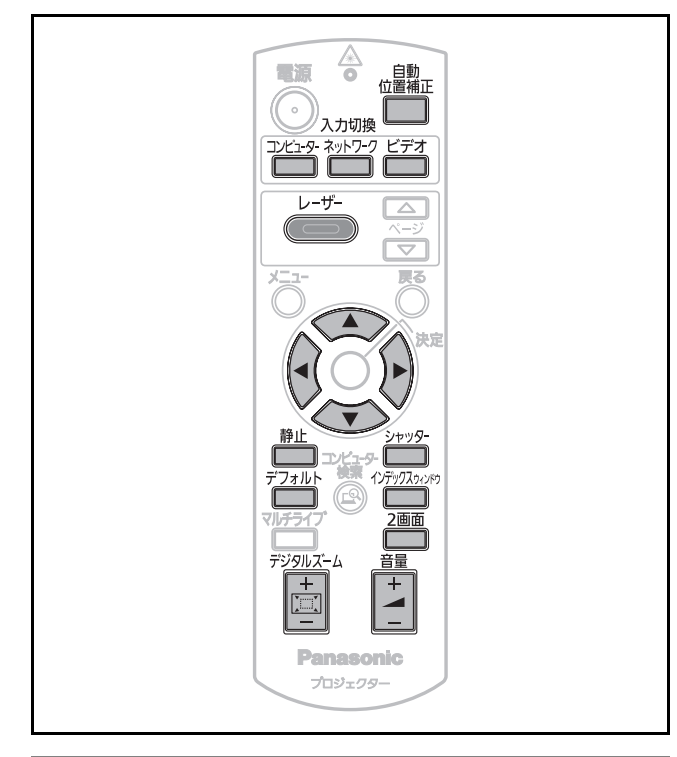

### <span id="page-24-0"></span>映像を一時的に静止させる

外部機器の再生に関係なく投写映像を一時的に静止 し、音声はミュートされます。

<span id="page-24-9"></span>静止 を押す

<span id="page-24-1"></span>もう一度押すと解除されます。

### 映像・音声を一時的に消す

一定時間だけ本機を使用しない場合に、映像と音声 を一時的に消します。

<span id="page-24-8"></span>シャッター を押す

<span id="page-24-3"></span>もう一度押すと解除されます。

### <span id="page-24-10"></span><span id="page-24-4"></span>入力信号を切り換える

投写する入力信号を切り換えることができます。

■コンピューター

コンピューター を押す

ボタンを押すごとに切り換わります。

| COMPUTER1 | コンピューター1入力端子に接続<br>した信号           |
|-----------|-----------------------------------|
|           | COMPUTER2 コンピューター2入力端子に接続<br>した信号 |

■ネットワーク

ネットワーク を押す

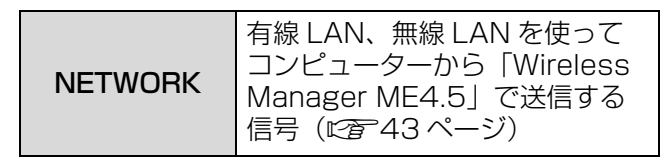

### ■ビデオ

ビデオ を押す

ボタンを押すごとに切り換わります。

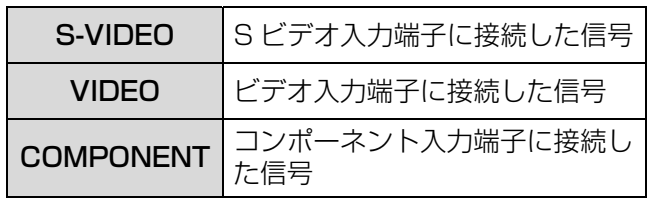

<span id="page-24-5"></span>「本体設定」メニューの「入力ガイド」を「詳細表 示| (にず38ページ)にしているとき、画面右上部 に入力端子のグラフィックが表示され、選択中の入 力端子を確認できます。(選択中の入力端子は黄色で 強調されます。)

このとき▲▼< → ボタンでも入力を切り換えるこ とができます。

<span id="page-24-6"></span>入力切り換え操作をしてから、映像が切り換わるま で、時間がかかる場合があります。

#### お願い:

●「対応信号リスト」で記載している信号を入力して ください。(にず51ページ)

- 「本体設定」メニューの「COMPUTER 2 入出力選 択」を「出力」に設定しているときは、 COMPUTER 2 入力を選択することはできませ ん。(にす39ページ)
- <span id="page-24-7"></span>●入力端子については「接続する」をご覧ください。 (c[20 ページ\)](#page-19-0)
- 操作をしなければ入力ガイドの表示は自動的に消 えます。
- 本体操作部で「INPUT SELECT」を押すと下記 の順に切り換わります。

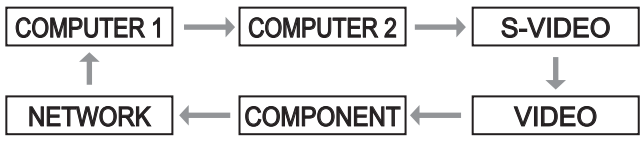

### リモコンで操作する (つづき)

### <span id="page-25-0"></span>表示位置を自動補正する

コンピューター信号入力時「表示位置」、「ドットク ロック」、「クロックフェーズ」を自動補正することが できます。

<span id="page-25-9"></span>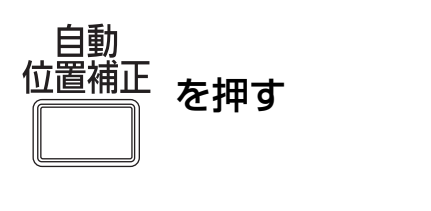

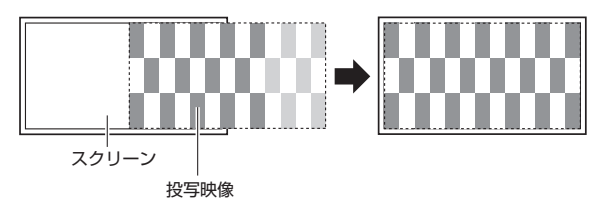

#### お知らせ :

- ●入力検出も実行されます。(「入力検出」を「オン」 に設定時) (LP240ページ)
- ドットクロック 108MHz を超える信号入力時 「ドットクロック」、「クロックフェーズ」は、自動 設定されません。(につ34ページ)
- ●画像の端が判らないような画像や暗い画像を入力し て「自動補正」を動作させると自動的に処理が中断 されることがあります。このような場合は、別の画 像に切り換えてから、もう一度「自動位置補正」ボ タンを押してください。

### <span id="page-25-5"></span><span id="page-25-1"></span>出荷状態に戻す

サブメニューの設定・調整の値を工場出荷状態にもど します。

<span id="page-25-10"></span>デフォルト を押す

●詳しくは、「オンスクリーンメニュー」の 「メニュー画面の操作方法-調整値を工場出荷時の 状態に戻す| をごらんください。(にす29ページ)

### <span id="page-25-4"></span><span id="page-25-2"></span>音量を調整する

内蔵スピーカーまたは、音声出力の音量を調整するこ とができます。

<span id="page-25-8"></span>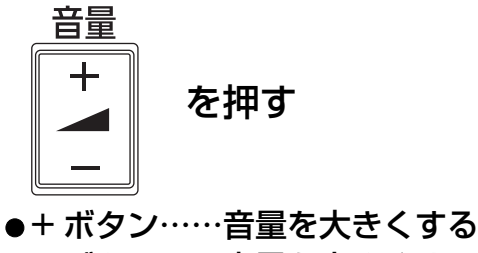

●-ボタン……音量を小さくする

### <span id="page-25-6"></span><span id="page-25-3"></span>インデックスウィンドウ で表示する

投写中の画像をメモリーに記録し、静止画と動画の 2 画面表示することができます。

<span id="page-25-7"></span>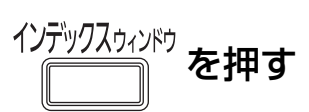

「戻る」ボタンを押すと解除されます。

インデックスウィンドウを押したときの画面が静止画 になります。

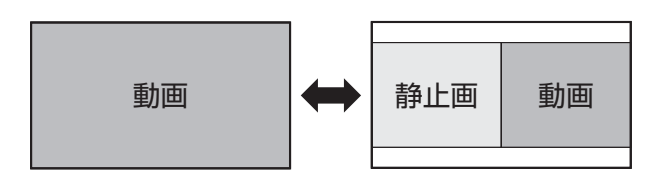

#### ■インデックスウィンドウ表示中の ボタン機能

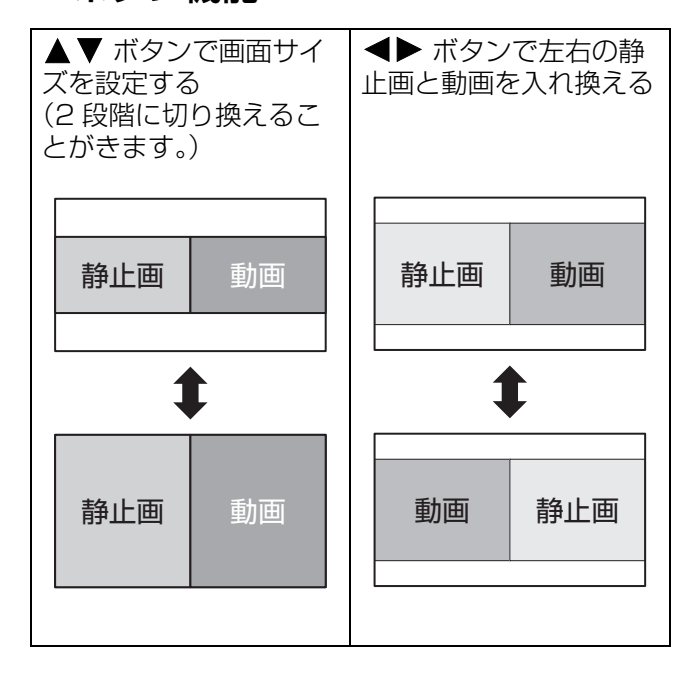

- ●画像のアスペクト比が変わり、映像が通常より縦長 になります。
- ●画面サイズを切り換えると映像のアスペクト比が変 わります。(に写35ページ)
- 「決定」ボタンで静止画が更新されます。

## <span id="page-26-2"></span>リモコンで操作する (つづき)

### <span id="page-26-3"></span><span id="page-26-1"></span>2 画面で表示する

異なる2つの入力信号を同時に2画面表示すること ができます。

<span id="page-26-5"></span>2画面 を押す

「戻る」ボタンを押すと解除されます。

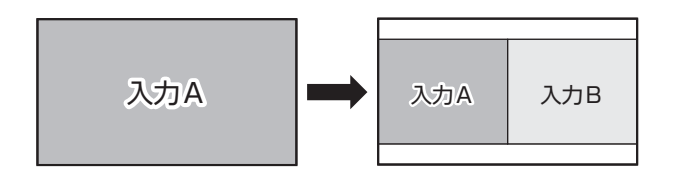

### ■2画面表示中のボタン機能

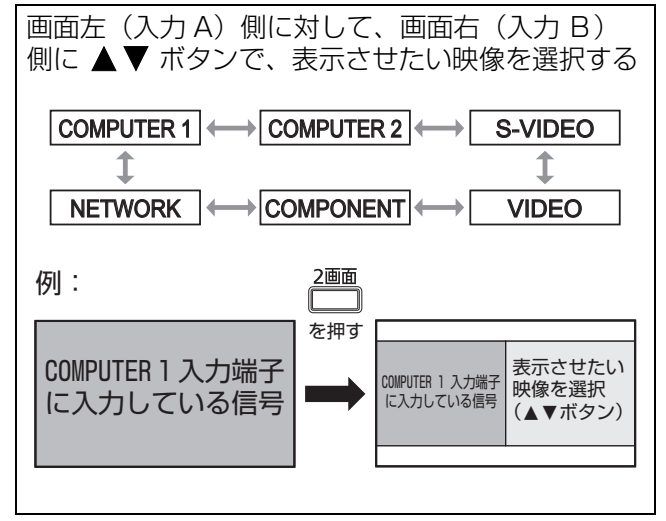

#### お知らせ:

- 2画面表示中に、「2画面| ボタンをもう一度押す か、「メニュー」、「コンピューター」、「ネットワー ク」、「ビデオ」ボタンのいずれかを押しても解除 できます。
- ●「静止」、「音量」は左画面に対して設定されます。
- 2画面表示中に「自動位置補正」、「インデックス ウィンドウ」、「デジタルズーム」は機能しません。
- 2画面表示中は、メニュー項目の調整・設定はで きません。
- **●「映像調整」の設定は、入力 A 側の値が適用されま** す。(「コントラスト」、「明るさ」については、入 力 A、B それぞれの値が適用されます。
- 「COMPUTER1 と COMPONENT」、 「COMPUTER2 と NETWORK」、「S-VIDEO と VIDEO」、「S-VIDEO と COMPONENT」、 「VIDEO と COMPONENT」の2画面表示はでき ません。
- コンピューター信号とネットワーク信号以外は、 アスペクトメニューで選択したアスペクト比を保 持したまま2画面表示します。

### <span id="page-26-0"></span>映像を拡大する

入力画像を中心に 1.5 倍に拡大して表示することや、 拡大した表示部分を移動することができます。

<span id="page-26-4"></span>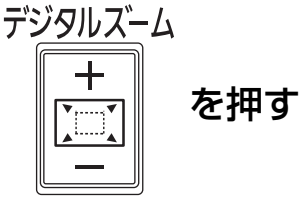

「戻る」ボタンを押すと解除されます。

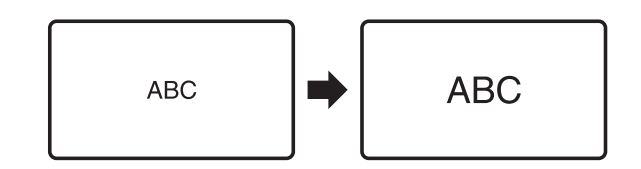

### ■デジタルズーム中のボタン機能

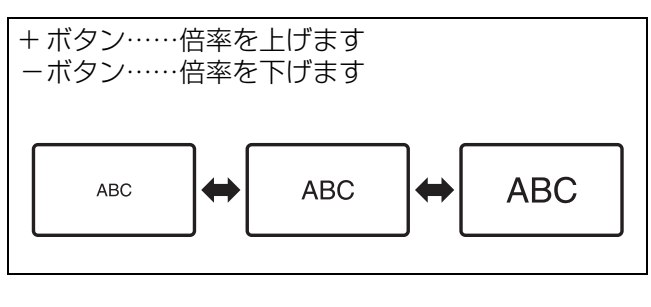

▲▼ ボタン…上または下へ表示位置が移動します ■▶ ボタン…左または右へ表示位置が移動します

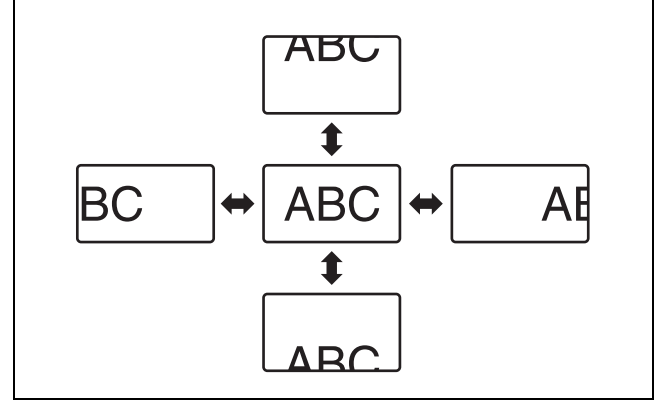

#### お知らせ :

- 倍率は、1.0 倍から 2.0 倍まで 0.1 ごとに調整でき ます。また、コンピューター信号入力時に 「位置調整」メニューの「フレームロック」が 「オフ」の場合 1.0 倍から 3.0 倍まで、 「オン」の場合 1.0 倍から 2.0 倍まで調整できま す。(にす36ページ)
- デジタルズーム中に入力信号の種類が変わると、 デジタルズーム機能が解除されます。
- ●デジタルズーム中は「静止」はできません。

基 本 的 な 使 い 方

### <span id="page-27-2"></span>リモコンで操作する (つづき)

<span id="page-27-0"></span>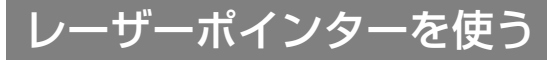

「レーザー」ボタン機能が有効の場合、「レーザー」ボ タンを押している間、リモコンから発射されるレー ザー光をスクリーンに当てることにより、ポインター として利用できます。

<span id="page-27-1"></span>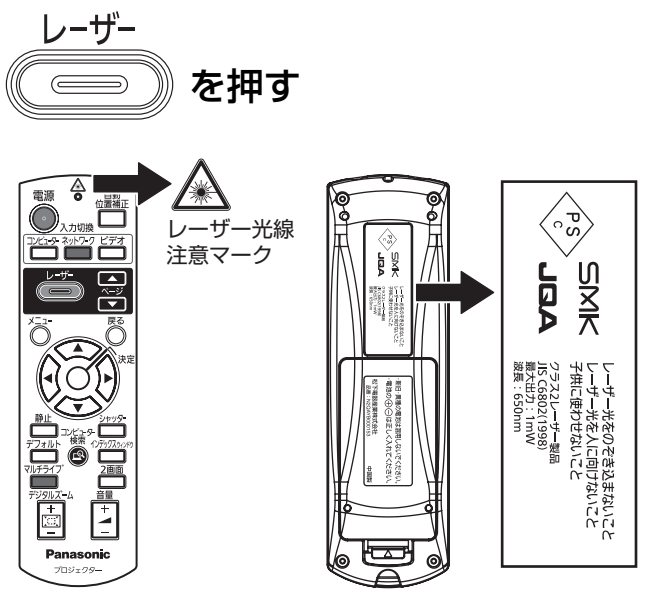

●「レーザー」ボタン機能 有効 / 無効の 切り換え

リモコンの電池カバーを開け、下図の場所にレーザー 出力スイッチの切り換えがあります。

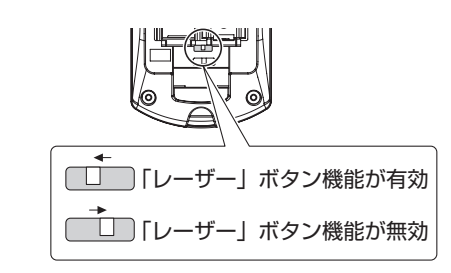

#### お知らせ:

●無効に切り換えた場合、レーザーポインター機能が 使えなくなります。

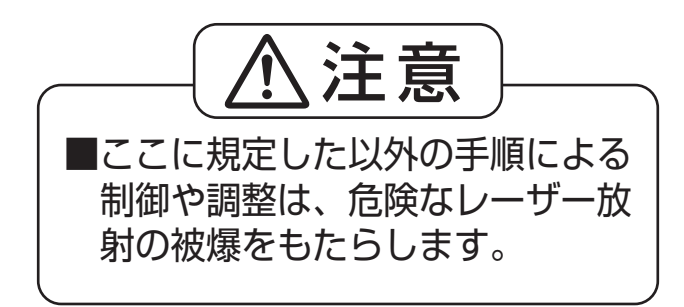

**お願い:** 

● リモコンのレーザー発射口をのぞきこんだり、レー ザー光を人に向けて発射しないでください。レー ザー光を直視すると視力低下などの原因となること があります。

# <span id="page-28-0"></span>オンスクリーンメニューについて

### <span id="page-28-3"></span><span id="page-28-1"></span>メニュー画面の操作方法

#### ■操作の手順

- 1) メニューボタンを押す
	- メインメニューが表示されます。

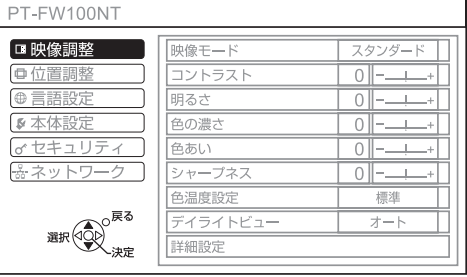

2) ▲▼ ボタンを押してメインメニュー項 目を選ぶ

「映像調整」「位置調整」「言語設定」「本体設定」 「セキュリティ」「ネットワーク」の6つの項目か ら調整したい項目を選んでください。選択中の項 目はオレンジ色のカーソルで示され、選択した項 目のサブメニューが右側に表示されます。

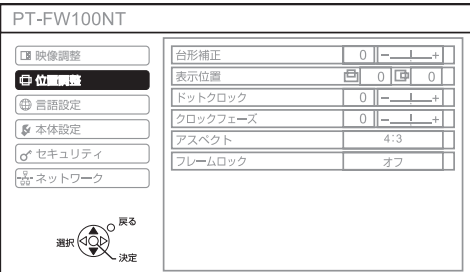

#### 3)決定ボタンを押す

サブメニューが表示され、サブメニューの項目 を選択できるようになります。

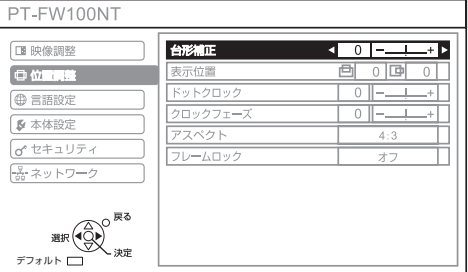

4) ▲▼ ボタンを押して変更したいサブメ ニューの項目を選び、◀▶ を押して設 定の切り換えや調整を行う

> 設定を切り換える項目とバースケールのある項 目では、メニュー画面が消え、下図のように選 択中の項目(個別調整画面)のみが表示されま す。

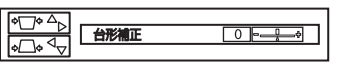

項目名のみの項目は、決定ボタンを押すと、次 の画面が表示され、詳細な設定ができます。

#### お知らせ :

- メニュー画面が表示されている状態で戻るボタン またはメニューボタンを押すと、前の画面に戻り ます。
- 入力される信号によって、調整できない項目や使 用できない機能があります。
- ●信号が入力されていない場合でも、調整できるも のがあります。
- 操作をしなければ個別調整画面の表示は約5秒で消 えます。
- サブメニューの項目について[は 30](#page-29-3)[、31 ページを](#page-30-0) ご覧ください。

#### <span id="page-28-2"></span>■調整値を工場出荷時の状態に戻す

リモコンの「デフォルト」ボタンを押すと、サブメ ニューの設定調整の値が工場出荷時の状態に戻りま す。

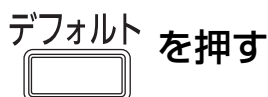

表示されている画面によって動作が異なります。

- Q サブメニュー画面表示時 表示されているサブメニューの項目が工場出荷時 の状態に戻ります。
- Q 個別調整画面表示時 調整中の項目のみ工場出荷時の状態に戻ります。

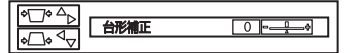

#### お知らせ :

●全ての設定を一括に工場出荷時の状態には戻せま せん。

「メニュー」項目で調整した設定値を工場出荷時の 状態にもどすには、「本体設定」メニューの「詳細 設定」で「全設定初期化」をご覧ください。 (『香41ページ)

- ●「デフォルト」ボタンを押しても、工場出荷時の状 態に戻らない項目もあります。それらの項目は個 別に操作してください。
- ●個別調整画面のバースケールの下の三角マークは、 工場出荷時の状態を示しています。 また、三角マークは、入力される信号によって位 置が異なります。

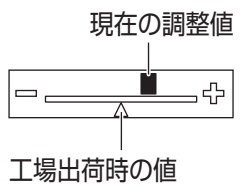

調

### オンスクリーンメニューについて (つづき)

本機の各種設定や調整はオンスクリーンメニューを使用します。オンスクリーンメニュー操作については、 「メニュー画面の操作方法」をご確認ください。(に)29ページ)

<span id="page-29-0"></span>オンスクリーンメニュー サブメニュー

オンスクリーンメニューが表示されます。 オンスクリーンメニューは、メインメニューとサブ メニューで構成されています。

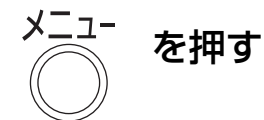

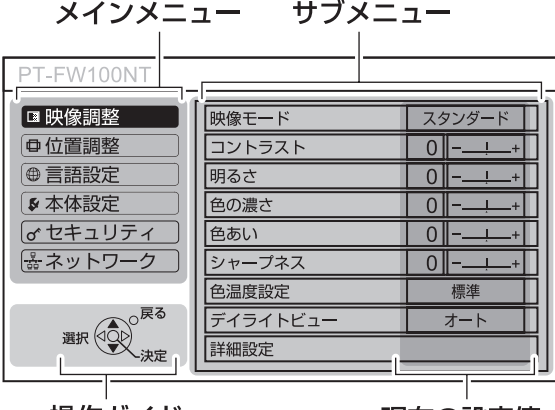

操作ガイド 現在の設定値

各メニューの操作方法が表示されます。

### <span id="page-29-1"></span>メインメニュー

メインメニューには以下の6つの項目があります。 メインメニューを選択するとサブメニューの選択画 面に移ります。

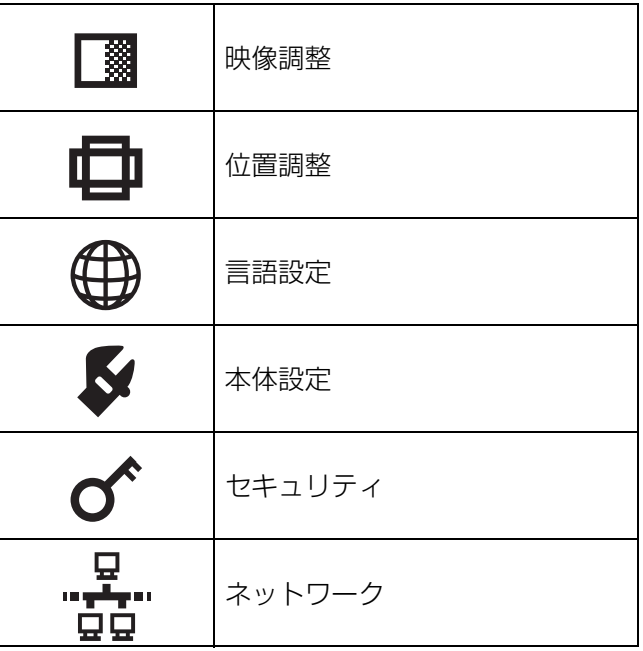

<span id="page-29-4"></span><span id="page-29-3"></span><span id="page-29-2"></span>選択したメインメニューのサブメニューが表示され、 各項目の設定・調整ができます。

### ■映像調整 [■]

項目の詳細 (L2 32~33ページ参照)

**● Sビデオ入力/ビデオ入力/コンポーネント入力時** 

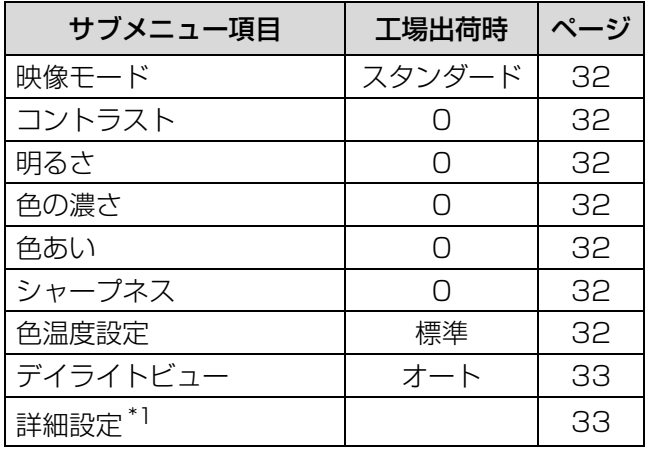

● コンピューター入力 / ネットワーク入力時

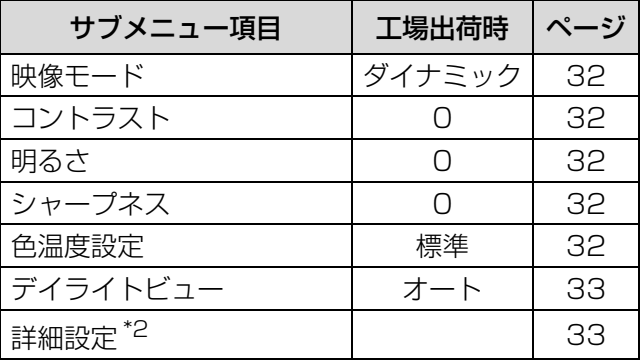

\*1:S ビデオ / ビデオ入力時のみ \*2:コンピューター入力時のみ

#### お知らせ:

●映像モードによって工場出荷時の値が異なります。

### オンスクリーンメニューについて(つづき)

### <span id="page-30-1"></span>■位置調整 [中]

項目の詳細 ([c](#page-33-5)a 34~36ページ参照) <del>へロッキーです</del><br>● S ビデオ入力 / ビデオ入力時

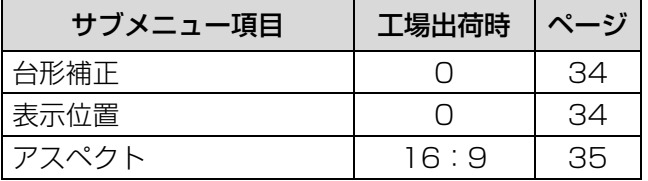

● コンピューター入力 / コンポーネント入力時

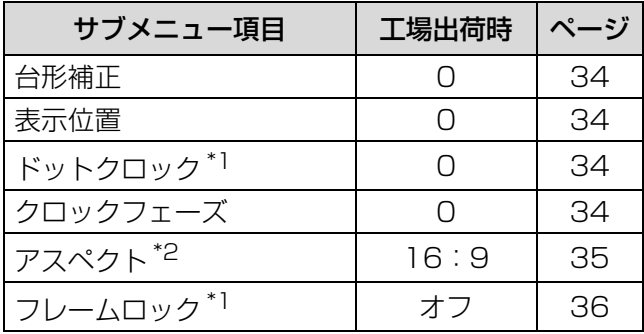

\*1:コンピューター入力時のみ

\*2:信号によって設定が有効 / 無効になります

うネットワーク入力時

<span id="page-30-2"></span>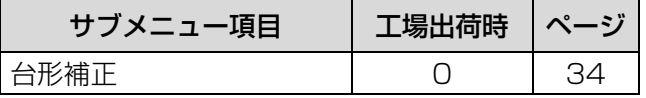

### ■言語設定 [ 1

<span id="page-30-4"></span>項目の詳細 (L2 37ページ参照)

#### ■本体設定 [ 3]

項目の詳細([c](#page-37-3)38 [~ 41 ページ参](#page-40-3)照)

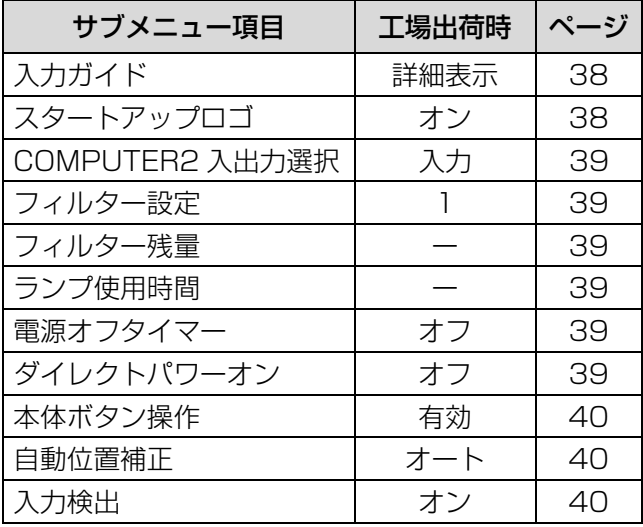

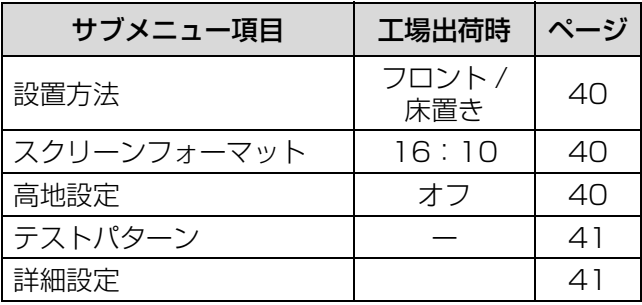

### <span id="page-30-5"></span>■セキュリティ $[ 0^{\circ} ]$

頂目の詳細 (L容22ページ参照)

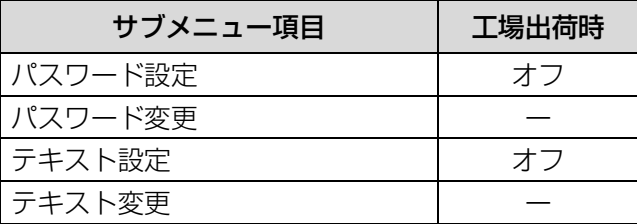

### <span id="page-30-3"></span><span id="page-30-0"></span>■ネットワーク [ $\frac{\Box}{\Box\Box}$ ]

項目の詳細(にす43ページ参照)

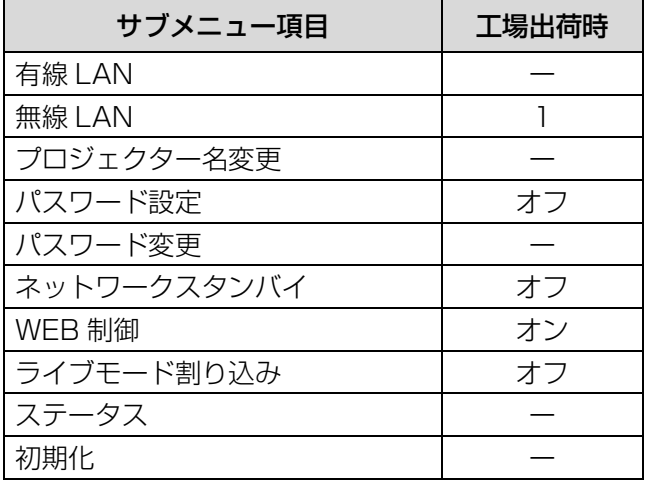

#### お知らせ :

● サブメニューの項目および、工場出荷時の値は、 入力端子の選択により表示が異なります。

# <span id="page-31-23"></span><span id="page-31-8"></span><span id="page-31-0"></span>「映像調整」メニューについて

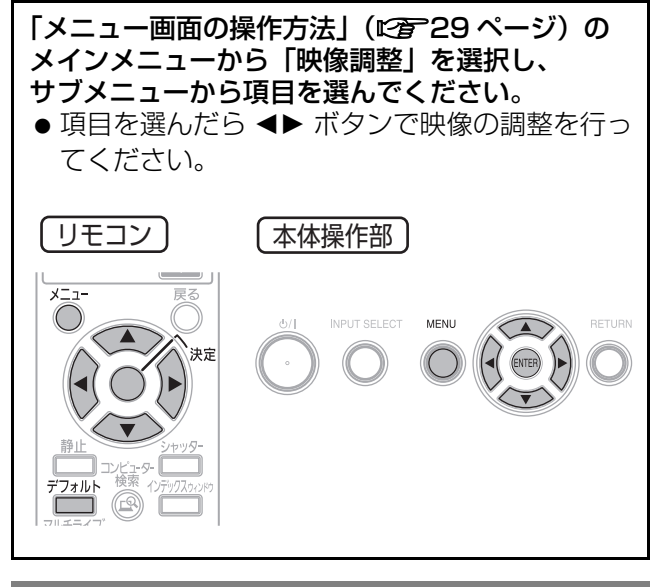

<span id="page-31-20"></span><span id="page-31-9"></span><span id="page-31-1"></span>映像モード

ご覧になる映像や視聴環境に合わせて最適な映像に 設定することができます。

設定を切り換える ─4 ( ⌒´) ■ 設定を切り換える

ボタンを押すごとに下図のように切り換わります。

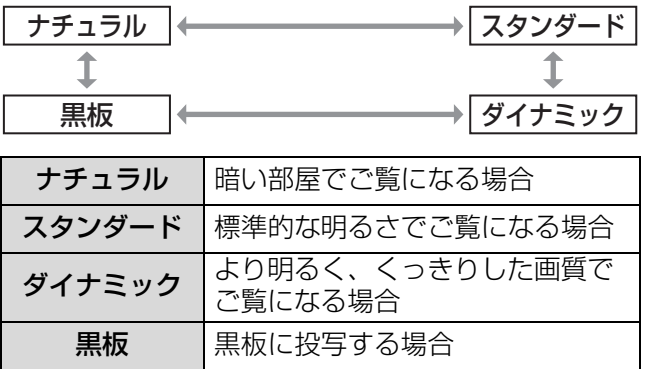

#### お知らせ:

- ●映像モードを切り換えた際に、映像が安定するま で数秒かかる場合があります。
- 「本体設定」の「詳細設定」→「黒板モード」が 「オフ」の時、「黒板」表示はスキップされます。

### <span id="page-31-10"></span><span id="page-31-2"></span>コントラスト

色の明暗度を調整します。

<span id="page-31-21"></span>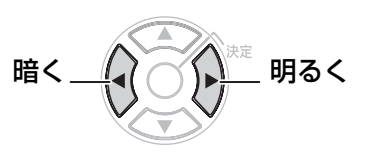

#### <span id="page-31-16"></span><span id="page-31-11"></span><span id="page-31-3"></span>明るさ

画面の暗い部分(黒色)を調整します。

黒浮きを抑える 黒つぶれを抑える

### <span id="page-31-19"></span><span id="page-31-12"></span><span id="page-31-4"></span>色の濃さ

[S ビデオ / ビデオ / コンポーネント入力時のみ ] 色の濃さを調整します。

<span id="page-31-17"></span>
$$
\frac{1}{2} \frac{1}{2} \frac{1
$$

### <span id="page-31-13"></span><span id="page-31-5"></span>色あい

[S ビデオ / ビデオ / コンポーネント入力時のみ ] 肌色の部分を調整します。

<span id="page-31-22"></span>緑色を抑える 赤紫色を抑える

#### <span id="page-31-14"></span><span id="page-31-6"></span>シャープネス

映像のシャープ感を調整します。

$$
\nabla\nabla\phi\mathbf{1}=\mathbf{1}
$$

#### お知らせ :

<span id="page-31-7"></span>●設定可能範囲は入力信号によって異なります。

<span id="page-31-18"></span><span id="page-31-15"></span>色温度設定

映像の白色部分が青みがかったり、赤みがかったり する場合に切り換えます。

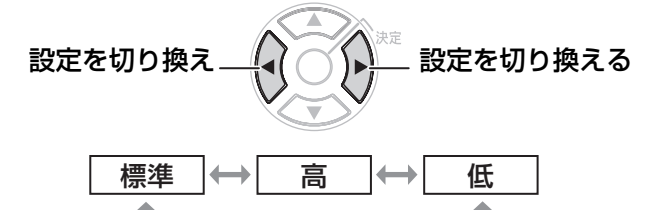

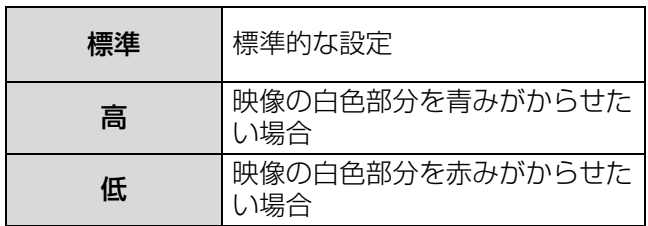

### <span id="page-32-7"></span>「映像調整」メニューについて(つづき)

### <span id="page-32-4"></span><span id="page-32-0"></span>デイライトビュー

明るい照明下で映像を投写する場合でも、映像を最 適な鮮やかさに補正します。

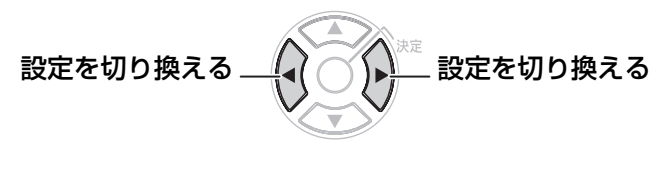

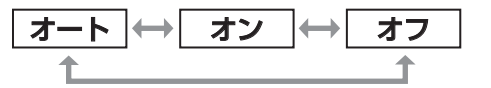

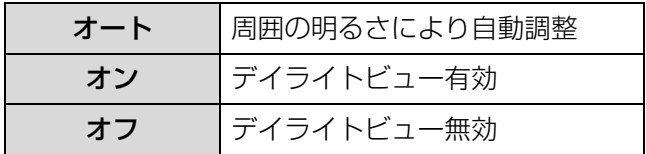

#### お知らせ:

- プロジェクターの上面に物などを置くと「オート」 モードが正常に動作しない場合があります。
- ●「デイライトビュー」は「本体設定」の「設置方 法」で「リア / 床置き」または「リア / 天つり」 を選択した場合、「オート」は設定できません。

#### <span id="page-32-6"></span><span id="page-32-5"></span><span id="page-32-1"></span>詳細設定

映像全体の画質を細かく設定できます。 「決定」ボタンを押すと「詳細設定」メニューが表示 されます。

#### <span id="page-32-2"></span>■TV システム

[S ビデオ / ビデオ信号入力時のみ ] 入力信号に合ったカラー方式を設定します。

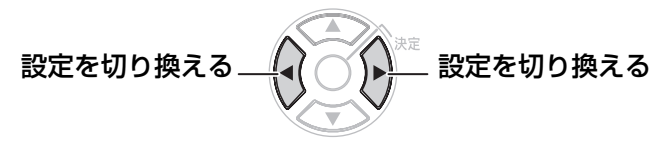

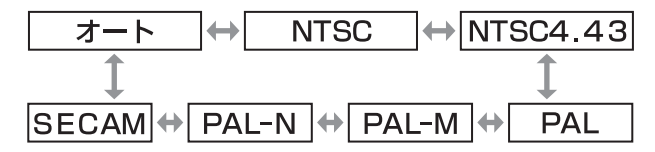

#### お願い :

- 通常は「オート」に設定してください。
- 古いビデオテープなど入力信号が劣化しているため に、正常な映像が映らない場合は、それぞれの カラー方式に設定を切り換えてください。 日本国内では NTSC (L) [55 ページ](#page-54-0))の信号方式 が使われています。

#### お知らせ :

● 「オート」は、NTSC/NTSC4.43/PAL/PAL-M/ PAL60/PAL-N/SECAM の中から自動的に判別 します。

#### ■静止画モード

[S ビデオ / ビデオ信号入力時のみ ] 静止画のちらつき(垂直方向のゆれ)をおさえた い場合に設定します。

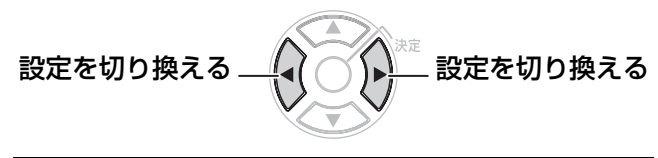

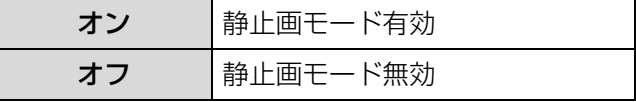

#### お願い :

●動画をご覧になる場合は、「オフ」に設定してくだ さい。

#### ■ノイズリダクション

[S ビデオ / ビデオ信号入力時のみ ] 入力信号が劣化している際に生じるノイズを除去 することができます。

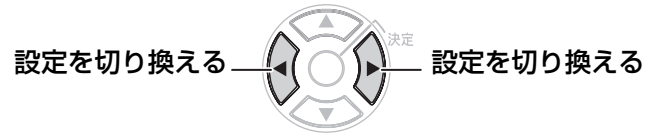

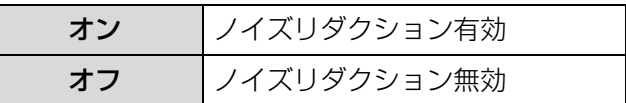

#### お願い:

劣化が少ない入力信号に「ノイズリダクション」を 「オン」に設定すると、映像がイメージと異なる場合 があります。その際は「オフ」に設定してください。

#### <span id="page-32-3"></span>■ホワイトバランス

[コンピューター信号入力時のみ]

映像の白色部分に色が付いているような場合に調 整します。

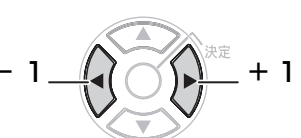

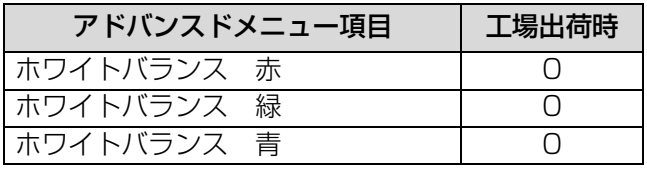

# <span id="page-33-10"></span><span id="page-33-5"></span><span id="page-33-1"></span>「位置調整」メニューについて

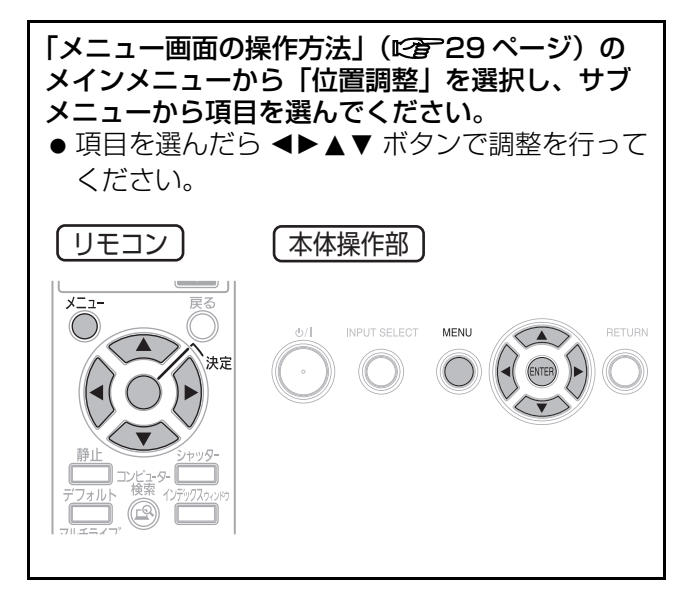

### <span id="page-33-12"></span><span id="page-33-6"></span><span id="page-33-2"></span>台形補正

本機を傾けて設置したり、スクリーンが傾いている 場合に発生する台形ひずみを補正します。

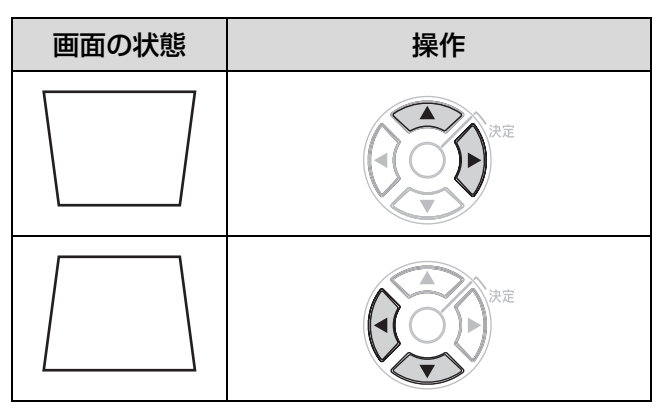

#### お知らせ :

- ●台形ひずみは、縦方向の傾きに対して±30度まで 補正できます。ただし、補正量が多くなればなる ほど画質が劣化し、ピントが合いにくくなります。 できるだけ補正量が少なくなるように設置してく ださい。
- 台形補正を行うと画像サイズも変化します。
- メニュー画面、スタートアップロゴに台形補正は 機能しません。
- レンズシフトの位置によっては、台形ひずみが発 生します。
- ●補正量、レンズズーム量によっては、画像の縦横 比がずれる場合があります。

### <span id="page-33-7"></span><span id="page-33-4"></span>表示位置

[S ビデオ / ビデオ / コンピューター / コンポーネン ト入力時のみ ]

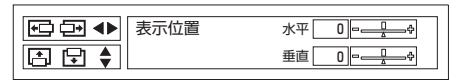

水平:映像を左右に調整します。

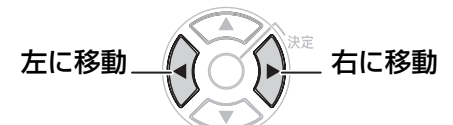

垂直:映像を上下に調整します。

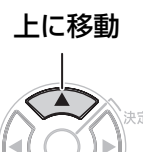

<span id="page-33-13"></span>下に移動

### <span id="page-33-8"></span><span id="page-33-0"></span>ドットクロック

[コンピューター信号入力時のみ]

縦縞模様を投写した際に発生するノイズを軽減する 際に調整します。

下記のような縞模様を投写した場合に、周期的な縞 模様(ノイズ)が発生する場合があります。この場 合に ◀▶ ボタンでもっともノイズが少なくなるよう に調整してください。

<span id="page-33-11"></span>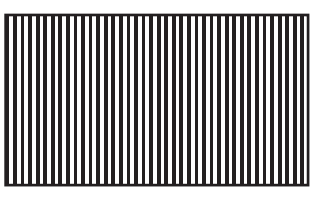

#### お願い :

<span id="page-33-3"></span>● 「クロックフェーズ」より先に調整してください。

### <span id="page-33-9"></span><u>クロックフ</u>ェース

コンピューター / コンポーネント入力時のみ 1 「ドットロック」調整後さらにノイズを軽減させるこ とができます。

IH ボタンでもっともノイズが目立たなくなるよう に調整してください。

#### お知らせ:

● ドットクロック周波数が 108 MHz を超える信号 を投写時は、「ドットクロック」や「クロック フェーズ」を調整してもノイズがなくならない場 合があります。(にす51ページ)

### 「位置調整」メニューについて(つづき)

### <span id="page-34-2"></span><span id="page-34-1"></span><span id="page-34-0"></span>アスペクト

映像の縦横比(アスペクト比)を切り換えます。 入力する信号とスクリーンフォーマット設定 (16:10 または 16:9)によって切り換わります。

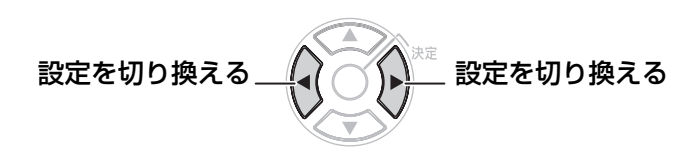

[S ビデオ / ビデオ / コンポーネント入力時 ]

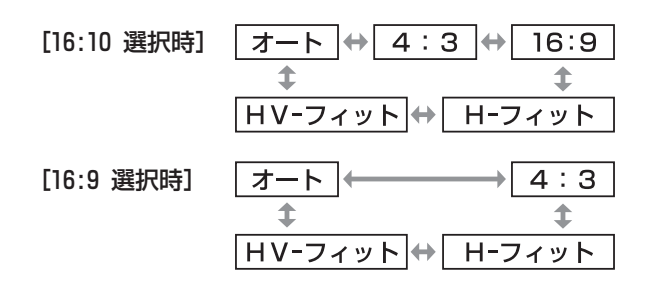

#### お知らせ :

● 1080/60i、1080/50i、720/60p、720/ 50p 信号の場合は、

[16:10 選択時]16:9 ⇔ V- フィット⇔ HV-フィット⇔ 4:3 に切り換わります。 [16:9 選択時]アスペクト比は、切り換わりま せん。

#### [ コンピューター入力時 ]

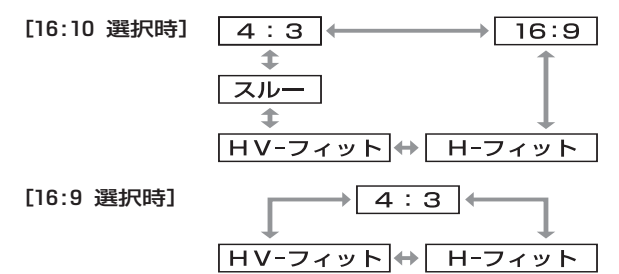

#### お知らせ:

- WXGA768 の場合は、
- [16:10 選択時]16:9 ⇔ V- フィット⇔ HV- フィット⇔ 4:3 に切り換わります。 [16:9 選択時]4:3 ⇔ HV- フィットに切り換 わります。
- WXGA768 以外のワイド信号<sup>\* 2</sup> の場合は、 [16:10 選択時]16 :9 ⇔ 4:3 に切り換わり ます。 [16:9 選択時]4:3 ⇔ HV- フィットに切り換
- わります。
- スルーは XGA 信号入力時のみです。

#### ■オート

入力信号にアスペクト比の識別信号が含まれている 場合、自動的に最適なアスペクト設定に切り換わり ます。

#### ■4:3

標準信号 \*1 入力時は入力アスペクト比のまま投写し ます。

ワイド信号<sup>\*2</sup> 入力時は 4:3 のスクリーンに収まる ように入力アスペクト比のまま縮小して投写します。

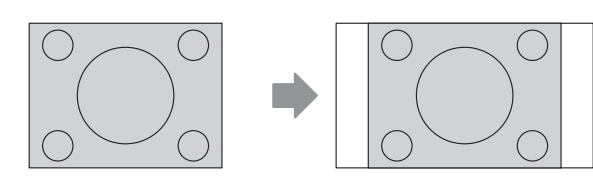

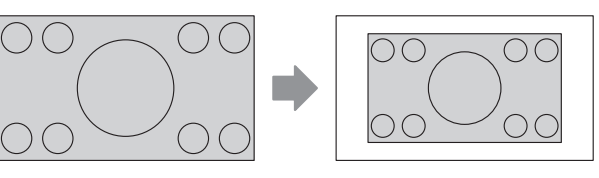

#### ■16:10(16:9)

標準信号 \*1 入力時はアスペクト比を 16:9 にして投 写します。

ワイド信号 \*2 入力時は入力アスペクト比のまま投写 します。

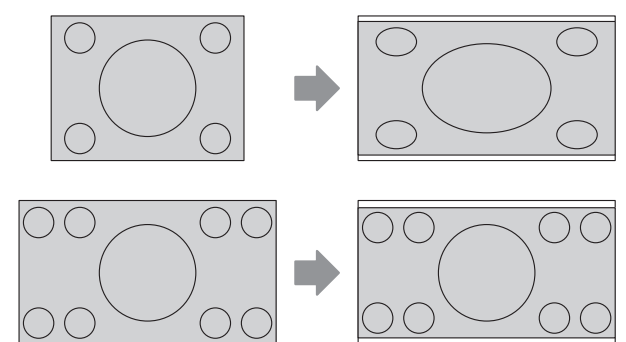

### ■H- フィット

標準信号 \*1 入力時はアスペクト比を固定したまま、 水平方向のパネル画素を全て使って、画像の上下が 切れて投写されます。

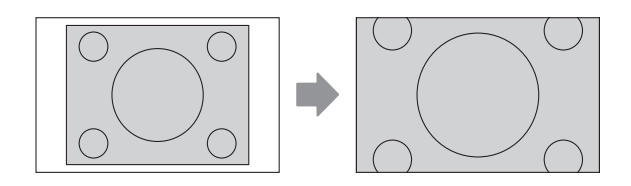

標準信号<sup>\* 1</sup> 入力時とは、アスペクト比が 4:3、 5:4 の信号入力時です。 ワイド信号\* 2 入力時とは、アスペクト比が 16: 10、16:9、15:9 の信号入力時です。

### 「位置調整」メニューについて (つづき)

 $\bigcap$ 

 $\big)$ 

#### ■V- フィット

16:9 の映像入力時に、アスペクト比を固定したま ま、垂直方向のパネル画素を全て使って、画像の左 右が切れて投写されます。

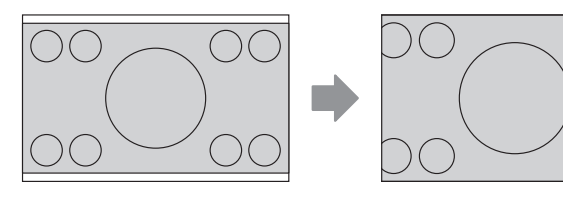

#### ■HV- フィット

パネル画素(スクリーン)全体に映像を投写します。 入力信号とパネル(スクリーン)のアスペクト比に 変換して投写します。

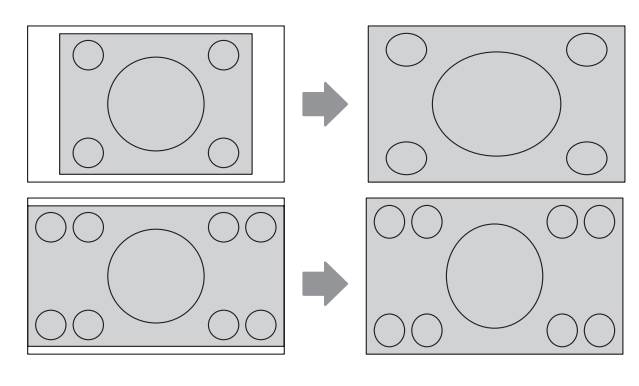

#### ■スルー

リサイズを行わず入力信号の解像度のまま投写しま す。

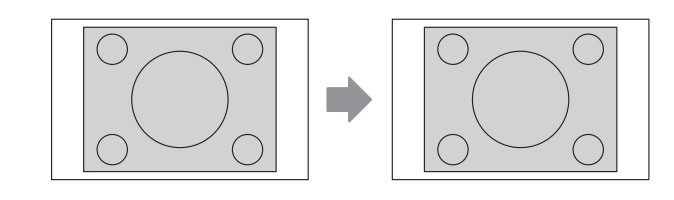

#### お願い:

● アスペクト比4:3の映像を16:9で投写する と、周辺画像が一部見えなくなったり、変形して 見えます。制作者の意図を尊重した映像は、アス ペクト比4:3でご覧ください。

#### お知らせ :

- ●入力している映像と異なるアスペクト比を選択す ると、オリジナルの映像と見えかたに差が出ます。
- ●本機を営利目的、または公衆に視聴させることを 目的として、喫茶店、ホテルなどにおいて、アス ペクト比の切り換えを利用し、画面の圧縮や引き 伸ばしなどをすると、著作権法で保護されている 著作者の権利を侵害する恐れがあります。
- S ビデオ、ビデオ、コンポーネントの信号の場合、 入力信号によっては「オート」が表示されない場 合があります。

### <span id="page-35-2"></span><span id="page-35-1"></span><span id="page-35-0"></span>フレームロック

一部のコンピューター信号のみ動画再生時に映像が 乱れる場合に設定してください。

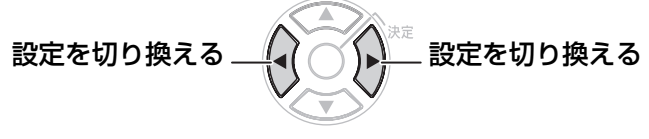

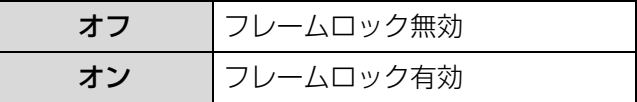

# <span id="page-36-2"></span><span id="page-36-1"></span><span id="page-36-0"></span>「言語設定」メニューについて

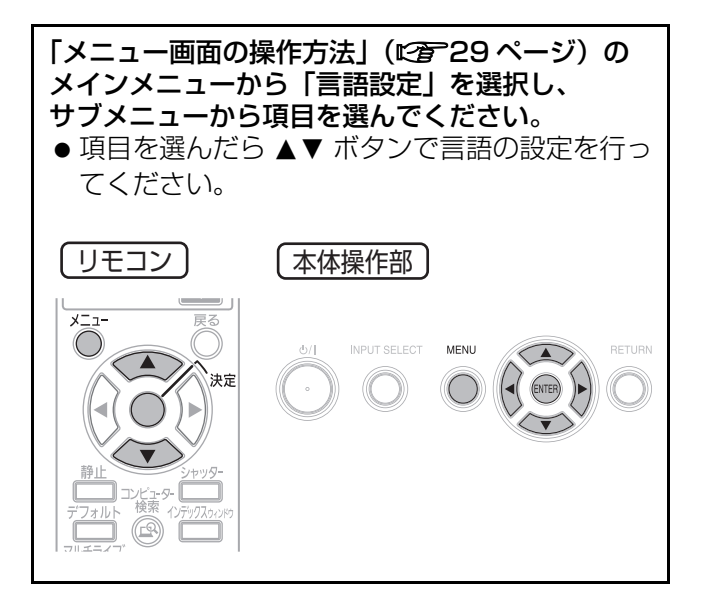

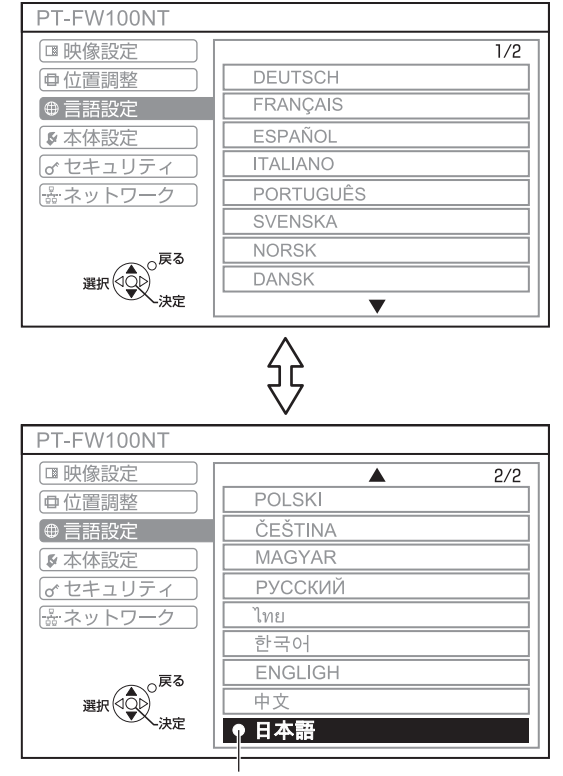

設定している言語に表示されます

# <span id="page-37-7"></span><span id="page-37-3"></span><span id="page-37-0"></span>「本体設定」について

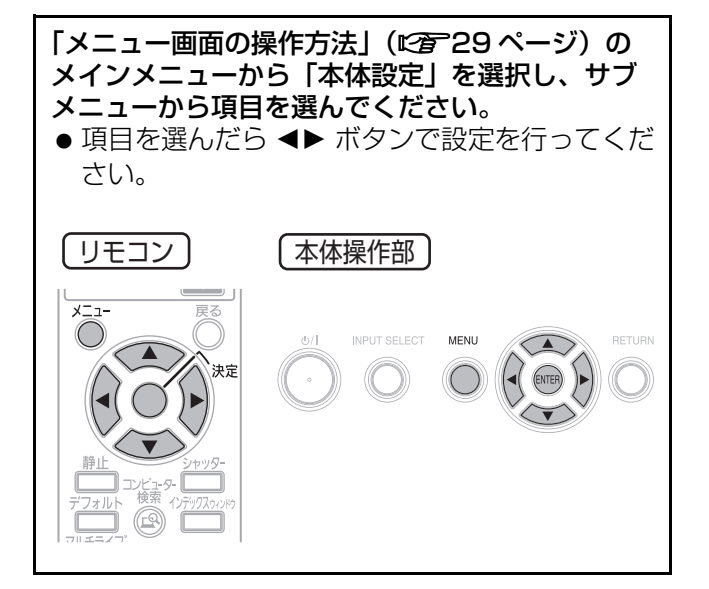

<span id="page-37-9"></span><span id="page-37-4"></span><span id="page-37-1"></span>入力ガイド

画面右上に現在選択している入力端子名を表示する か設定します。

# 設定を切り換える\_∠♪ ⌒´ヽ` 設定を切り換える

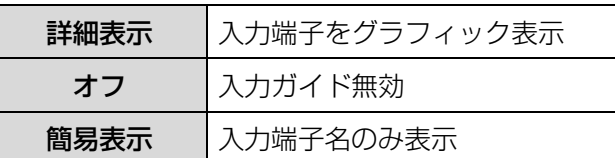

#### お知らせ :

● 「詳細表示」に設定すると、

コンピューター1 / コンピューター2入力で信号 が入力されていない場合、コンピューター接続時 のヘルプ画面が表示されます。ヘルプ画面を表示 させたくない場合は、「簡易表示」または「オフ」 に設定してください。

#### <span id="page-37-6"></span>■コンピューター接続時のヘルプ画 面について

コンピューター側の映像出力の切り換えコマンドに ついては、下記の表をご覧ください。

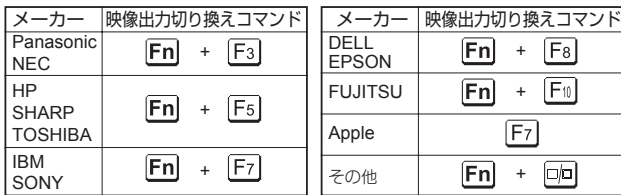

#### お知らせ:

コンピューターの機種によって異なりますので、コ ンピューターに付属の説明書をご覧ください。

### <span id="page-37-8"></span><span id="page-37-5"></span><span id="page-37-2"></span>スタートアップロゴ

電源を入れたときに「Panasonic」ロゴを表示する かを設定します。

# 設定を切り換える 設定を切り換える

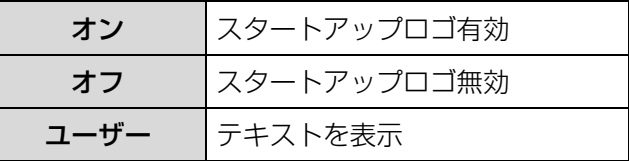

お知らせ :

- ●「位置調整」メニューの「台形補正」を行っている 場合、スタートアップロゴには、台形補正は反映 されません。
- ●「ユーザー」項目を選択すると、テキストを1行が 40 文字までで、2行まで入力設定ができ、入力さ れた文字がスタートアップ時に表示されます。
- スタートアップロゴは、約 30 秒で消えます。

#### ■ユーザー設定

- 1) ◀▶ ボタンで「ユーザー」を選択し 「決定」ボタンを押す
- 2) ▲▼ ボタンで項目を選び、「決定」ボタ ンを押す
	- ●「テキスト1|に1行目に表示したい文字を、 「テキスト2」に2行目に表示したい文字を入 力します。

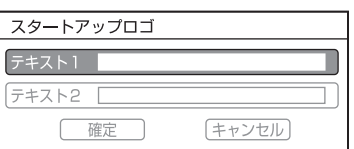

- 3) ▲▼◀▶ ボタンで文字を選び、「決定」 ボタンを押し、入力していく
	- ●「削除」を選べば、カーソルで選択されている 1文字を消去できます。

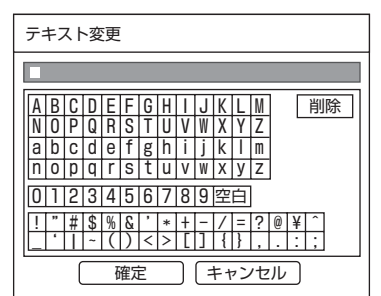

- 4)「確定」を選び「決定」ボタンを押す
- 5)サブメニュー項目で「確定」を選び、 「決定」ボタンを押す

●中止する場合「キャンセル」を選んでくださ い。

## 「本体設定」について(つづき)

### <span id="page-38-6"></span><span id="page-38-1"></span>COMPUTER2 入出力選択

コンピューター2入力 / コンピューター1出力 (COMPUTER 2 I N/COMPUTER 1 OUT) 端子で 信号を入力するか、出力するかを設定します。

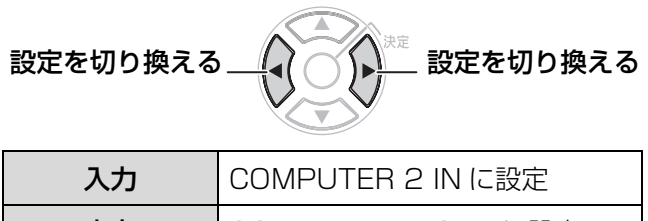

<span id="page-38-16"></span>出力 ICOMPUTER 1 OUT に設定

 $\mathbf{r}$ 

### <span id="page-38-11"></span><span id="page-38-5"></span>フィルター設定

環境に応じて ARF (オートローリングフィルター) の動作を設定することができます。

# 設定を切り換える\_∠♪ ⌒´ヽ` 設定を切り換える

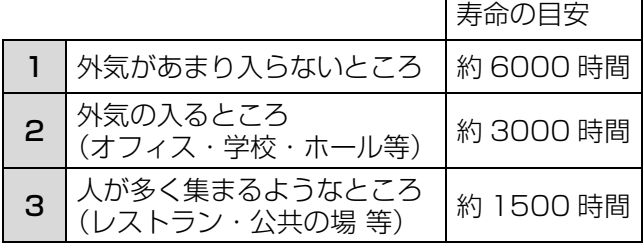

#### お知らせ:

●本設定により、ARF の寿命が短くなることがあり ます。

ARF は、使い捨てです。無理に使うとプロジェク ター本体の寿命に影響を及ぼします。

<span id="page-38-7"></span><span id="page-38-0"></span>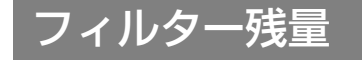

ARF の巻き取り残量を確認できます。

<span id="page-38-15"></span>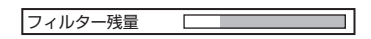

#### お知らせ :

- フィルター残量が少なくなると表示の帯が黄色に 変わり、巻き取りができなくなると全体が赤色で 表示されます。ARF を交換してください。
- ARF を交換する場合は、「ARF 交換手順」をご覧く ださい。(にす46ページ)

### <span id="page-38-17"></span><span id="page-38-12"></span><span id="page-38-8"></span><span id="page-38-4"></span>ランプ使用時間

ランプの使用時間を表示します。

お願い:

●ランプを交換する場合は、「ランプユニットの交換 手順| (にす48ページ)にしたがって交換してく ださい。

#### お知らせ :

- ●ランプの使用時間が 2 800 時間に達すると、赤色 とグレーで交互に表示し交換時期をお知らせしま す。
- ●ランプユニットの交換時期を確認してください。 (L) 47ページ)
- ●ランプの寿命は使用条件(電源の入切の回数など) により変わります。

### <span id="page-38-14"></span><span id="page-38-9"></span><span id="page-38-3"></span>電源オフタイマー

設定時間までに入力信号がないと自動的に本機の電 源をスタンバイ状態にします。

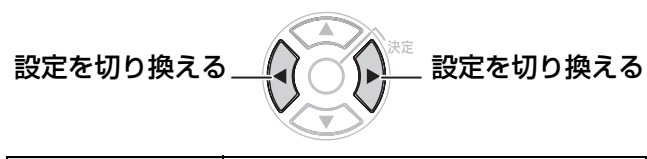

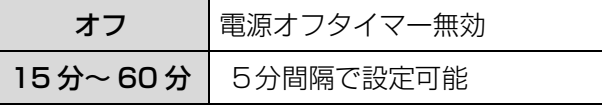

### <span id="page-38-10"></span><span id="page-38-2"></span>ダイレクトパワーオン

電源コードを接続したときの、本機の起動方法を設 定します。

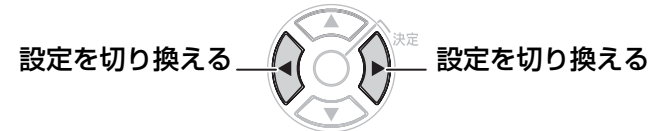

<span id="page-38-13"></span>調 整 と 設 定

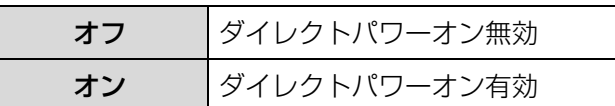

- ●「オン」に設定した場合、主電源スイッチを 「オン」した状態で電源コードを接続すると、電源 コードを抜く前の状態に関係なく投写が開始され ます。
- ●「オフ」に設定した場合、主電源スイッチを 「オン」した状態で電源コードを接続すると、電源 コードを抜く前の状態で起動します。(投写中に電 源コードを抜いた場合は、次に電源コードを接続 すると投写を開始します。)

### <span id="page-39-16"></span>「本体設定」について (つづき)

### <span id="page-39-9"></span><span id="page-39-0"></span>本体操作部のボタン機能を設定します。 お知らせ: ● 「無効」に設定すると確認画面が表示されますので 「はい」を選んでください。「有効」に戻す場合は、 本体ボタン操作 有効 本体ボタン操作有効 無効 本体ボタン操作無効 設定を切り換える ॒️↓ ◯ ◯ ◯ ご 設定を切り換える

<span id="page-39-1"></span>リモコン操作で「有効」に設定してください。

### <span id="page-39-13"></span><span id="page-39-7"></span>自動位置補正

通常は「オート」に設定してください。

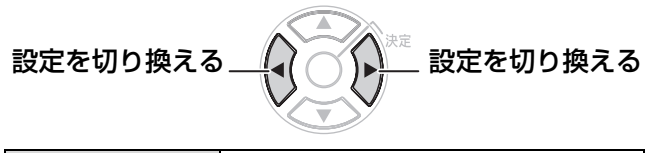

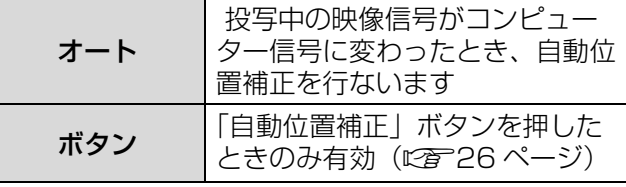

### <span id="page-39-15"></span><span id="page-39-8"></span><span id="page-39-4"></span>入力検出

電源を入れたときに、信号が入力されている端子を 自動的に検出し投写するかを設定します。

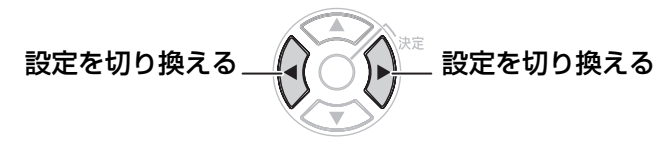

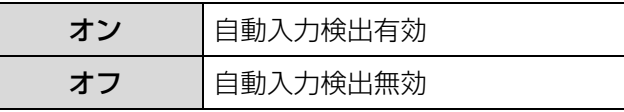

#### お知らせ:

●投写映像が無信号時のみ機能します。

入力信号を投写中は自動的には切り換わりません。

### <span id="page-39-14"></span><span id="page-39-10"></span><span id="page-39-2"></span>設置方法

本機の設置方法によって切り換えます。 (L) 17ページ)

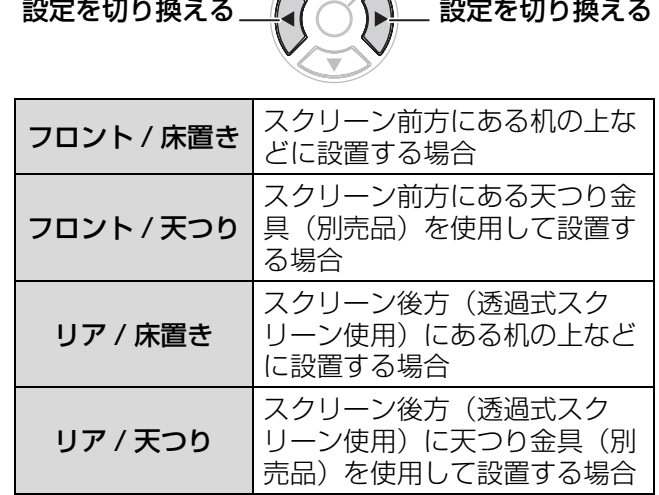

宝夫

### <span id="page-39-6"></span><span id="page-39-5"></span>スクリーンフォーマット

お使いのスクリーンのアスペクト比によって切り換 えます。

設定を切り換える\_∠♪ ⌒´ヽ` 設定を切り換える

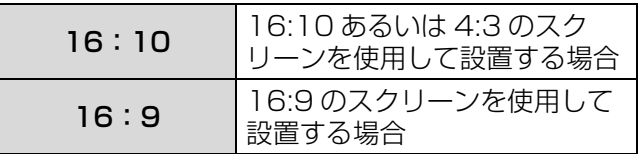

### <span id="page-39-12"></span><span id="page-39-11"></span><span id="page-39-3"></span>高地設定

海抜 1 400 m 以上の場所でご使用の場合のみ設定 します。

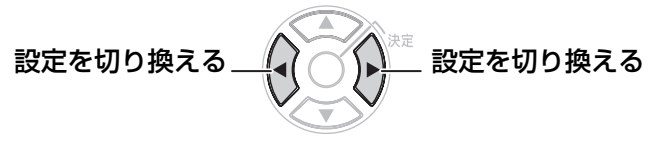

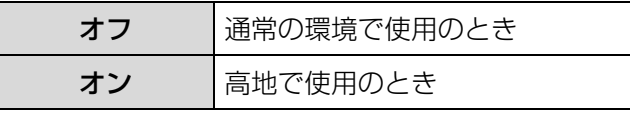

お知らせ:

 「オン」に設定した場合、ファンの回転数が上が り、音が大きくなります。

### 「本体設定」について(つづき)

### <span id="page-40-8"></span><span id="page-40-4"></span><span id="page-40-1"></span>テストパターン

「決定」ボタンを押すと、テストパターンが表示され ます。ピントが合うように調整してください。

- 1)フォーカスリングでピントを合わす
- 2) <▶ ボタンを押す 7種類のテストパターンが切り換えられます。 再度、ピントを確認してください。
- 3)「戻る」ボタンまたは「メニュー」 ボタンを押す 「本体設定」メニューに戻ります。

お知らせ:

- ●本機を傾けて設置したり、スクリーンが傾いてい る場合は、画面の上端部と下端部でピントがずれ てしまいます。画面中央でピントを合わしてくだ さい。
- ●台形ひずみが発生している場合は、「位置調整」 メニューの「台形補正」を行ってください。 (にす34ページ)

#### <span id="page-40-7"></span><span id="page-40-5"></span><span id="page-40-0"></span>詳細設定

さらに本機の機能を詳細に設定ができます。

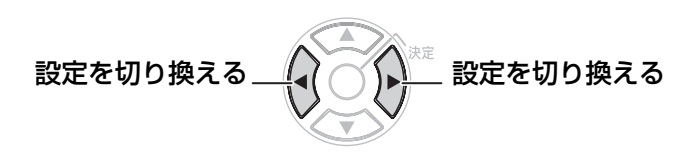

#### ■OSD デザイン

オンスクリーンメニュー(OSD)の背景を設定 します。

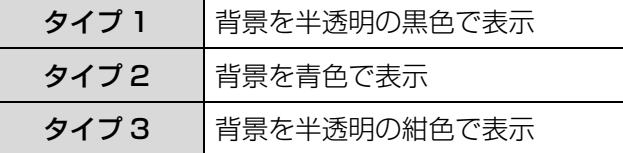

### ■SXGA モード

SXGA 入力時に投写映像がスクリーンからはみ 出す場合に設定します。

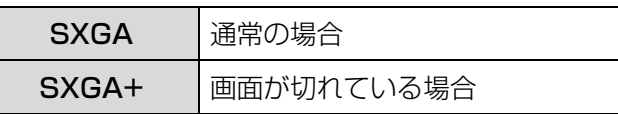

#### ■ワイドモード

ワイド信号(16:9、16:10、15:9)を入 力する場合に設定します。

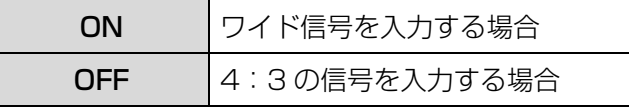

#### ■黒板モード

「映像モード」に「黒板」を選択できるように設 定します。

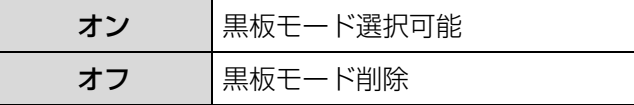

#### ■バックカラー

信号が入力されていないときの投写画面の色を設 定します。

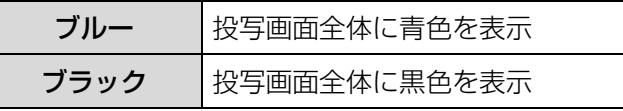

#### <span id="page-40-6"></span>■音量

内蔵スピーカーまたは音声出力の音量を調整しま す。

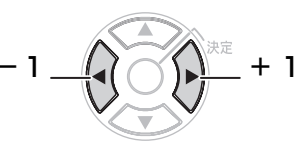

#### ■音声バランス

音声出力の左右の音声バランスを調整します。

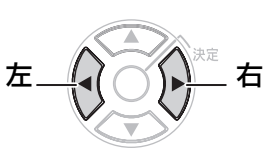

#### <span id="page-40-3"></span><span id="page-40-2"></span>■全設定初期化

「メニュー」項目で調整した設定値を工場出荷時 の状態にもどします。

- ●「全設定初期化」メニューで「決定| ボタンを押す と、「電源をオフします。よろしいですか?」と表 示されます。 表示にしたがって電源を「オフ」にしてください。 (このとき、他のキー操作は全て無効となっていま す。)
- 「全設定初期化」後は、主電源スイッチを入れ直し てください。主電源スイッチを「オン」(ON) 後、 「言語設定」、「本体設定」の画面が表示されます。 (L) 12ページ)

#### お知らせ :

●「ランプ使用時間」、「フィルター残量」、「ネット ワーク設定」は初期化されません。

# <span id="page-41-5"></span><span id="page-41-0"></span>セキュリティ

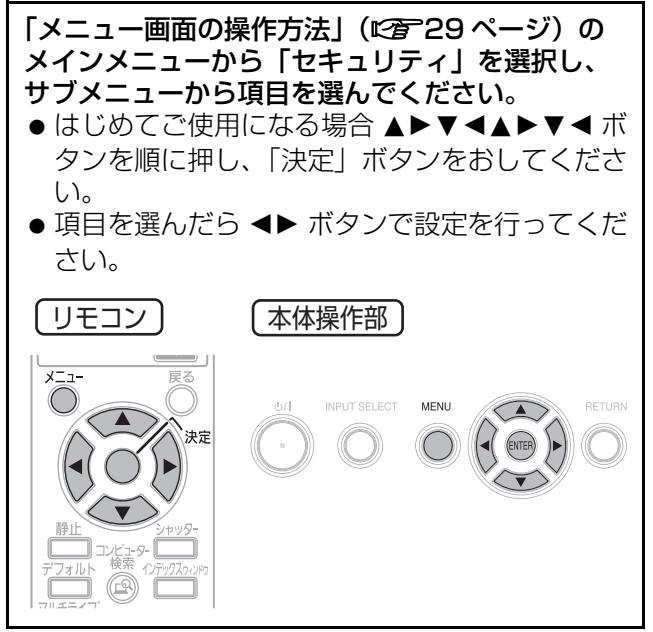

#### お願い:

- パスワード設定やテキスト設定は、セキュリティ 画面を表示してから行ってください。
- 以前にパスワードを変更された場合、変更したパ スワードを入力し、「決定」ボタンを押してくださ  $U$ <sup>o</sup>

<span id="page-41-8"></span><span id="page-41-1"></span>パスワード設定

電源を入れたときにパスワード入力画面を表示させ ることができます。

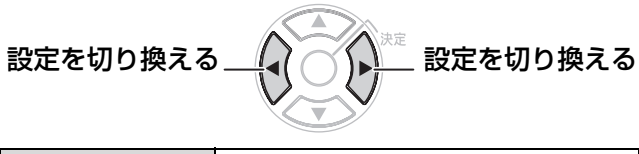

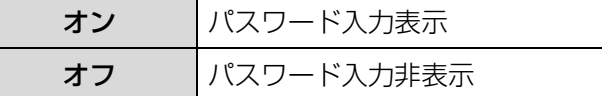

#### お知らせ:

● 正しくパスワードを入力しないと電源ボタン以外 の操作ができなくなります。

### <span id="page-41-10"></span><span id="page-41-9"></span><span id="page-41-2"></span>パスワード変更

パスワードを変更することができます。

- 1) ▲▼<▶ ボタンでパスワードを設定す る(最大8つのボタン操作を設定できま す。)
- 2)「決定」ボタンを押す
- 3)再度パスワードを入力し、「決定」ボタ ンを押す

#### お知らせ ·

- ●パスワードを入力しても画面上は、\*印で表示さ れます。
- パスワードを間違えると画面上にエラーメッセー ジが表示されます。再度パスワードを入力してく ださい。

### <span id="page-41-6"></span><span id="page-41-3"></span>テキスト設定

投写中の映像の下に常時設定した文字を表示させる ことができます。

設定を切り換える 設定を切り換える

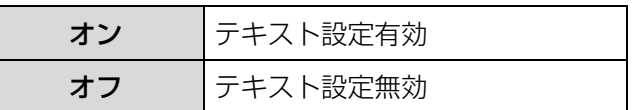

### <span id="page-41-7"></span><span id="page-41-4"></span>テキスト変更

「テキスト設定」を「オン」にしたときに表示される 文字を変更することができます。

- 1) ▲▼<ト ボタンで文字を選び、「決定」 ボタンを押し、入力していく(22 文字 まで続けて入力できます。)
	- ●「削除」を選べば、カーソルで選択されている 1文字を消去できます。

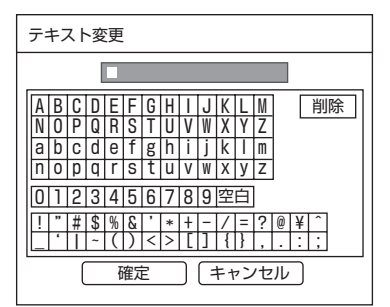

- 2) ▲▼<▶ ボタンで「確定」を選び、「決 定」ボタンを押す
	- ●中止する場合「キャンセル」を選んでくださ  $\left\{ \cdot \right\}$

<span id="page-42-1"></span><span id="page-42-0"></span>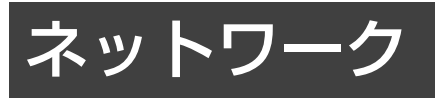

#### 「メニュー画面の操作方法」(につ29ページ)の メインメニューから「ネットワーク」を選択し、 サブメニューから項目を選んでください。 ● 項目を選んだら <> ボタンで設定を行ってくだ さい。

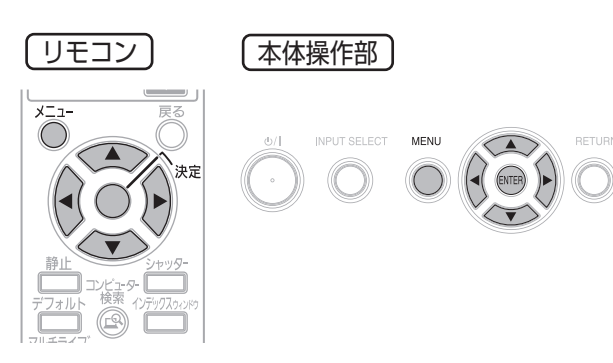

#### お知らせ :

● コンピューターとネットワーク通信する場合に設 定します。詳しくは、付属の CD-ROM を参照く ださい。

#### <span id="page-42-2"></span>■有線 LAN

<span id="page-42-11"></span><span id="page-42-10"></span>ネットワーク設定を切り換えたり、設定すること ができます。

#### ■無線 LAN

<span id="page-42-9"></span>ネットワーク設定を切り換えたり、設定すること ができます。

#### ■プロジェクター名変更

<span id="page-42-7"></span>本機のプロジェクター名を設定することができま す。

#### ■パスワード設定

<span id="page-42-8"></span>ネットワーク設定時にパスワードの確認を行う場 合は、「オン」に設定します。

#### ■パスワード変更

<span id="page-42-6"></span>パスワードを変更することができます。

#### ■ネットワークスタンバイ

本機の状態がスタンバイ状態のとき、有線 LAN、 無線 LAN で接続しているコンピューターから本 機の電源を「ON」にしたい場合は、「オン」設定 にします。

#### ■ WEB 制御

<span id="page-42-12"></span><span id="page-42-3"></span>ネットワーク通信しているコンピューターから本 機を制御したい場合「オン」に設定します。

#### ■ライブモード割り込み

ネットワークでライブモード中に他のユーザーが ライブモードで接続することを許可する場合には オン」に設定します。

#### ■ステータス

<span id="page-42-5"></span><span id="page-42-4"></span>ネットワークの設定を表示します。

#### ■初期化

ネットワークの設定を工場出荷状態に戻すことが できます。

<span id="page-43-4"></span><span id="page-43-1"></span>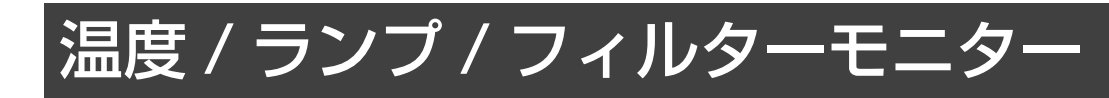

### <span id="page-43-0"></span>モニターが点灯したら

本機内部に異常が発生すると温度・ランプ・フィルターのモニターランプが点灯や点滅でお知らせします。 モニターの状態を調べて、次の処置を行ってください。

#### お願い:

● 処置を行うときの電源操作は「電源を切る」の手順を必ずお守りください。(に有[23 ページ\)](#page-22-1)

#### お知らせ:

● 電源の状態は電源モニターで確認してください。(に含22ページ)

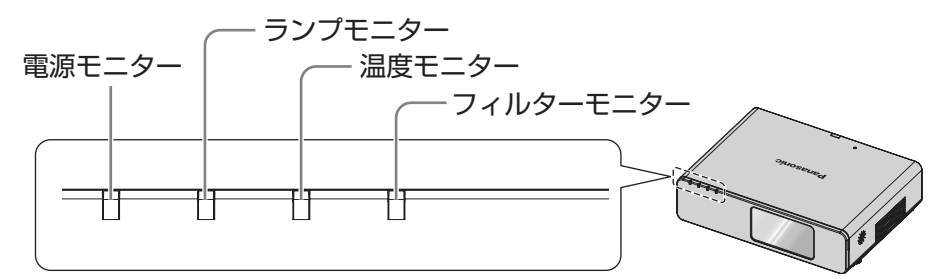

<span id="page-43-3"></span>■ランプモニター

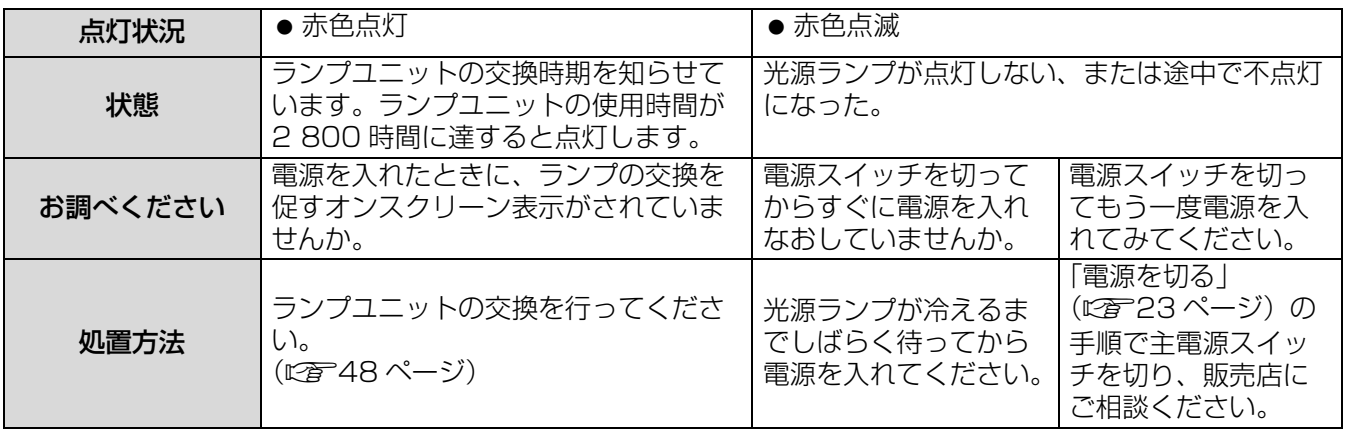

お知らせ:

● 上記の処置をしても、ランプモニターが点灯や点滅する場合は、販売店に修理をご相談ください。

#### <span id="page-43-5"></span><span id="page-43-2"></span>■温度モニター

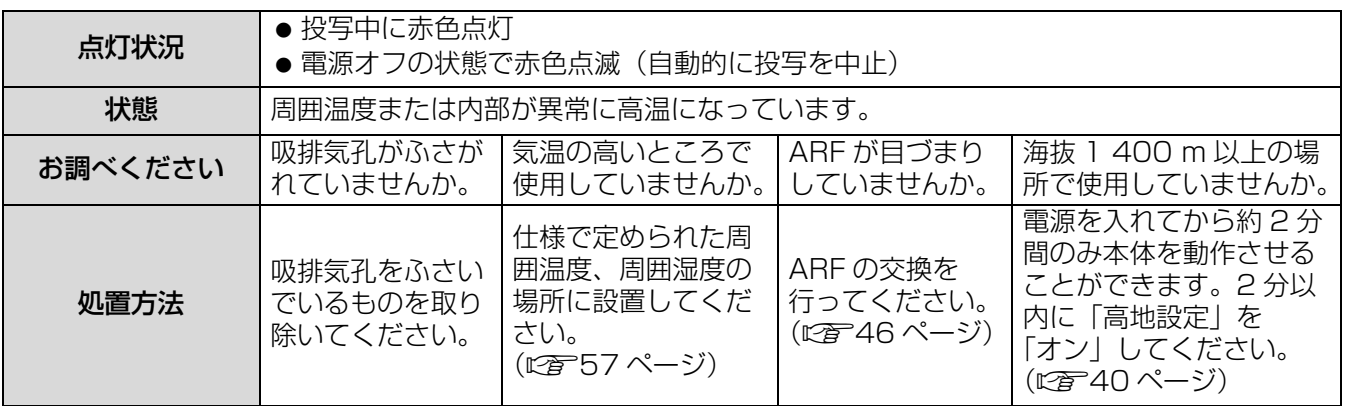

お知らせ:

● 上記の処置をしても、温度モニターが点灯や点滅する場合は、販売店に修理をご依頼ください。

### <span id="page-44-5"></span>温度 / ランプ / フィルターモニター(つづき)

### <span id="page-44-3"></span>■フィルターモニター

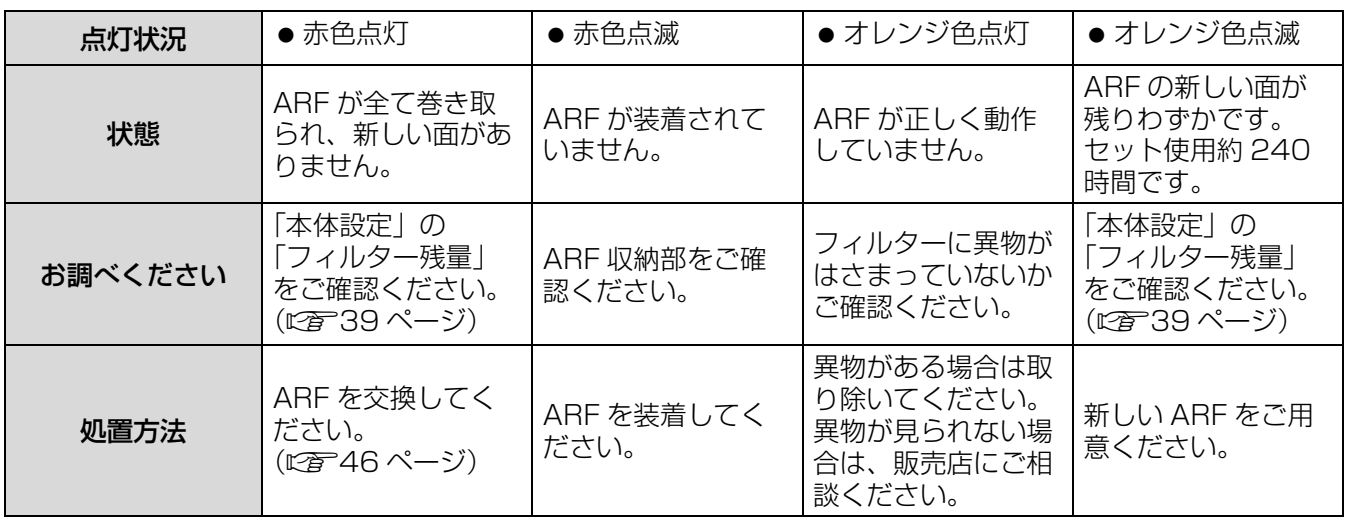

お知らせ:

- ●上記の処置をしても、フィルターモニターが点灯や点滅する場合は、販売店に修理をご相談ください。
- ARF が装着されていない場合「フィルターが装着されていません」と表示され、フィルターモニターが赤色 点滅し、電源が切れます。
- ARF が全て巻き取られた場合「フィルターを交換してください」と 60 秒間表示され、フィルターモニターが 赤色点灯します。
- フィルターが巻き取られている間は、緑色点滅します。
- <span id="page-44-0"></span>● フィルターが巻き取られている際に、動作音が聞こえることがあります。

# お手入れ

### <span id="page-44-1"></span>お手入れの前に

- ●お手入れを行う際は、必ず電源を切り、電源プラグをコンセントから抜いて行ってください。 (『音22、23ページ)
- 電源を切るときは「電源を切る」の手順を必ずお守りください。(に)[23 ページ\)](#page-22-1)

### <span id="page-44-2"></span>お手入れ

#### ■キャビネット

汚れやほこりは柔らかい乾いた布でふき取ってください。

● 汚れがひどいときは水にひたした布をよく絞ってふき取り、乾いた布で仕上げてください。

#### <span id="page-44-4"></span>■レンズ、前面ガラス

レンズや前面ガラスにゴミやほこりが付着すると、スクリーンにゴミやほこりが拡大されて映ります。 柔らかいきれいな布でふいてください。 レンズ面、前面ガラス面は毛羽だつ布やほこりのついた布でふかないでください。

# <span id="page-45-2"></span>部品交換

### <span id="page-45-0"></span>部品交換の前に

- ●部品交換を行う際は、必ず電源を切り、電源プラグをコンセントから抜いて行ってください。 (に育22、23ページ)
- <span id="page-45-3"></span>● 電源を切るときは「電源を切る」の手順を必ずお守りください。(12者[23 ページ\)](#page-22-1)

#### <span id="page-45-4"></span>部品交換

### ■ARF(オートローリングフィルター)

ARF ユニットは交換部品(別売り)です。ARF は巻き取り方式を採用しており、「フィルター設定」の環境 に応じた設定(につ39ページ)で、自動的に汚れた面を巻き取り、新しい面がセットされます。 「本体設定」の「フィルター残量」で確認を行ない、フィルター残量が少なくなってきたら、交換用の ARF ユニットをご用意ください。

<span id="page-45-1"></span>● ARF ユニットは別売り部品です。ARF ユニット品番: ET-RFF100 (サービス部品扱い)

#### <span id="page-45-5"></span>■ARF 交換手順

- A 主電源スイッチを切り、コンセントから 電源プラグを抜く
- ② やわらかい毛布等の上に、本機を裏返し て置く
	- ●本機に傷がつかないよう静かに置いてくださ い。
- C ARF 収納蓋止めねじ(3本)を外し、 ARF 収納蓋を取り外す

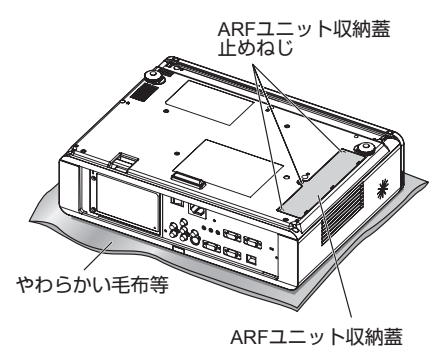

D ARF 止めねじ(1本)外し、固定金具レ バーを矢印方向にスライドさせた状態で 引出しつまみを持ち、ゆっくりと本体か ら ARF ユニットを引き抜く

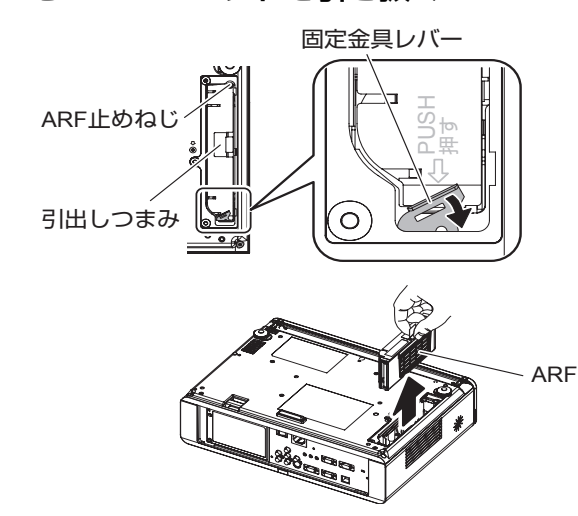

- ARF ユニットを取り出した後に、ARF ユニッ ト収納部及び外装吸気部に大きなゴミ、ほこり がある場合は、取り除いてください。
- E 新しい ARF ユニットを固定金具レバーが ロックされるまで本体に押し込み、ARF 止めねじ ( 1本 ) をしっかりと締め付け る
- F ARF 収納蓋を取り付け、ARF 収納蓋止め ねじ ( 3本 ) しっかりと締め付ける
- G ARF ユニット交換後、「本体設定⇒フィ ルター残量」のサブメニューで「決定」 ボタンを約 3 秒間押し続ける

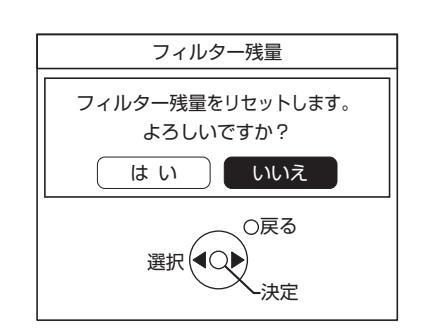

8 <▶ ボタンで「はい」を選び、決定ボタ ンを押す

フィルター残量がリセットされます。

#### お知らせ:

● ARF ユニットは必ず取り付けてご使用ください。 ARF ユニットが装着されていない場合、ごみやほ こりを吸い込み、故障の原因となるため電源が切 れます。

### ■ランプユニット

ランプユニットは消耗部品です。使用時間を確認し、定期的な交換を行ってください。 ランプユニットの交換は、専門の技術者にご依頼することをお勧めします。販売店にご相談ください。

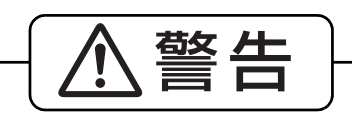

### ■ランプユニットの交換は、ランプが冷えてから(1 時間以上待って)行う

カバー内部がかなり熱く、やけどの原因になります。

#### ■ランプユニットの交換上のお願い

- 光源ランプはガラス部品ですので、堅い物に当てたり落下させたりすると破裂する場合があります。 取り扱いにはご注意ください。
- ●取り外した古いランプユニットは、蛍光灯と同様に処分して ください。
- ランプユニットの交換にはプラスドライバーが必要です。
- ●ランプユニットの表面はとがっていたり、引っかかる形状 ですので、交換する際は必ずランプユニットの取っ手を持っ て取り扱ってください。
- ガラス破片飛散防止のため、ランプユニットを水平に持って 交換してください。またプロジェクターを天井に取り付けて いる場合は、ランプユニットの真下で作業をしたり、顔を近 づけないでランプを水平に引き出して交換してください。

#### お知らせ:

- ●ランプユニットは別売り部品です。販売店にご相談ください。 ランプユニット品番:ET-LAF100(サービス部品扱い)
- 上記のランプ以外は使用しないでください。

#### <span id="page-46-0"></span>■ランプユニットの交換時期

ランプユニットは消耗部品です。使用時間の経過にともない、徐々に明るさが低下しますので、定期的な交 換が必要です。交換の目安は 3 000 時間ですが、ランプ個々の特性、使用条件、設置環境などの影響を受 けて、3 000 時間に達する前に点灯しなくなる場合があります。早めのランプユニットの準備をお勧めし ます。

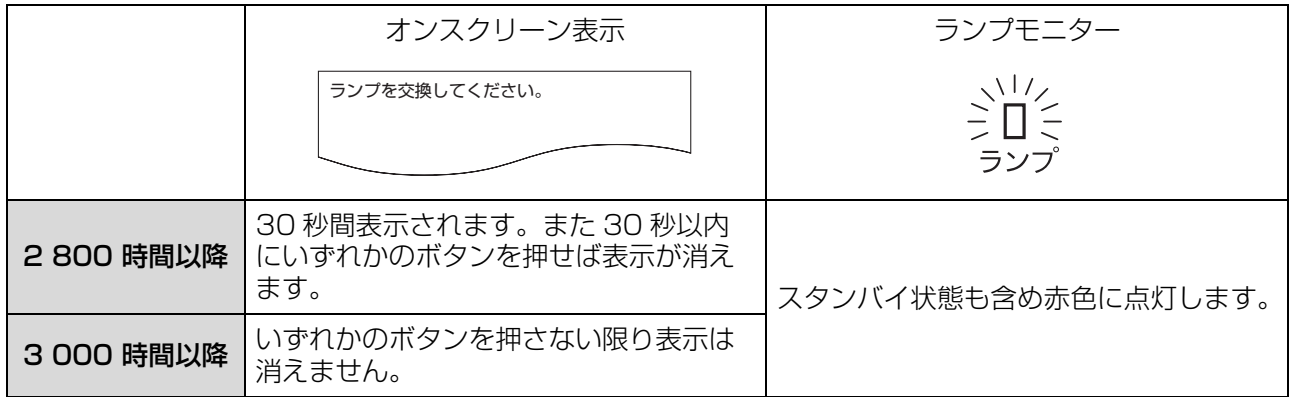

#### お知らせ :

● 3 000 時間は交換の目安であり、保証時間ではありません。保証時間については[、58 ページ](#page-57-2)や保証書をご覧 ください。

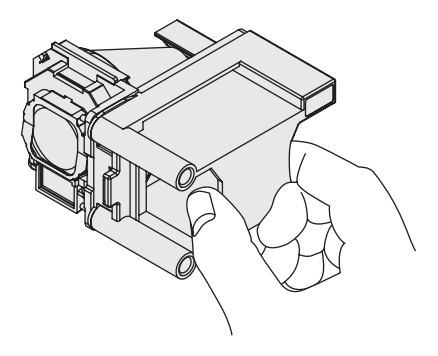

#### <span id="page-47-1"></span><span id="page-47-0"></span>■ランプユニット交換手順

お願い :

- プロジェクターを天井に取り付けている場合、ランプユニットの真下で顔を近づけて作業をしないでくだ さい。
- ●ランプユニットは確実に取り付けてください。ランプユニットの取り付けが不完全だと、保護回路が動作 し電源が入りません。
- ①「電源を切る」(にす23ページ)の手順を守り、主電源スイッチを切った後、コンセント から電源プラグを抜き、ランプユニット近辺が冷えていることを確認する。
- ② 本体後面のランプユニット収納扉固定ねじ(2本)をプラスドライバーで外し、ランプユ ニット収納扉を取り外します。

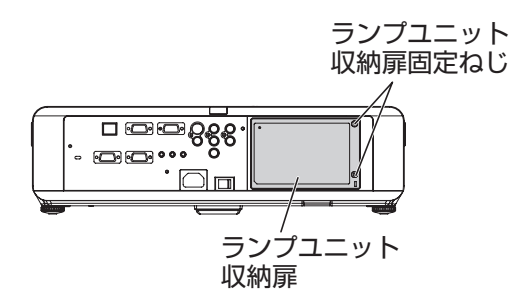

③ ランプユニットを固定しているねじ(2本)をプラスドライバーで空回りするまで回し、 ランプユニットの取っ手を持ち、ゆっくりと本体から引き出す。

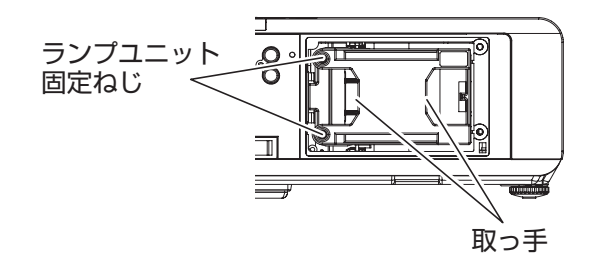

<span id="page-47-2"></span>(4) 新しいランプユニットを挿入方向に注意して押し込み、ランプユニット固定ねじ(2本) をプラスドライバーでしっかりと締めつける。 挿入時、特に 部をよく押し込んでください。

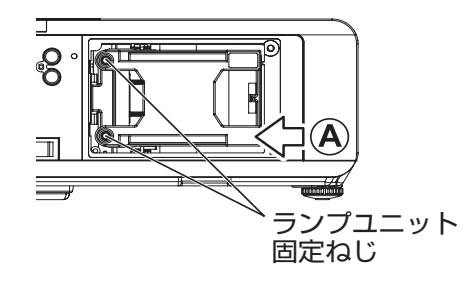

6 ランプユニット収納扉を取り付け、ランプユニット収納扉固定ねじ(2本)をプラスドラ イバーでしっかりと締め付ける。

お知らせ:

●新しいランプユニット (品番: ET-LAF100)に交換された場合、プロジェクター側でランプユニットの積算 時間が自動的にリセットされます。

# <span id="page-48-2"></span><span id="page-48-1"></span>天つり金具取り付け時の注意事項

プロジェクター本体に天つり金具を使用して取り付ける場合は、付属のワイヤーロープをプロジェクター本体の 底面に取り付け、ご使用いただきますようお願いします。

#### お知らせ :

<span id="page-48-0"></span>● 安全性に問題はありませんが、万一ネジが緩んだ場合など、不慮の事故を防止するためです。

### 取り付け時の留意点

- ■工事は下記の工事手順に従い、工事の専門技術者または、販売店にご依頼く ださい。
	- 当社製以外の天つり金具ならびに天つり金具設置環境の不具合による製品の損傷などについては、保証期 間中であっても責任を負いかねますのでご注意ください。
	- ねじ類の締めつけの際は、トルクドライバーなどを使用し、電動ドライバーやインパクトドライバーを使 用しないでください。
	- ご使用を終了した製品は、工事の専門技術者にご依頼の上、速やかに撤去してください。

#### ■取り付け手順

- 1)天つり金具の工事説明書に従い、プロジェクター本体に天つり金具を取り付けてくださ い。
- 2)プロジェクター本体付属「ワイヤーロープ」の先端を下図のように引き回し、天つり金 具に巻きつけます。(出来る限りたわみを少なくしてください。)

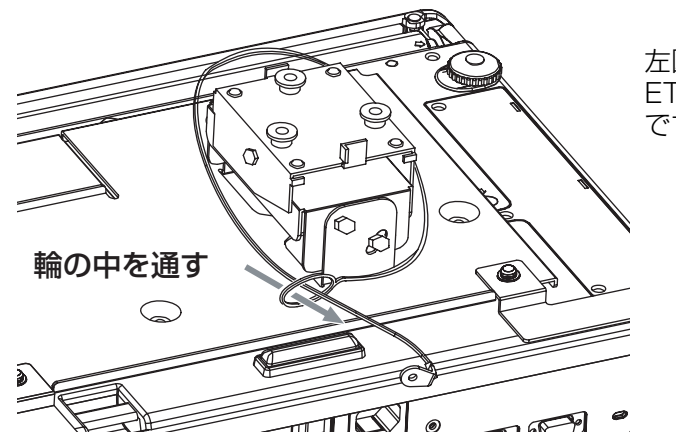

左図は天つり金具 ET-PKF100S の使用例 です

> 点 検 と お 手

入 <u>れ</u>

- 3)ワイヤーロープ先端の金具を付属ねじで固定します。
	- ねじの締めつけトルク: 1.25 ± 0.2 N · m

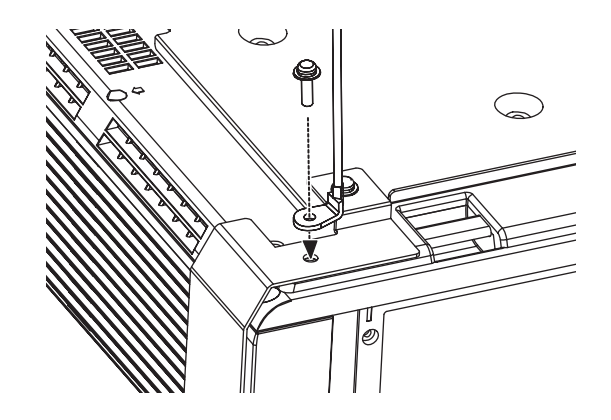

# <span id="page-49-1"></span><span id="page-49-0"></span>修理を依頼される前に

#### もう一度次の点をお調べください。 詳しくは、対応するページをご覧ください。

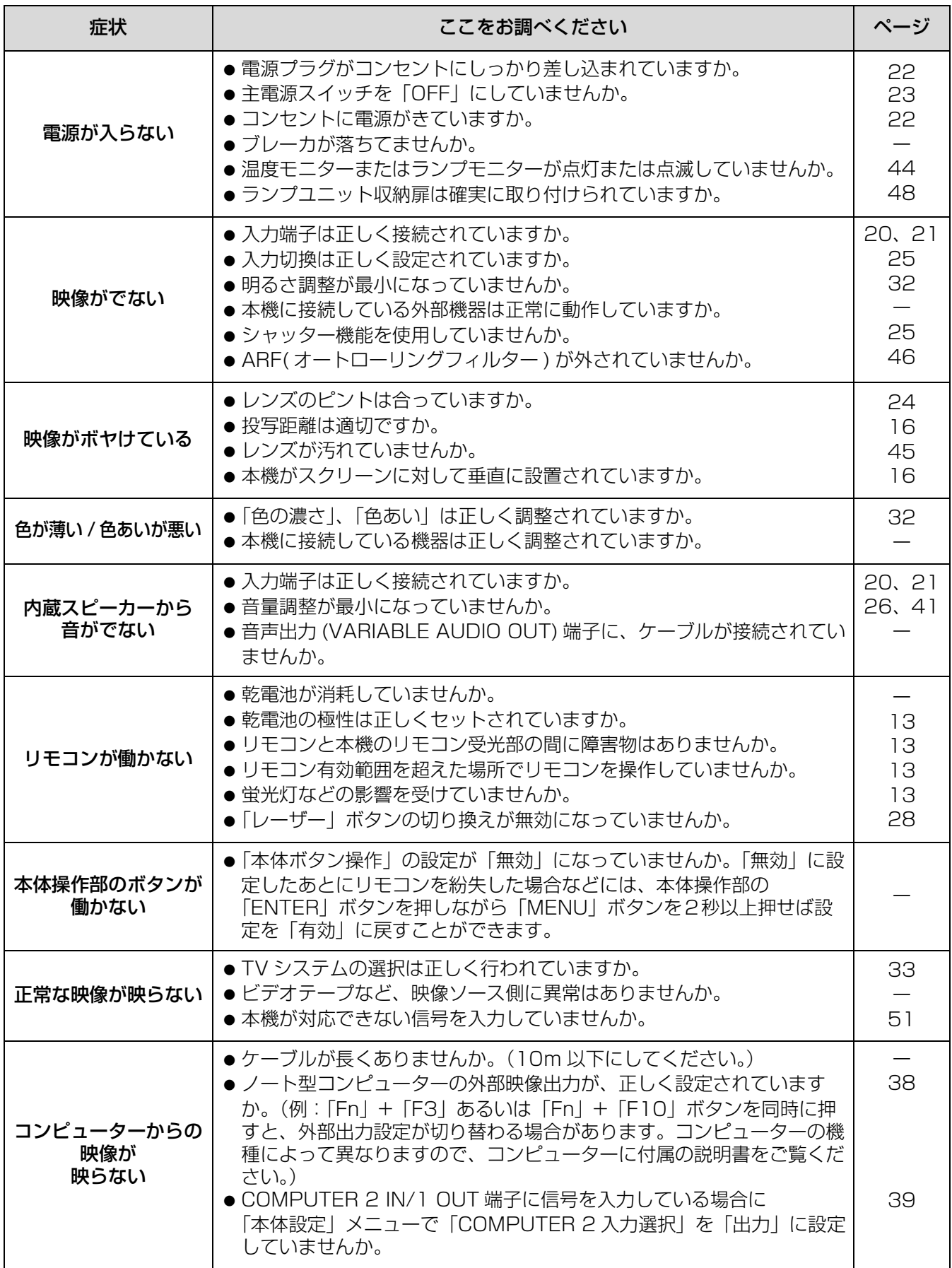

### <span id="page-50-3"></span><span id="page-50-2"></span><span id="page-50-1"></span><span id="page-50-0"></span>対応信号リスト

本機が投写できる映像信号は下表の通りです。

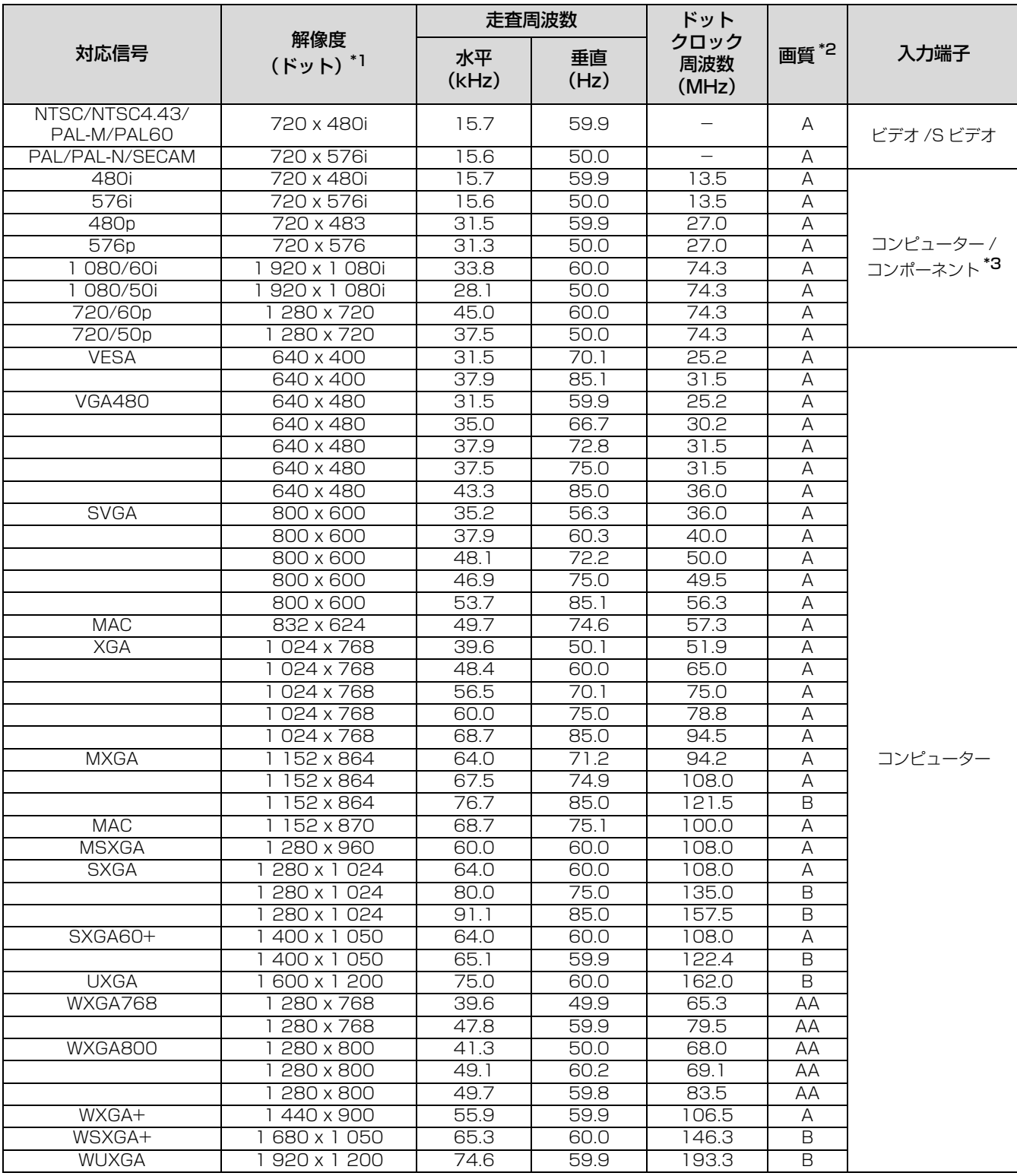

\*1 解像度の後ろの"i" は、インターレース信号を示しています。

\*2 画質を表す記号は下記の通りです。 AA 最高の画質で投写できます。 A 画像処理回路で変換を行い投写しています。 B データを間引いて簡易投写します。

\*3 YPbPr 形式はコンポーネント端子のみ RGBHV 形式はコンピューター 1、2 端子のみ対応しています。 そ  $\overline{\omega}$ 他

### 付録 ( つづき )

### <span id="page-51-0"></span>シリアル端子について

本機接続端子部のシリアル端子は RS-232C に準拠しており、コンピューターと接続して本機をコンピュー ターで制御することができます。

#### ■接続

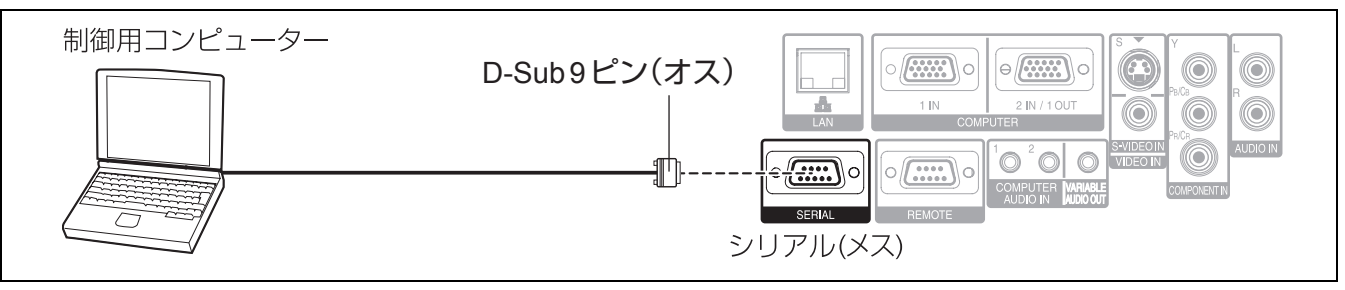

### ■ピン配列と信号名

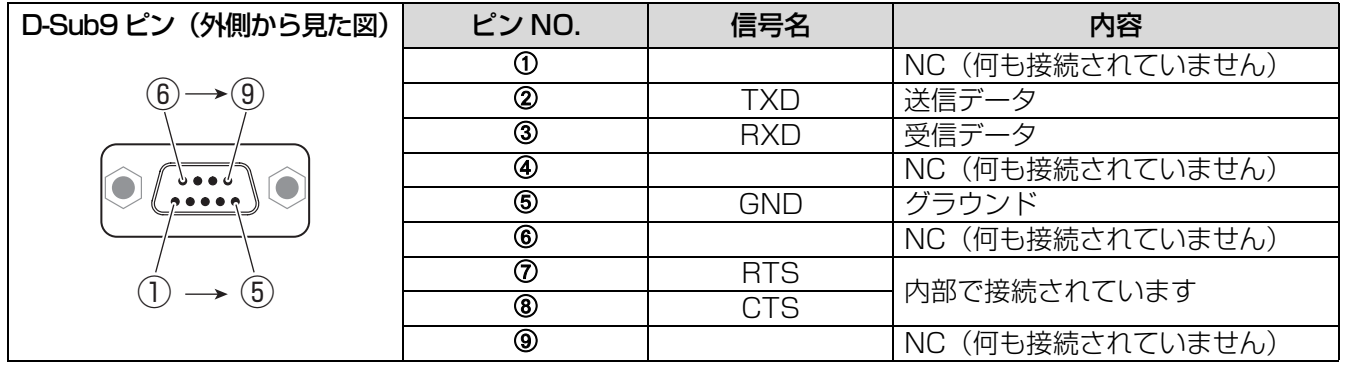

#### ■通信条件

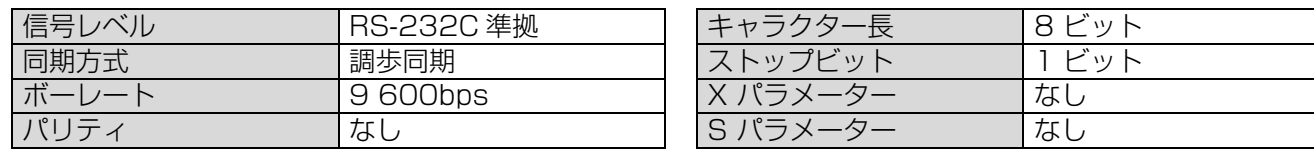

#### ■基本フォーマット

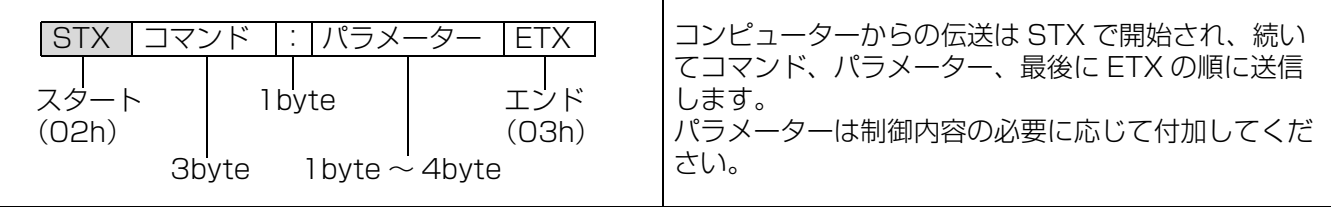

#### お願い:

- ●ランプ点灯開始後、約10秒間はコマンドを受信できません。必ず10秒以上経過してから送信してください。
- ●複数のコマンドを送信する場合は、必ず本機からの応答を受け取ってから次のコマンドを送信してください。
- パラメーターを必要としないコマンドを送信する場合は、コロン(:)は必要ありません。

#### お知らせ:

●間違ったコマンドを送信すると、本機から「ER401| というコマンドがコンピューター側に送信されます。

### ■ケーブル仕様 < コンピューターと接続する場合 >

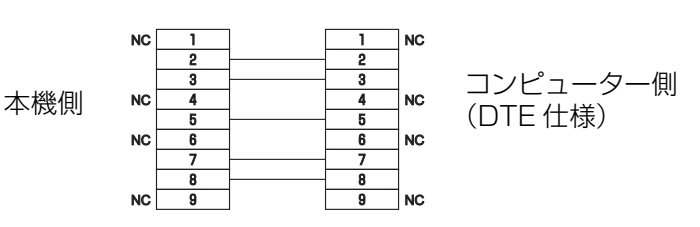

そ  $\overline{\mathcal{O}}$ 他

#### ■制御コマンド

コンピューターで本機を制御する際のコマンドは下表の通りです。 <操作コマンド>

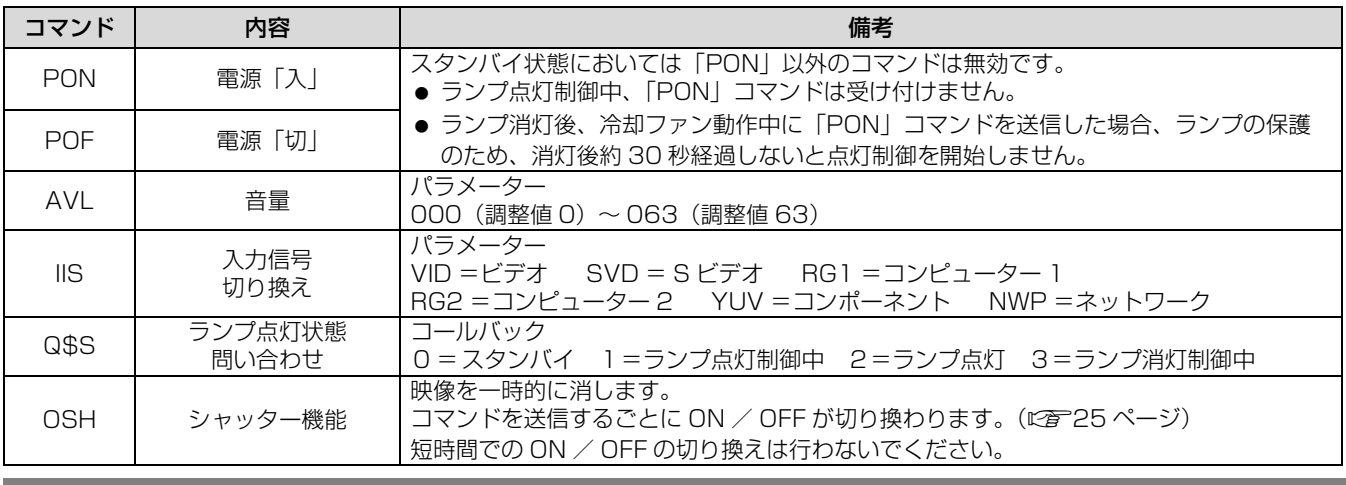

### <span id="page-52-0"></span>リモート端子について

本機接続端子部のリモート端子を使用することで、設置場所から離れたリモコンの信号が届かない場所にある制 御盤などから、本機を遠隔操作することができます。

#### ■ピン配列と信号名

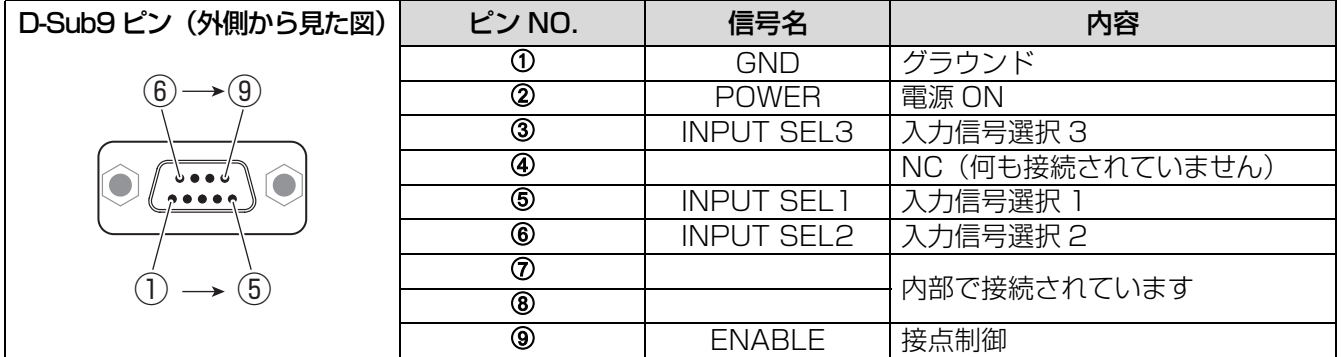

#### お願い :

●制御を行う場合は、必ず 1 番ピンと 9 番ピンは短絡させてください。

#### ■ランプ点灯 / 消灯

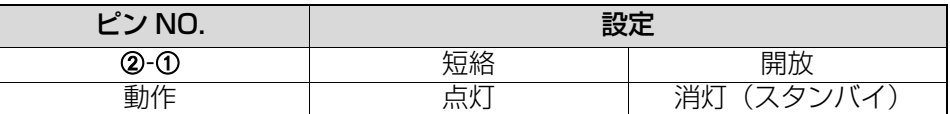

#### ■入力信号切り換え

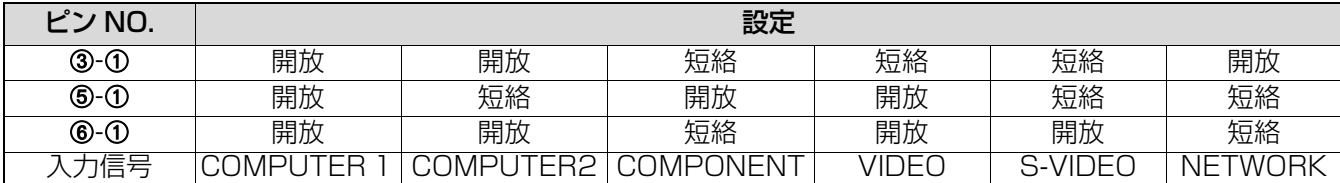

- ① 番、 ⑨ 番ピンを短絡させると本体操作部とリモコンの電源ボタン、入力切換ボタンが使用できなくなりま す。また、これらのボタンに相当する RS-232C 用コマンドも使用できなくなります。
- ⑨ 番ピンを開放したまま、 ①、 ②、 ③、 ⑤、 ⑥ 番ピンを短絡させないでください。この設定を行うと、本 機はリモコンからの信号を一切受け付けなくなります。

### <span id="page-53-0"></span>投写画像サイズ (アスペクト 16:9の場合)

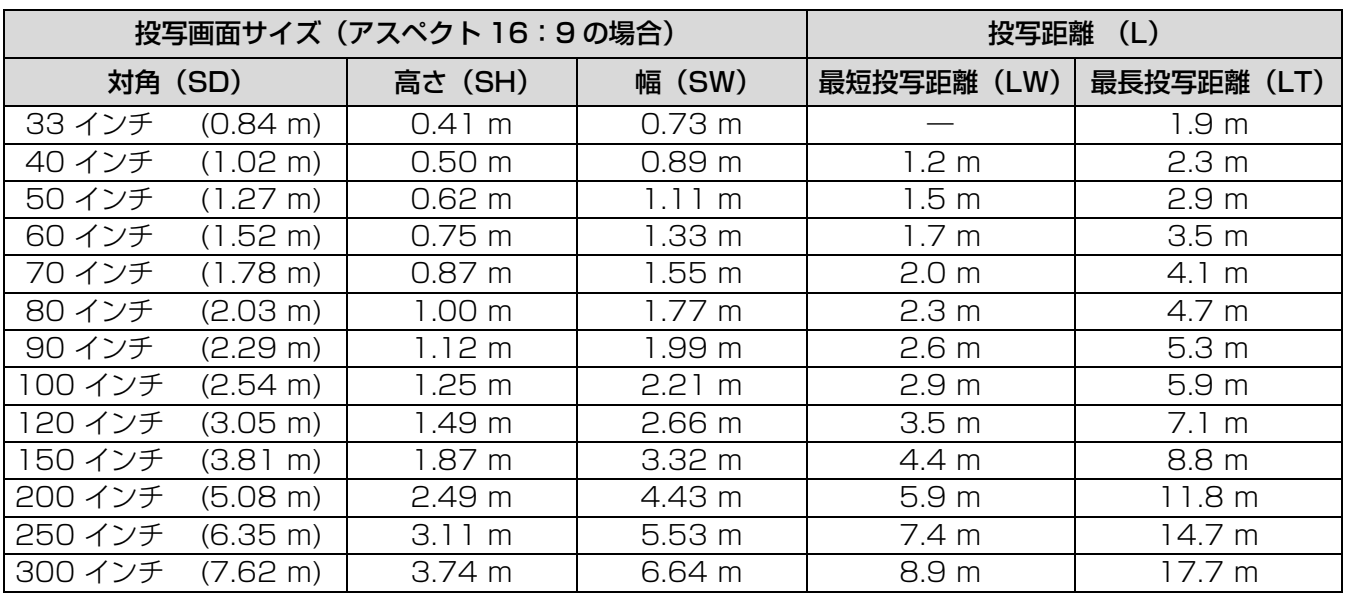

上記の表以外の投写寸法を、投写画面サイズ SD (インチ) から下記の計算式で求めることができます。 計算結果の単位はすべて m です。(下記の計算式で求められる値は若干の誤差があります。) 投写画面サイズを SD とすると、

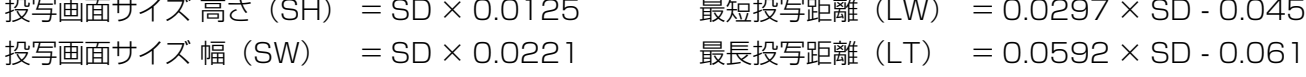

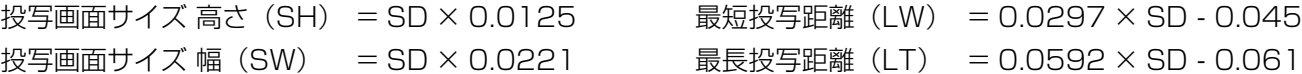

### <span id="page-53-1"></span>投写画像サイズ (アスペクト4:3の場合)

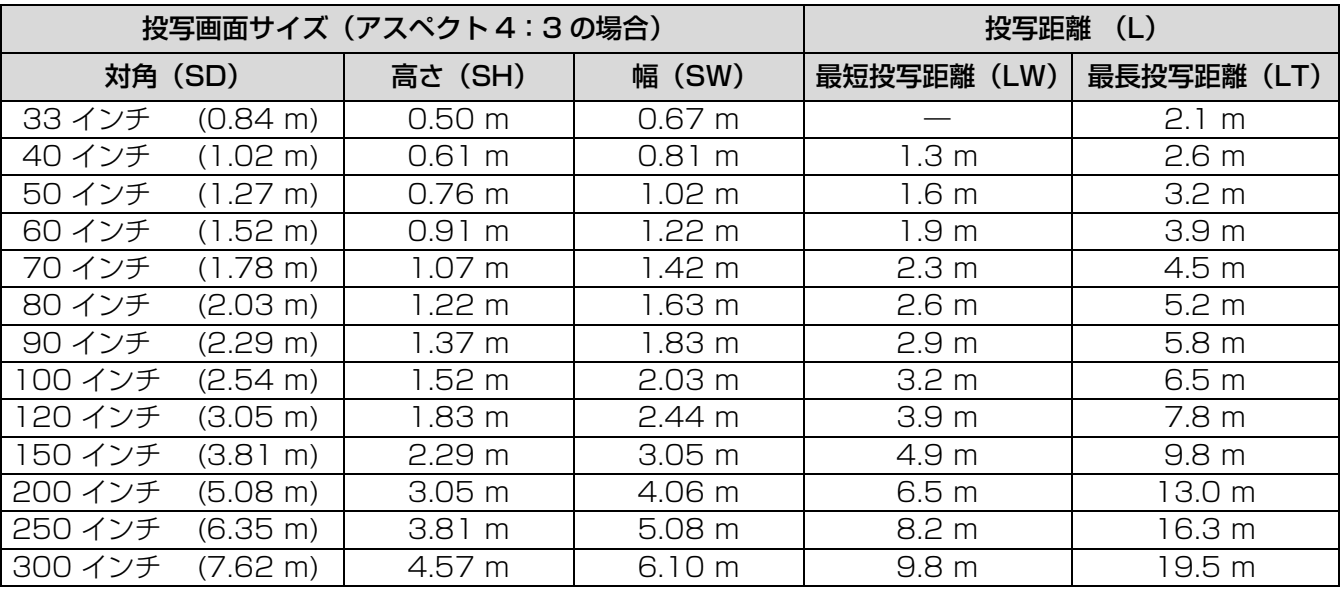

上記の表以外の投写寸法を、投写画面サイズ SD (インチ) から下記の計算式で求めることができます。 計算結果の単位はすべて m です。(下記の計算式で求められる値は若干の誤差があります。) 投写画面サイズを SD とすると、

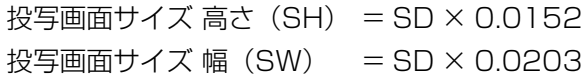

最短投写距離 (LW) =  $0.0339 \times SD - 0.052$ 最長投写距離 (LT) =  $0.0653 \times SD - 0.052$ 

# <span id="page-54-0"></span>用語について

取扱説明書内の用語について説明します。

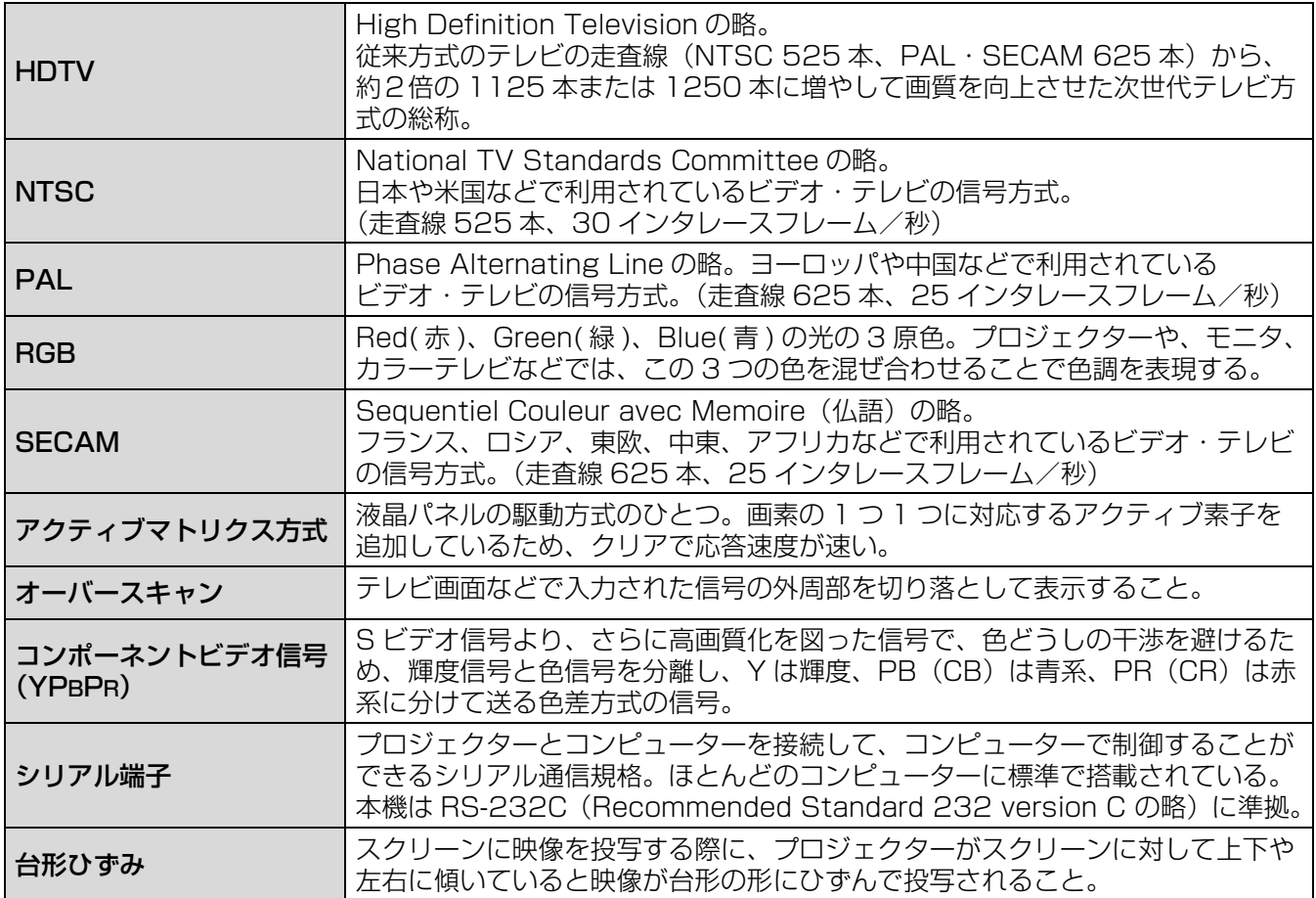

# <span id="page-55-1"></span><span id="page-55-0"></span>仕様

#### 本機の仕様は下表の通りです。

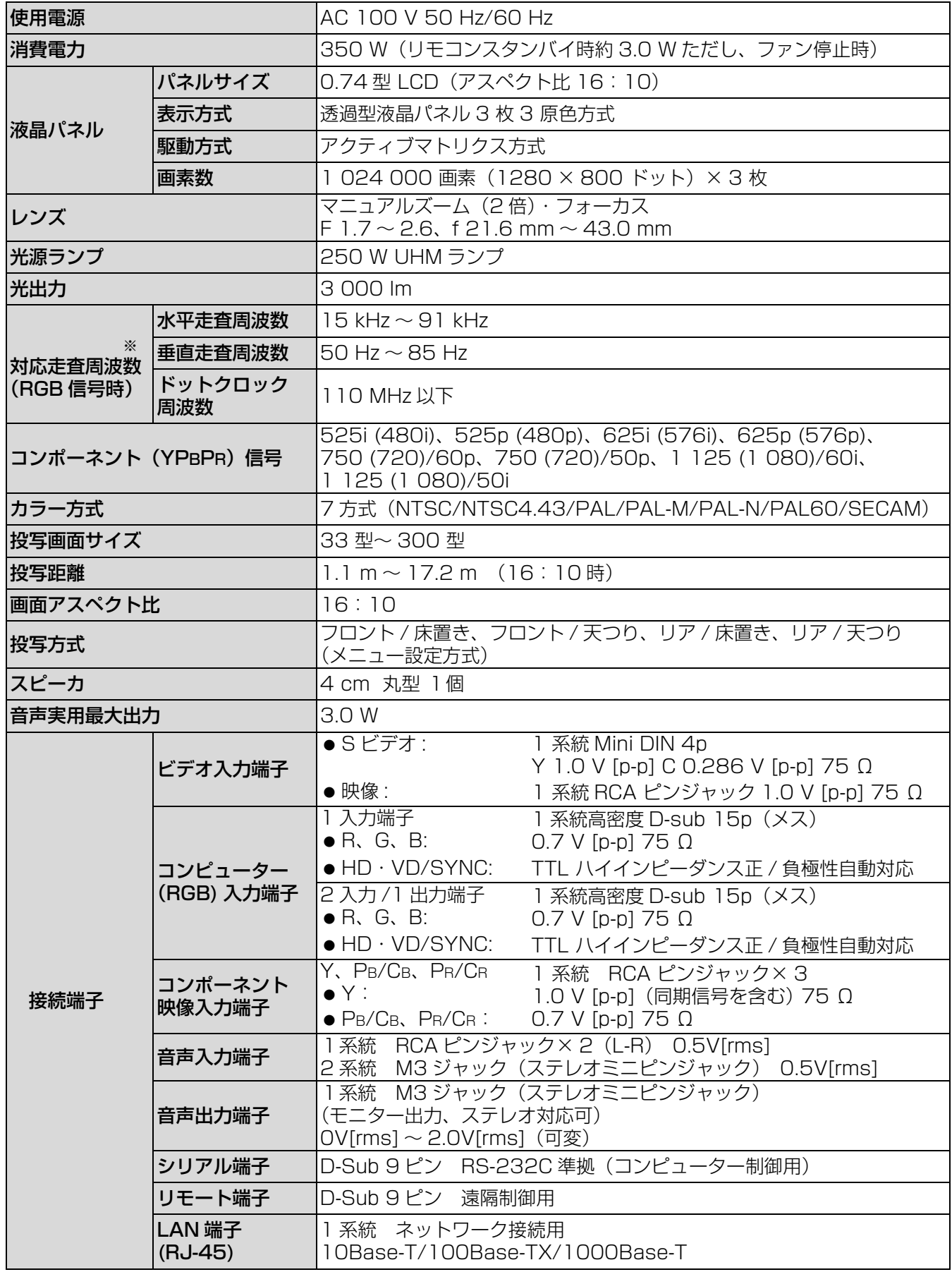

※本機が投写できる映像信号について詳しくは(にす51ページ)対応信号リストをご覧ください。

そ  $\overline{\mathcal{O}}$ 他

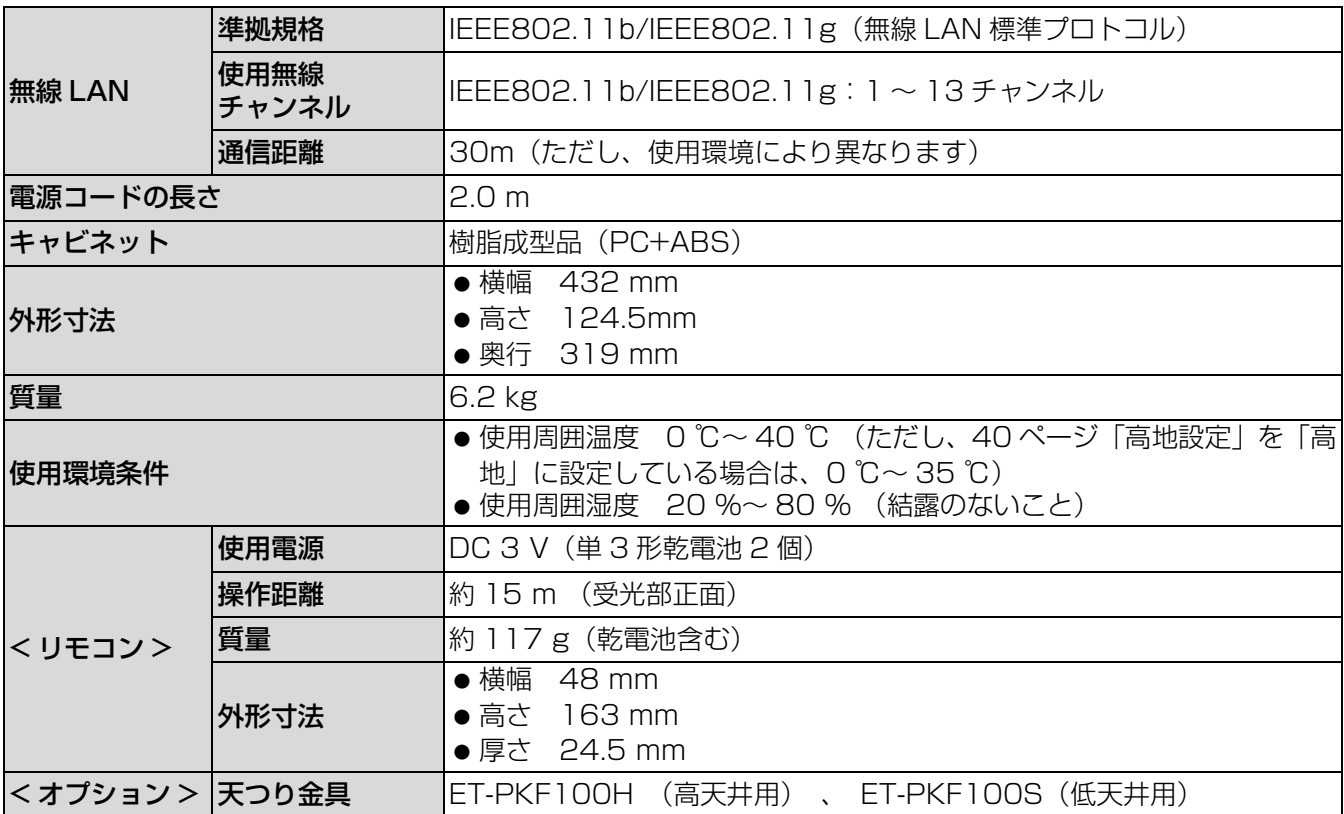

<span id="page-56-0"></span>● この液晶プロジェクターを使用できるのは、日本国内のみで、外国では電源電圧が異なりますので使用できま せん。

(This LCD projector is designed for use in Japan only and can not be used in any other country.)

#### JIS C 61000-3-2 適合品

本装置は、高調波電流規格 JIS C 61000-3-2 に適合しています。

#### 商標について

- VGA、XGA は米国 International Business Machines Corporation の商標です。
- S-VGA は Video Electronics Standards Association の商標または登録商標です。
- ●オンスクリーンディスプレイに使用しているフォントの一部は、株式会社リコーが製作・販売した、 リコービットマップフォントです。

なお、各社の商標および製品商標に対しては特に注記のない場合でも、これを十分尊重いたします。

#### ー このマークがある場合は ー ヨーロッパ連合以外の国の廃棄処分に関する情報

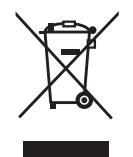

このシンボルマークは EU 域内でのみ有効です。 製品を廃棄する場合には、最寄りの市町村窓口、または販売店で、正しい廃棄方法をお 問い合わせください。

# <span id="page-57-3"></span><span id="page-57-0"></span>保証とアフタ−

<span id="page-57-2"></span>修理・お取り扱い・お手入れなどのご相談は・・・・・ まず、お買い上げの販売店へお申し付けください。 ■保証書 (別添付) お買い上げ日・販売店名などの記入を必ず確かめ、お買い上げの販売店からお受け取りください。 よくお読みのあと、保存してください。 ■保証期間 お買い上げ日から本体 1 年間。ただし光源ランプは 6ヵ月または 600 時間の早い方。 ■修理を依頼されるとき [50](#page-49-0) ページの「修理を依頼される前に」や、組み合わせをされた機器の「取扱説明書」もよくお読みのうえ 調べていただき、直らないときは、まず電源プラグを抜いて、お買い上げの販売店へご連絡ください。 ● 保証期間中は 保証書の規定に従って、出張修理をさせていただきます。 ● 保証期間を過ぎているときは 修理すれば使用できる製品については、ご要望により修理させていただきます。 ただし、プロジェクターの補修用性能部品の最低保有期間は、製造打ち切り後 8 年です。 注)補修用性能部品とは、その製品の性能を維持するために必要な部品です。 ● 修理料金の仕組み

修理料金は、技術料・部品代・出張料などで構成されています。

|技術料|は、診断・故障個所の修理および部品交換・調整・修理完了時の点検などの作業にかかる費用です。

- 部品代 は、修理に使用した部品および補助材料代です。
- 出張料 は、お客様のご依頼により製品のある場所へ技術者を派遣する場合の費用です。

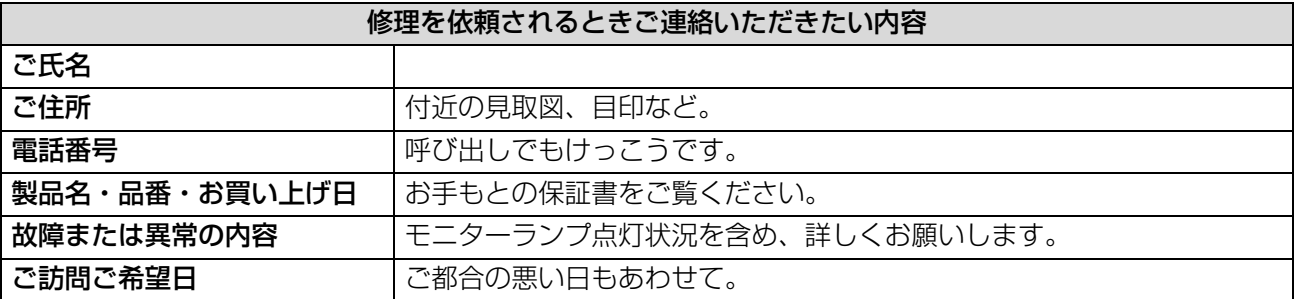

#### ご相談窓口における個人情報のお取り扱い

松下電器産業株式会社およびその関係会社は、お客様の個人情報やご相談内容を、ご相談への対応や修理、 その確認などのために利用し、その記録を残すことがあります。また、個人情報を適切に管理し、修理業 務等を委託する場合や正当な理由がある場合を除き、第三者に提供しません。お問い合わせは、ご相談さ れた窓口にご連絡ください。

# <span id="page-57-1"></span>お知らせ

ワイヤレスの設定やオペレーションでご不明なことがございましたら、なんなりと、お電話かホー ムページでお気軽にお問い合わせください。さまざまなご質問にも、専任スタッフがお答えいたし ます。

#### ワイヤレスプロジェクターサポートセンター

電話:0120 - 872601

- 月~金(祝日と弊社休業日を除く)
- $9:00 \sim 12:00$  13:00 ~ 17:00
- E メール:projector.support@ml.jp.panasonic.com
- E メール、書面、電話、FAX のいずれかで回答させていただきますが、返事をさしあげるのに時間 を要することがありますのでご了承願います。
- 電話をいただく際には、電話番号をよくお確かめのうえ、お間違えのないようおかけください。

# <span id="page-58-0"></span>索引

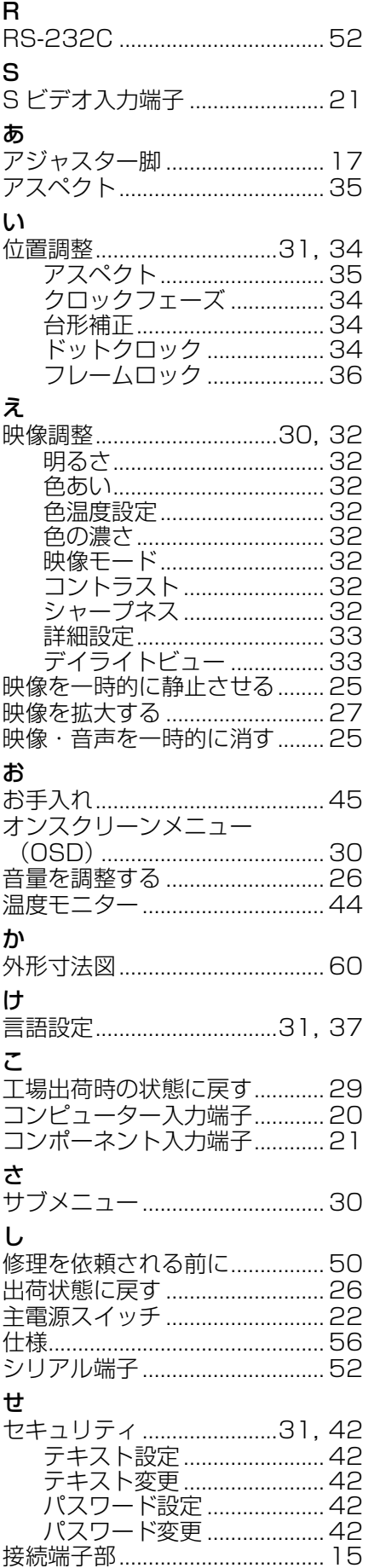

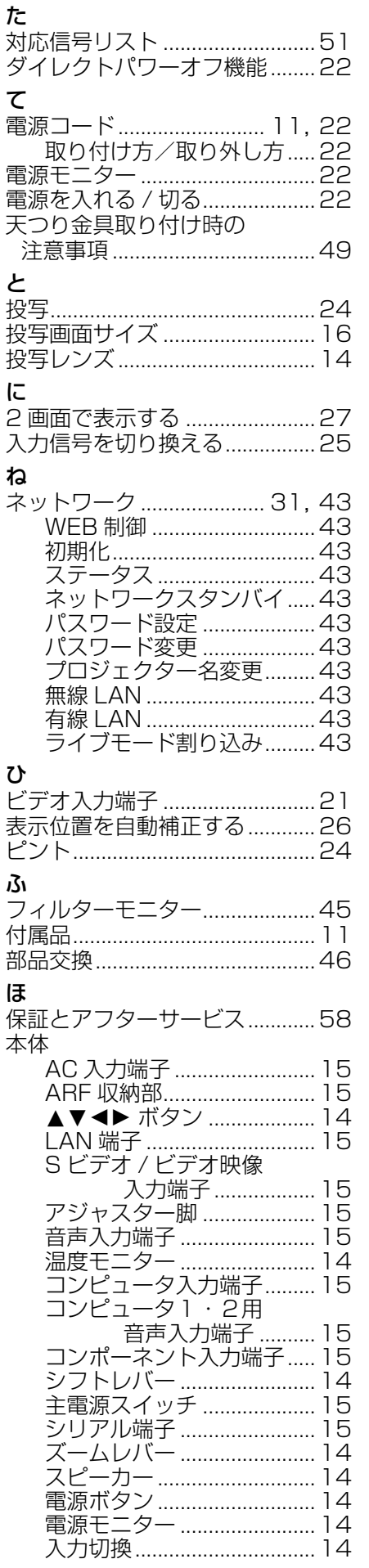

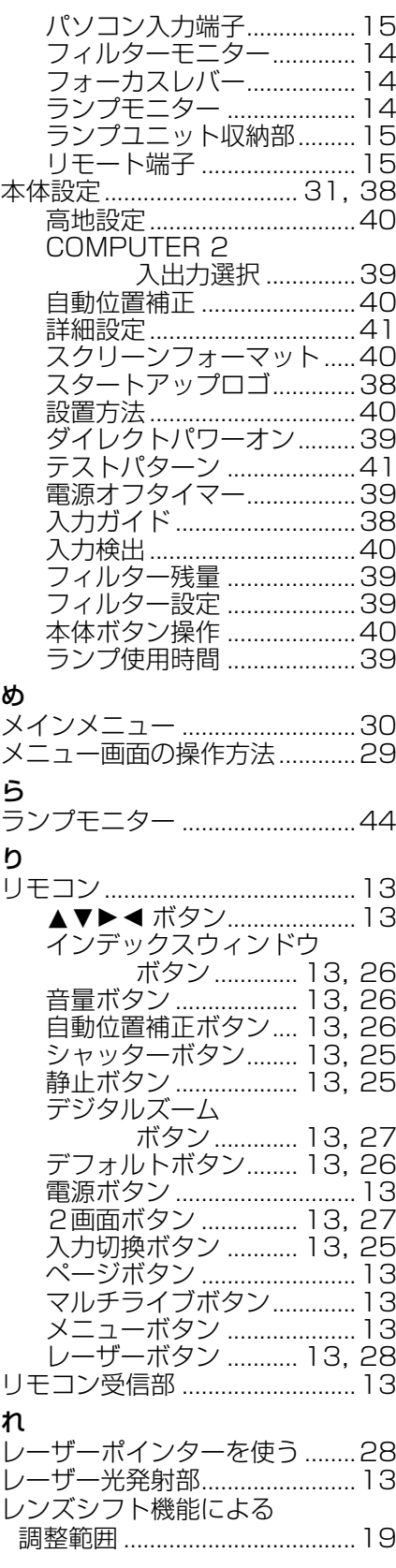

# <span id="page-59-0"></span>外形寸法図

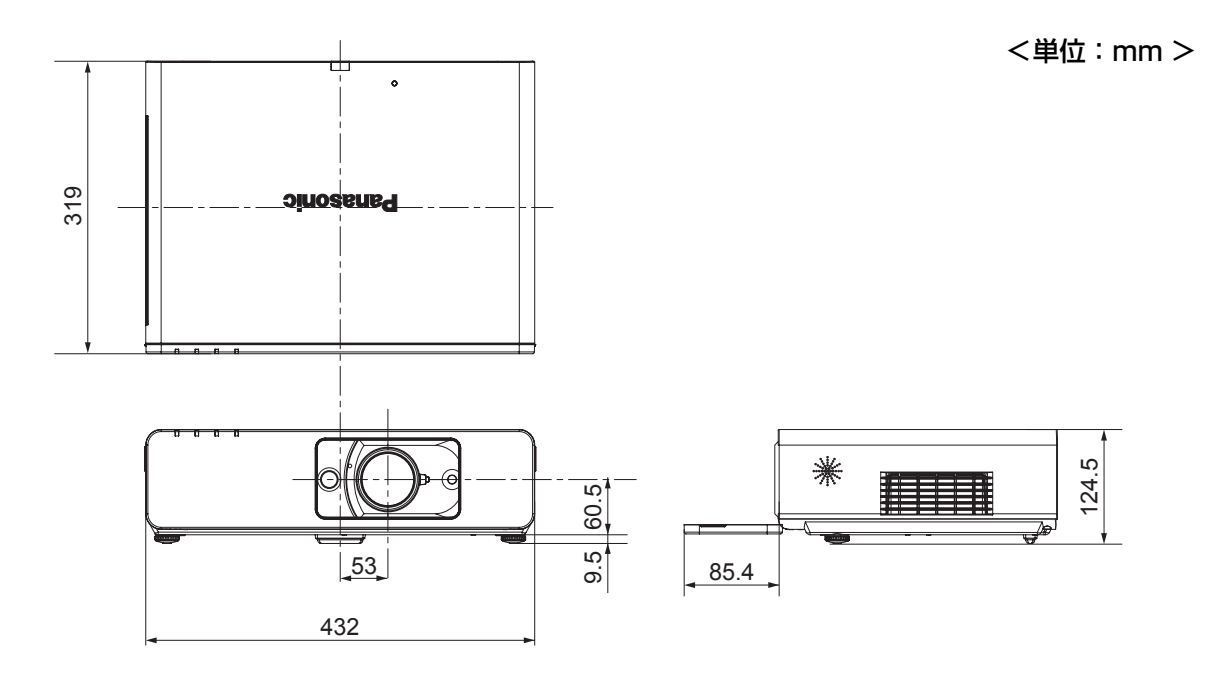

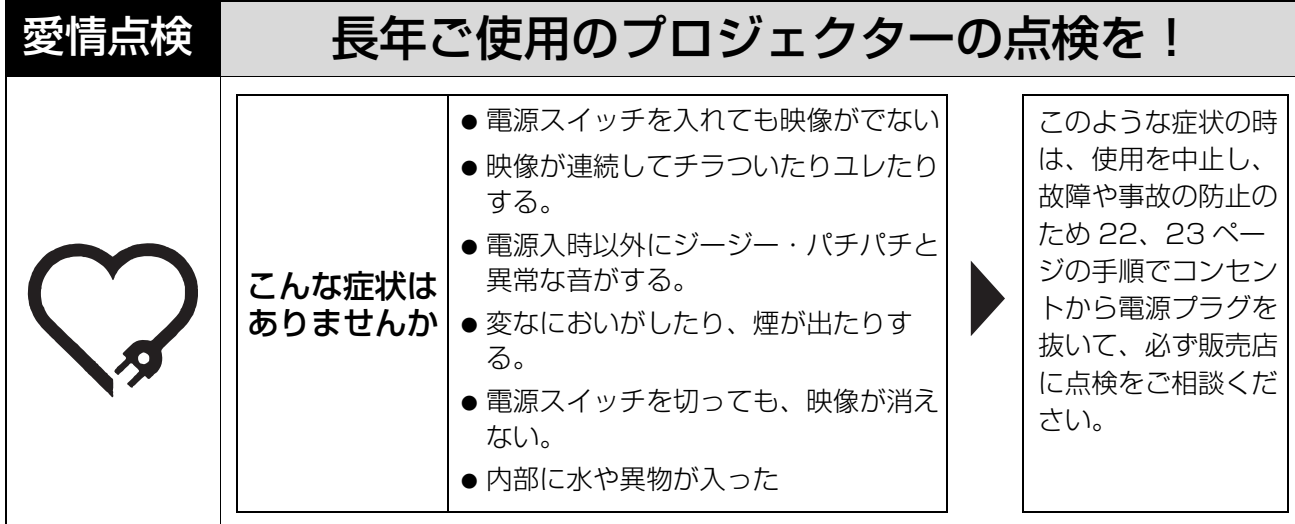

使利メモ おぼえのため記入されると便利です。

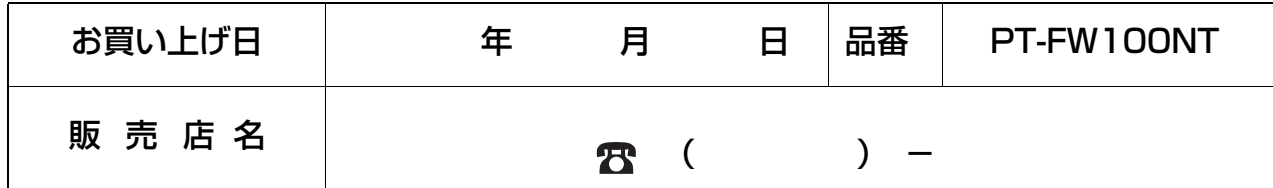

# 松下電器産業株式会社 システム事業グループ

〒 571-8503 大阪府門真市松葉町 2 番 15 号

この取扱説明書は再生紙を使用しております。

© 2007 Matsushita Electric Industrial Co., Ltd.(松下電器産業株式会社)All Rights Reserved.

S0507-2077C